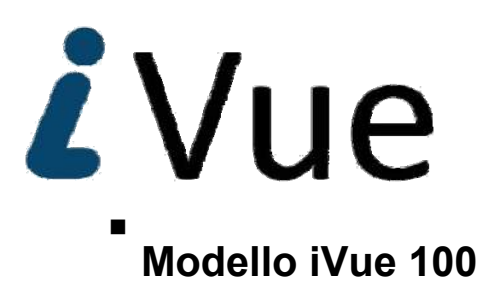

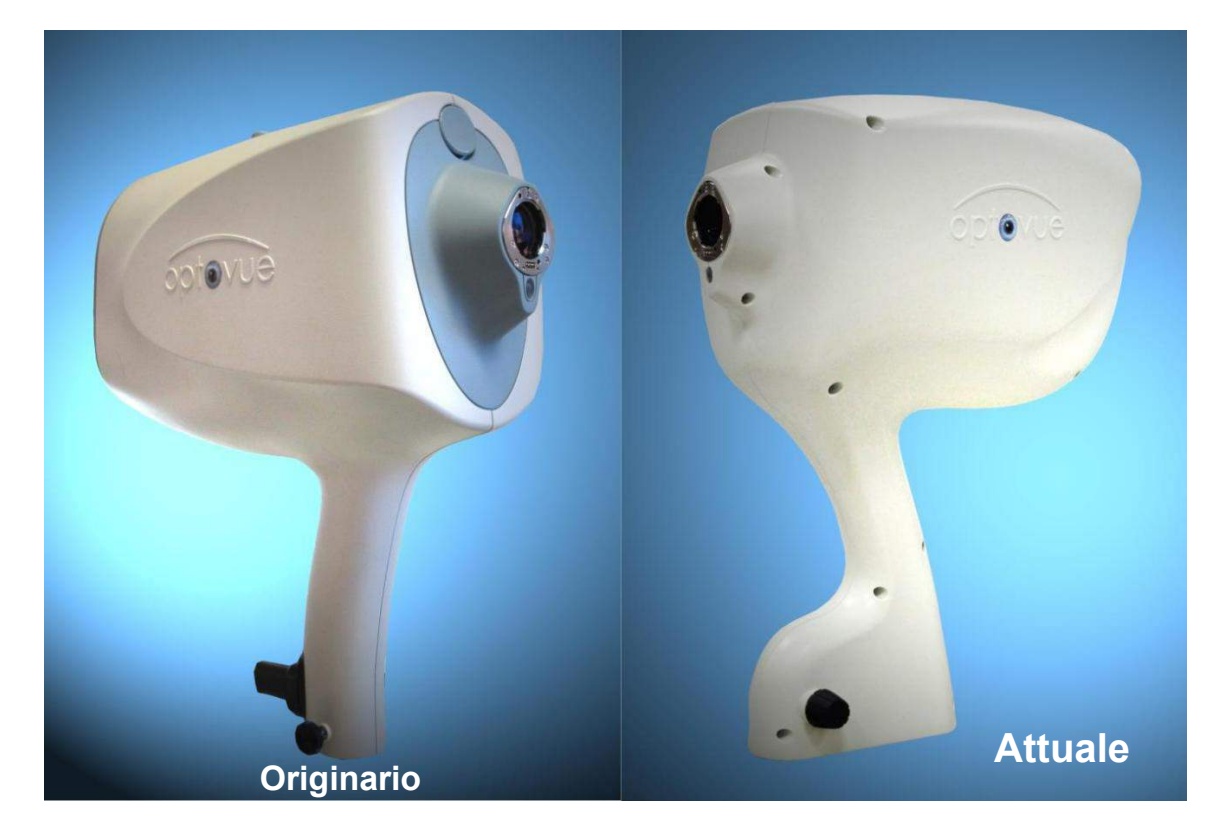

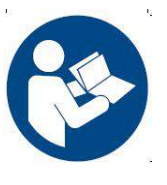

**Manuale d'uso Internazionale Versione 3.3** 

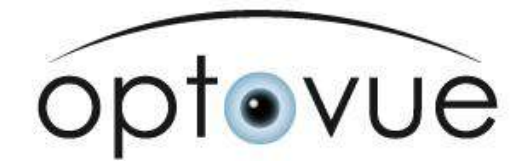

#### **Dati sulla pubblicazione**

**iVue 100 Versione 3.3** 

**Optovue, Inc. 2800 Bayview Drive Fremont, CA, USA, 94538 Telefono: +1 510-623- 8868 Fax: +1 510-623- 8668 www.optovue.com** 

**e-mail: info@optovue.com** 

**Per il servizio clienti e l'assistenza tecnica: 866–941-9240 (USA) +1 510–743–0985 (USA e chiamate internazionali)** 

#### **Controllo revisioni**

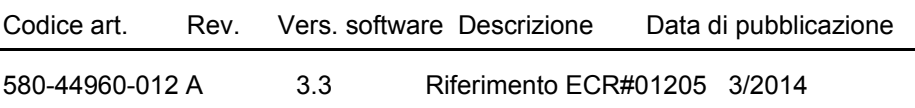

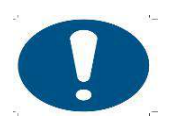

#### **Avvisi**

Le leggi federali degli Stati Uniti limitano la vendita, la distribuzione e l'uso di questo dispositivo ai soli medici o su prescrizione medica. L'impiego di procedure e tecniche appropriate è di responsabilità del medico.

L'uso, il controllo e la manutenzione del presente dispositivo in conformità con le indicazioni riportate sulle etichette del prodotto, nei manuali di istruzioni allegati e nelle eventuali revisioni delle etichette e delle istruzioni che possano essere emesse successivamente sono di responsabilità dell'operatore.

**La licenza e l'uso dell'iVue 100 sono destinati unicamente a personale medico addestrato e devono avvenire nel rispetto del contratto di licenza – qualsiasi altro uso è vietato – possono essere applicate limitazioni della garanzia ed eventuali limitazioni alle richieste di applicazione della stessa.** 

# **INDICE**

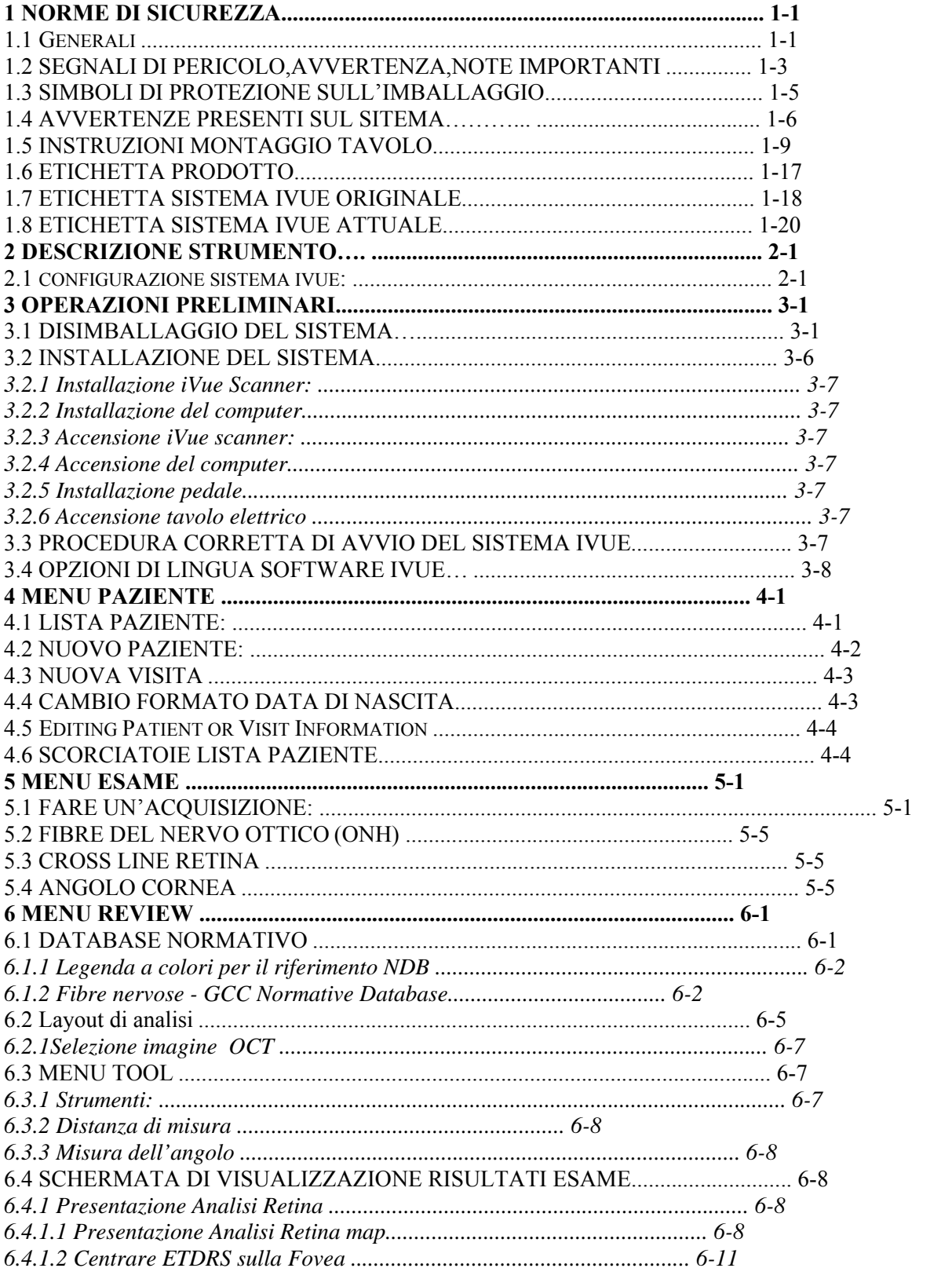

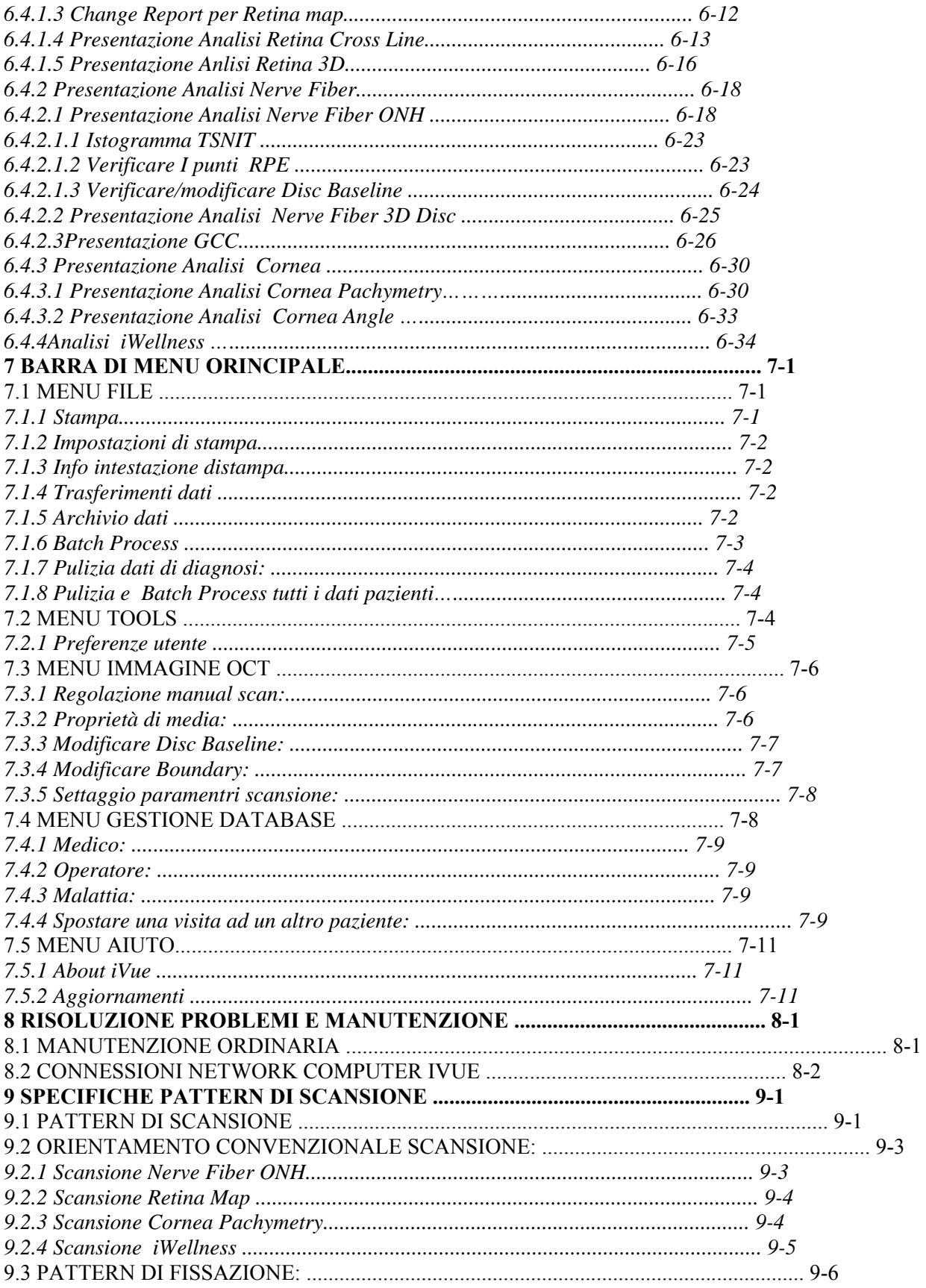

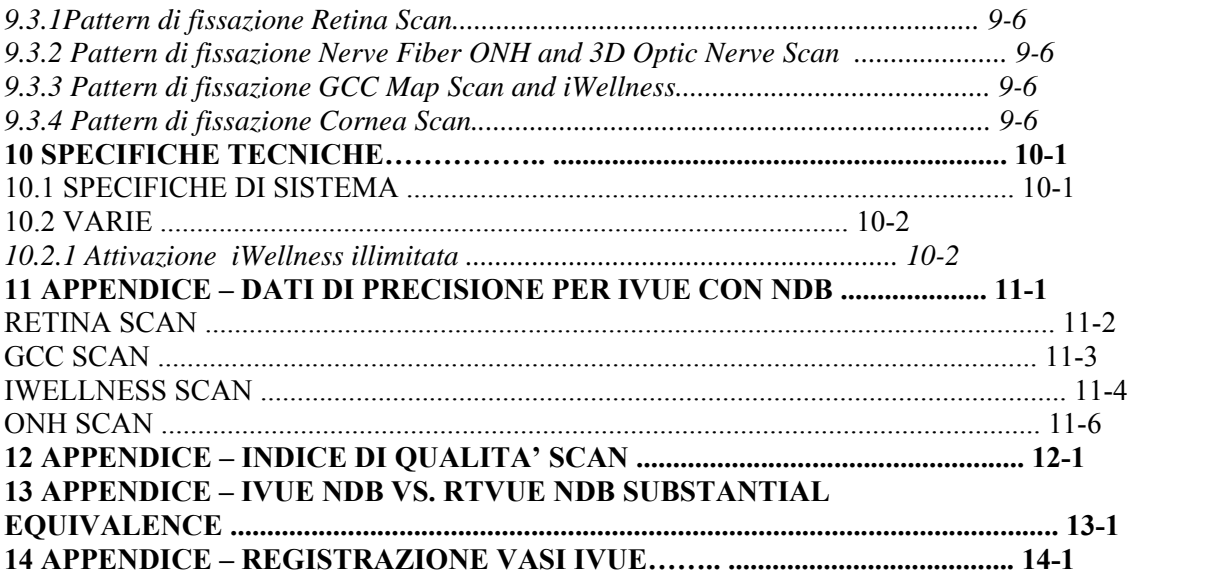

## 1 **Note sulla sicurezza**

## **1.1 Aspetti generali**

Questo strumento è stato sviluppato e collaudato secondo gli standard di sicurezza di Optovue e le norme di sicurezza nazionali e internazionali per assicurare un elevato livello di sicurezza. Osservare tutte le note e le informazioni sulla sicurezza riportate in questo manuale e sulle etichette del dispositivo. Questo dispositivo non produce rifiuti che richiedono smaltimento. Il prodotto non contiene materiale che presenta rischi di carattere chimico.

#### **1.1.1 Uso corretto delle strumento**

- 1. Immettere sempre per prima cosa le informazioni sul paziente.
- 2. Preparare le superfici che entrano in contatto col paziente (poggiafronte e poggiamento secondo i requisiti riportati nella sezione 8.0, Manutenzione e risoluzione dei problemi).
- 3. Se si verificano problemi poco chiari, spegnere immediatamente lo strumento tramite l'interruttore di accensione e scollegare il cavo di alimentazione.
- 4. Pulire frequentemente la lente dell'oculare per assicurare una buona qualità delle immagini (vedere la sezione 8.0, Manutenzione e risoluzione dei problemi).
- 5. Regolare l'altezza del tavolino motorizzato in modo da assicurare il comfort del paziente durante l'esame.
- 6. Allineare la posizione della testa e dell'occhio del paziente con il segno indicatore del canto situato sul gruppo del poggiamento e del poggiafronte.
- 7. Attenuare le luci dell'ambiente per permettere la naturale dilatazione della pupilla del paziente e consentire una comoda visualizzazione del punto di fissazione senza abbagliamento. **Nota**: normalmente non è necessario indurre chimicamente la dilatazione della pupilla.

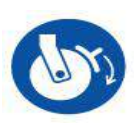

8. Bloccare tutte le ruote quando non è in corso lo spostamento del tavolino.

Sbloccata Bloccata

- 9. Accertarsi che quando si abbassa il tavolino i possibili punti di schiacciamento segnalati siano sgombri. Accertarsi che non via siano persone od oggetti in prossimità e non riporre oggetti in queste zone.
- 10. Per evitare possibili schiacciamenti quando si solleva il poggiamento, controllare la posizione della testa del paziente prima di girare la manopola per sollevarlo.
- 11. L'operatore deve avvisare gli astanti di non sedere o stare in piedi su nessuna parte del tavolino, base e parte superiore incluse.

### **1.1.2 Uso previsto dell'iVue con NDB**

L'iVue con database normativo (NDB) è un sistema di tomografia a coerenza ottica indicato per l'imaging in vivo, l'imaging assiale trasversale tridimensionale e la misurazione delle strutture oculari anteriori e posteriori.

## **1.1.3 Indicazioni per l'uso dell'iVue**

L'iVue con NDB è un dispositivo per l'imaging tomografico ad alta risoluzione senza contatto. È indicato per l'imaging in vivo, l'imaging assiale trasversale e tridimensionale e la misurazione delle strutture oculari anteriori e posteriori, compresi la retina, lo strato delle fibre nervose retiniche, il complesso delle cellule gangliari (GCC), il disco ottico, la cornea e la camera anteriore dell'occhio. L'iVue con database normativo è uno strumento per il confronto quantitativo delle misurazioni relative alla retina, allo strato delle fibre nervose retiniche, al complesso delle cellule gangliari e al disco ottico con i valori memorizzati in un database di soggetti normali. L'iVue con database normativo è indicato per l'uso come ausilio nella diagnosi, documentazione e gestione dello stato di salute e delle malattie dell'occhio nella popolazione adulta.

## **1.1.4 Classificazione dell'apparecchiatura**

- Tipo di protezione dalle scosse elettriche: Classe 1
- Grado di protezione contro la penetrazione dannosa di acqua: IPX0
- Classe di funzionamento: Continuo

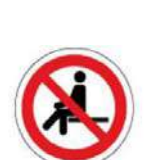

**Nota: l'iVue 100 non è indicato per essere utilizzato come**   $\Gamma$ **unico ausilio diagnostico nell'identificazione, classificazione e gestione delle malattie. L'iVue 100 fornisce dati da utilizzare insieme ad altre informazioni, destinati ad assistere l'oculista nella formulazione di una diagnosi. La diagnosi del paziente è riservata al solo medico oculista abilitato.** 

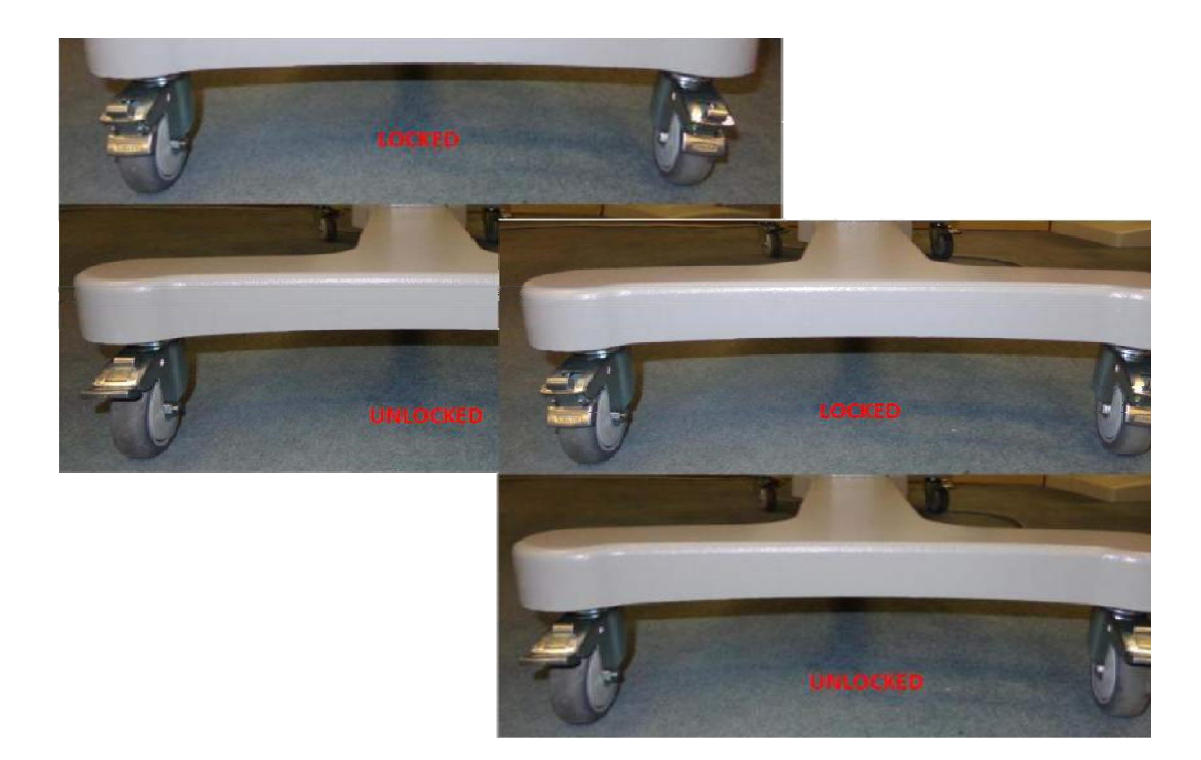

## **1.2 Segnali di Pericolo, Avvertenza, Attenzione, Importante e Note**

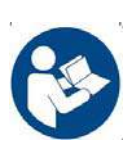

**Fare riferimento o leggere prima il Manuale d'uso.** 

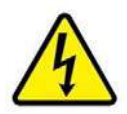

Pericolo di scossa elettrica.

Strumento sotto tensione. Non rimuovere il pannello di copertura o parti dello strumento.

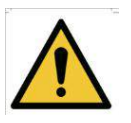

#### **Simbolo di avvertenza generica**

**AVVERTENZA** indica una situazione potenzialmente pericolosa che, se non evitata, potrebbe causare lesioni gravi o mortali. Può essere utilizzato per indicare la possibilità di dati erronei che potrebbero determinare una diagnosi non corretta (non riguarda tutti i prodotti).

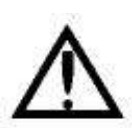

**ATTENZIONE** indica una situazione potenzialmente pericolosa che, se non evitata, potrebbe causare lesioni di entità lieve o moderata. Può anche essere utilizzato per segnalare procedure non sicure. Può essere utilizzato per indicare la possibilità di dati erronei che potrebbero determinare una diagnosi non corretta (non riguarda tutti i prodotti).

$$
\mathbb{R}\mathbb{S}
$$

**NOTA** serve per richiamare l'attenzione su informazioni importanti da seguire durante l'installazione, l'uso e la manutenzione di questa apparecchiatura.

 $\mathsf{CE}_{\text{max}}$ 

**Marchio di conformità europea dell'organismo notificato europeo TUV Rheinland:**  TÜV Rheinland LGA Products GmbH Tillystrasse 2 90431 Nuremburg Germania

Parti applicate di tipo B.

Questo strumento è conforme ai requisiti specifici di protezione dalle scosse elettriche, in particolare per quanto riguarda la quantità massima ammissibile di corrente di dispersione nel paziente.

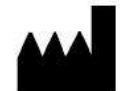

**Produttore** Optovue, Inc. 2800 Bayview Drive, Fremont, CA, USA, 94538

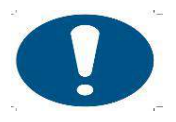

Simbolo di azione obbligatoria generica

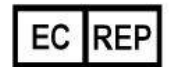

Rappresentante autorizzato nella Comunità Europea

#### **Medical Device Safety Services (MDSS) GMbH Schiffgraben 41 30175 Hannover, Germania**

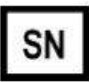

Numero di serie

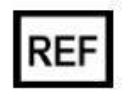

Codice di catalogo/codice art.

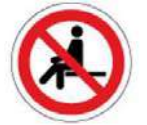

Non sedersi.

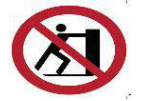

**Non spingere. Ne pas appuyer.** 

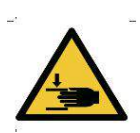

**Avvertenza: pericolo di schiacciamento delle mani.** 

## **1.3 Simboli presenti sull'imballaggio di protezione**

I simboli presenti sull'imballaggio di protezione specificano i requisiti di maneggio e le condizioni di trasporto e conservazione.

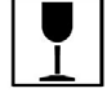

Fragile, maneggiare con cura

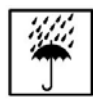

Tenere all'asciutto

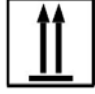

Alto

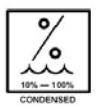

Umidità relativa (dal 10% al 100%, condensa inclusa)

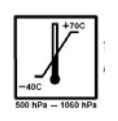

Temperatura (da -40 a 70 °C)

#### **1.3.1 Istruzioni per il riciclaggio di rifiuti di apparecchiature elettriche ed elettroniche (RAEE)**

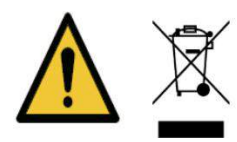

Una volta stabilito che il dispositivo è pronto per lo smaltimento, esso deve essere riciclato in conformità con le disposizioni e le procedure dettate dalla normativa nazionale vigente. Non smaltire il dispositivo con i rifiuti solidi urbani.

#### **1.3.2 Etichetta di riciclaggio**

Questo simbolo è obbligatorio ai sensi della direttiva dell'Unione Europea sui rifiuti di apparecchiature elettriche ed elettroniche (RAEE). La presenza di questa marcatura sul prodotto indica che: 1. Il dispositivo è stato immesso sul mercato europeo dopo il 13 agosto 2005;

2. Il dispositivo non deve essere smaltito attraverso il sistema di raccolta dei rifiuti solidi urbani di nessuno Stato membro dell'Unione Europea. È molto importante che i clienti conoscano e rispettino tutte le leggi riguardanti la corretta decontaminazione e lo smaltimento sicuro delle apparecchiature elettriche.

1-11

## 1.4 **Avvertenze presenti sul sistema**

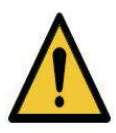

**AVVERTENZA: L'iVue 100 NON PUÒ SOSTITUIRE IL GIUDIZIO CLINICO ED È DESTINATO A ESSERE USATO UNICAMENTE INSIEME AD ALTRI STRUMENTI CLINICI CONSIDERATI MEZZI STANDARD PER LA DIAGNOSI DELLE MALATTIE OFTALMICHE.** 

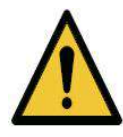

#### **Avvertenza:**

Durante il normale uso dell'iVue, il software controlla periodicamente lo stato del sistema via USB. Ogniqualvolta rileva un'anomalia, il software arresta il funzionamento e visualizza messaggi di errore per avvisare gli utenti. In caso di visualizzazione di un messaggio di errore, uscire dal programma, controllare il collegamento del cavo USB e riavviare il sistema.

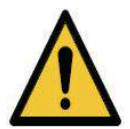

**AVVERTENZA**: non è consentito apportare modifiche a questa apparecchiatura.

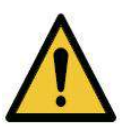

**AVVERTENZA**: non modificare questa apparecchiatura senza autorizzazione da parte del produttore.

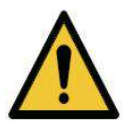

**AVVERTENZA**: in caso di esecuzione di modifiche a questa apparecchiatura, devono essere effettuati adeguati controlli e collaudi per assicurarsi che continui a funzionare in modo sicuro.

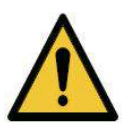

**Avvertenza: si raccomanda di non collegare al sistema accessori diversi da quelli specificamente menzionati nel presente Manuale d'uso. Qualsiasi apparecchiatura accessoria del cliente collegata alle porte di interfaccia deve essere certificata in base agli standard IEC pertinenti (ad es. IEC 60950 per le apparecchiature di elaborazione dati ed IEC 60601-1 per le apparecchiature mediche). Inoltre, tutte le configurazioni devono essere conformi allo standard IEC 60601- 1:2005. Chiunque colleghi o installi accessori sul sistema ha la responsabilità di verificarne la conformità. In caso di dubbi, rivolgersi a un rappresentante Optovue.** 

1-12

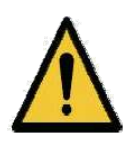

### **1.4.1 Avvertenza: modifiche dell'utente al software o all'hardware**

L'iVue 100 è un dispositivo medico. Il software e l'hardware sono stati realizzati secondo gli standard internazionali, europei e statunitensi di progettazione e produzione dei dispositivi medici. La modifica non autorizzata del software o dell'hardware dell'iVue 100, o qualsiasi aggiunta o eliminazione di qualsiasi applicazione in qualunque modo, possono pregiudicare la sicurezza di operatori e pazienti, le prestazioni dello strumento e l'integrità dei dati dei pazienti.

**Qualsiasi modifica, aggiunta o eliminazione di applicazioni installate in fabbrica, nel sistema operativo o modifiche di qualsiasi genere dell'hardware ANNULLANO completamente la garanzia e possono determinare RISCHI per la sicurezza.** 

#### **Avvertenza: fototossicità**

Poiché un'esposizione prolungata a una luce intensa può danneggiare la retina, l'uso del dispositivo per l'esame degli occhi non deve essere inutilmente prolungato, e l'impostazione della luminosità non deve superare l'intensità necessaria a fornire una chiara visualizzazione delle strutture desiderate.

Il livello di esposizione della retina associato a un possibile pericolo fotochimico è dato dal prodotto della radianza per il tempo di esposizione. Se il valore della radianza fosse ridotto a metà, per raggiungere il limite massimo di esposizione occorrerebbe il doppio del tempo.

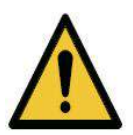

Per quanto non siano stati identificati pericoli da esposizione acuta alla radiazione ottica associata a oftalmoscopi diretti o indiretti, si raccomanda di limitare l'intensità della luce diretta nell'occhio del paziente al livello minimo indispensabile per eseguire la diagnosi. I bambini piccoli, i soggetti afachici e quelli con malattie oftalmiche sono esposti a maggior rischio. Il rischio può aumentare anche se la persona sottoposta all'esame è stata esposta nelle precedenti 24 ore allo stesso strumento o a qualsiasi altro strumento oftalmico che usa una sorgente di luce variabile. Ciò vale in particolare per i casi in cui l'occhio è stato esposto a fotografia retinica.

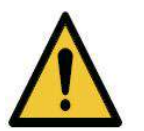

**Attenzione**: le leggi federali degli Stati Uniti limitano la vendita di questo dispositivo ai soli medici o su prescrizione medica (CFR 801.109(b) (1)).

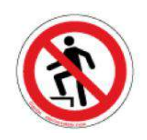

Non camminare sulla superficie.

#### **1.4.2 Conformità del prodotto Compatibilità elettromagnetica (EMC): EN 60601-1-2:2007**

È stata verificata la conformità dell'iVue 100 ai requisiti relativi a emissioni e immunità ai sensi delle norme IEC 60601-1-2/BS EN 60601-1-2:2007. L'iVue 100 è destinato all'uso in un ambiente elettromagnetico in cui i disturbi a radiofrequenza irradiati non superino i livelli definiti nelle norme IEC 60601-1-2/BS EN60601-1-2:2007.

#### **Certificazione CB: ai sensi della norma IEC 60601-1**

Questo dispositivo è classificato come segue ai sensi delle norme UL/IEC/BS EN 60601-1 (2005):

**Funzionamento mobile continuo, Classe 1, Tipo B**.

Relativamente ai soli pericoli meccanici, di incendio e di scarica elettrica, in conformità con le norme UL/IEC/BS EN 60601-1 Terza edizione (2005) e CAN/CSA C22.2 N° 601.1.

#### **Una parte dell'apparecchiatura è in funzione.**

**Corrente alternata.** 

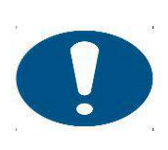

**Controindicazioni** 

Questo dispositivo non è progettato, venduto o indicato per usi diversi da quelli specificati.

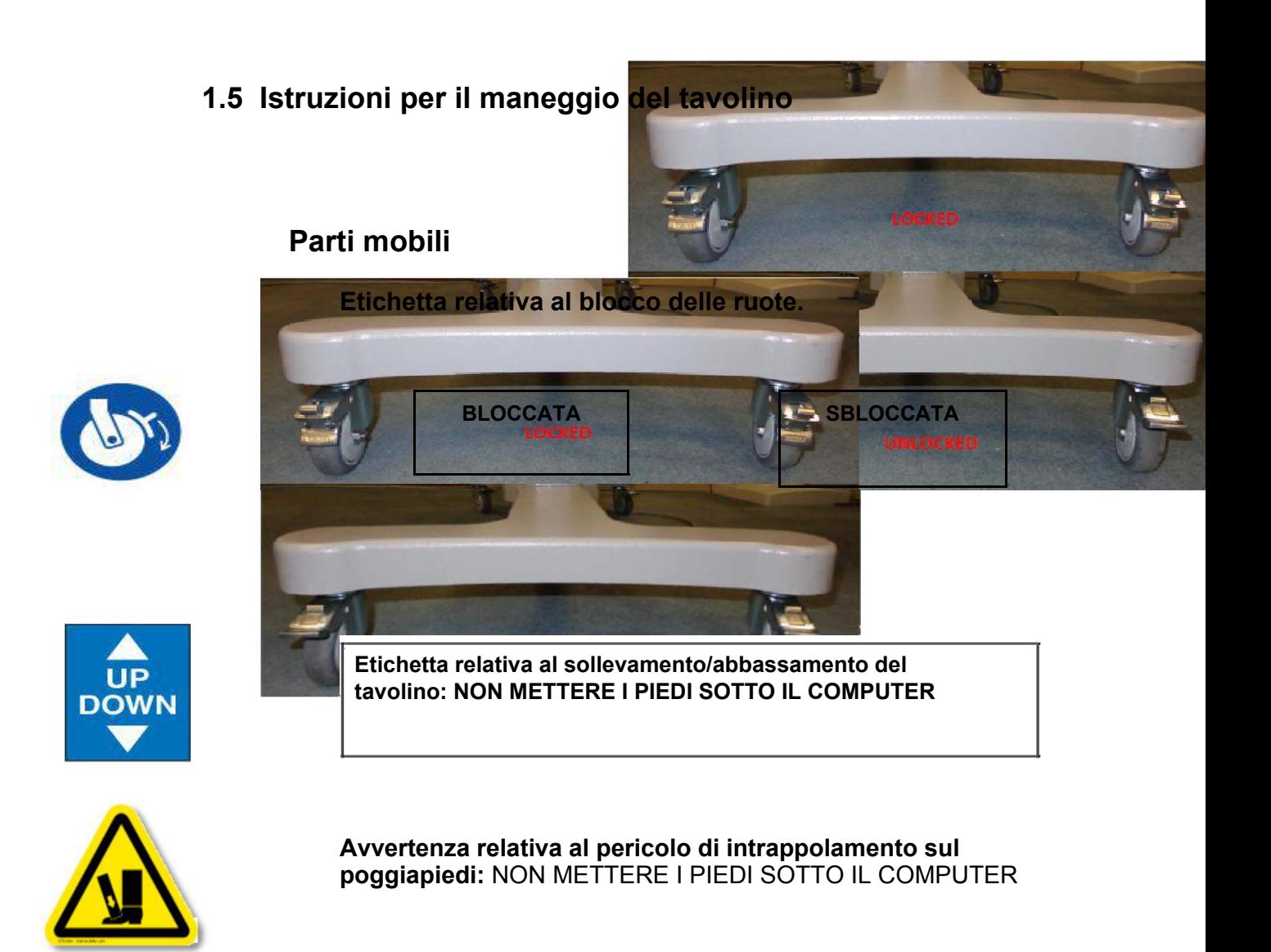

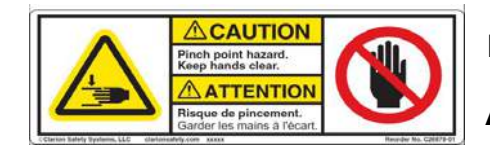

**Etichetta relativa al sollevamento/abbassamento del tavolino Avvertenza relativa al pericolo di schiacciamento** 

**Ubicazione** 

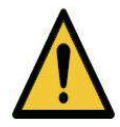

**Prima di muovere l'iVue 100 con sistema AIO, bloccarne la base, assicurarsi che il computer sia ripiegato e che il tavolino si trovi nella posizione più bassa. Sbloccare le ruote e seguire le istruzioni per il maneggio del tavolino. Lo spostamento dell'iVue 100 con computer AIO risulta più facile se eseguito da due persone, una a ciascuna estremità del tavolino.** 

## A WARNIN

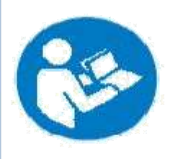

**TABLE HANDLING INSTRUCTIONS** The following instructions should be<br>implemented to maneuver the table. Slow and gentle movement with two or more people is recommended to minimize possible damages on the<br>system. Lower the table to its lowest height position prior to transporting the table.

- 1. Pull one end of the table (chinrest assembly or computer side) through a door. Lift the table to clear any obstacles on the ground.<br>2. Pull to the other end of the table. Lift the table to
- State any obstacles on the ground.<br>
3. Move to the opposite end of the door and push the
- remaining end of the table. Lift the table to clear any obstacles on the ground.
- 4. Lower the table to its lowest height position prior to transporting the table.

P/N: 580-47977-001 Rev. A

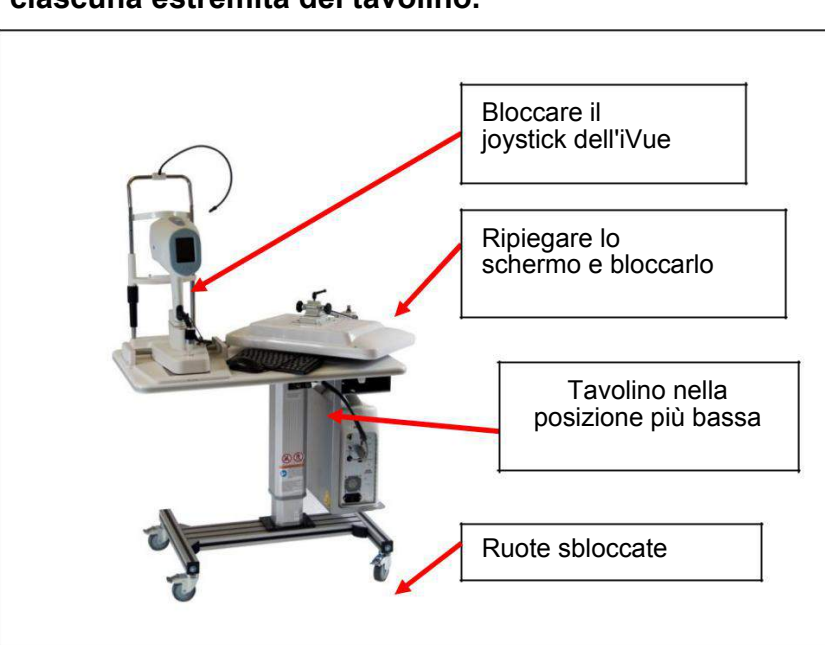

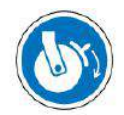

Bloccare tutte le ruote quando non è in corso lo spostamento del tavolino. Bloccata

#### **Smaltimento:**

Smaltire l'apparecchiatura in conformità con le normative locali.

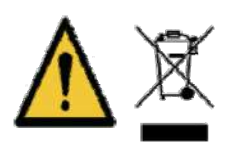

#### **Istruzioni per il riciclaggio di rifiuti di apparecchiature elettriche ed elettroniche (RAEE)**

Una volta stabilito che il dispositivo è pronto per lo smaltimento, esso deve essere riciclato in conformità con le disposizioni e le procedure dettate dalla normativa nazionale vigente. Non smaltire il dispositivo con i rifiuti solidi urbani.

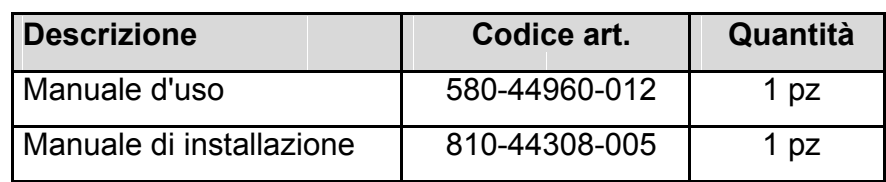

#### **Accessori standard**

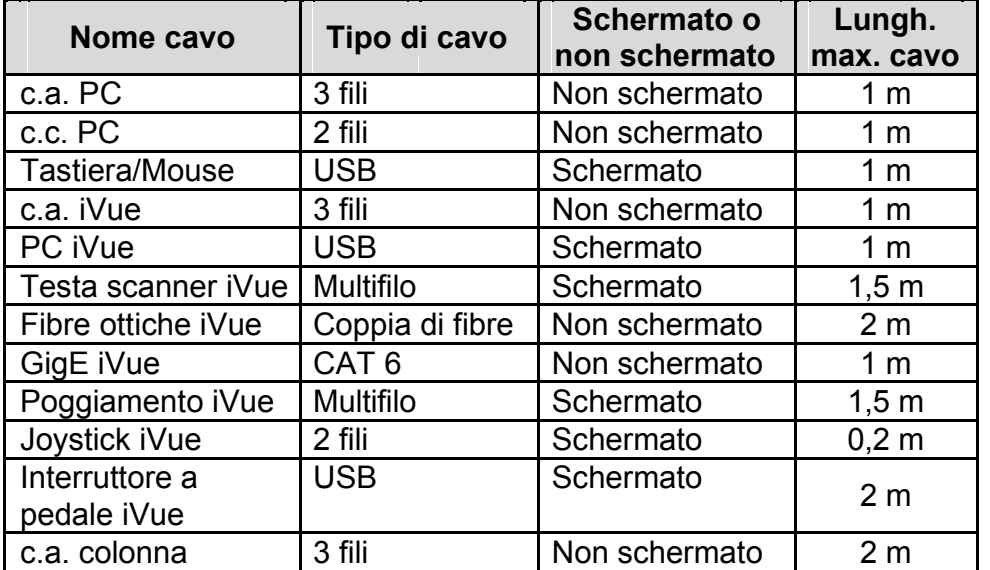

#### **Cavi mostrati nel diagramma a blocchi**

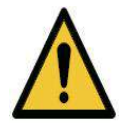

**AVVERTENZA**: non collegare lo strumento con cavi diversi da quelli indicati. Altrimenti, potrebbero verificarsi incendi o scosse elettriche. Per informazioni dettagliate sull'acquisto di accessori, rivolgersi a un rappresentante o a un distributore Optovue. Per evitare il pericolo di scosse elettriche, questa apparecchiatura deve essere collegata a un'alimentazione di rete dotata di messa a terra.

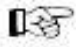

**Nota: evitare l'uso di prolunghe e prese multiple.** 

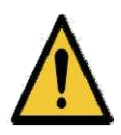

#### **Avvertenza relativa alle scariche elettrostatiche:**

Prima del montaggio, installazione o collegamento dell'iVue 100, si raccomanda di fare seguire un'apposita formazione a tutto il personale (cioè ingegneri biomedici e personale sanitario) che potrebbe toccare i connettori contrassegnati con il simbolo delle scariche elettrostatiche (ESD). Come minimo, la formazione sulle ESD dovrebbe comprendere informazioni generali sui principi fisici della carica elettrostatica, sui livelli di tensione che si possono riscontrare nell'uso normale e sui danni che possono riportare i componenti elettronici se vengono a contatto con un operatore portatore di cariche elettrostatiche. Inoltre, dovrebbero essere illustrati i metodi che consentono di evitare l'accumulo di cariche elettrostatiche, e in che modo e per quale motivo occorre scaricare a massa o al telaio dell'apparecchiatura o del sistema le cariche elettrostatiche del proprio corpo, oppure collegarsi all'apparecchiatura o al sistema o a massa con un braccialetto antistatico prima di eseguire una connessione elettrica. Infine, il personale deve essere consapevole che i piedini accessibili dei connettori contrassegnati con il simbolo di avvertenza relativo alle ESD non devono essere toccati con le dita o con uno strumento tenuto in mano, a meno di non aver rispettato le procedure precauzionali.

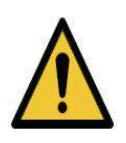

**AVVERTENZA:** l'uso di accessori, trasduttori e cavi diversi da quelli specificati può causare un aumento delle emissioni elettromagnetiche o una riduzione dell'immunità elettromagnetica dell'iVue 100.

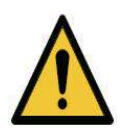

**AVVERTENZA:** i componenti dell'iVue 100 non devono essere utilizzati in prossimità o sovrapposti ad altre apparecchiature e, qualora ciò fosse necessario, occorrerà verificare che l'iVue 100 funzioni normalmente nella configurazione usata.

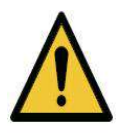

**Avvertenza**: l'iVue 100 non può sostituire il giudizio clinico ed è destinato a essere usato unicamente insieme ad altri strumenti clinici considerati mezzi standard per la diagnosi delle malattie oftalmiche.

L'iVue 100 non è indicato per essere utilizzato come unico ausilio diagnostico nell'identificazione, classificazione e gestione delle malattie. L'iVue 100 fornisce dati da utilizzare insieme ad altre informazioni, destinati ad assistere l'oculista nella formulazione di una diagnosi. La diagnosi del paziente è riservata al solo medico oculista abilitato.

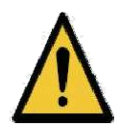

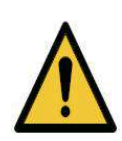

**Avvertenza:** l'apparecchiatura non è idonea per essere utilizzata in presenza di miscele anestetiche infiammabili composte di aria, ossigeno o protossido di azoto.

**Avvertenza:** l'iVue100 non è dotato di protezioni speciali contro la penetrazione dannosa di acqua o altri liquidi (classificazione IPX0). Per evitare danni allo strumento e pericoli per la sicurezza, non applicare soluzioni detergenti, acqua compresa, direttamente sul dispositivo. L'uso di un panno umido (che non sgoccioli) è un buon metodo per pulire la superficie esterna dell'involucro. Il tavolino può essere pulito nello stesso modo dello strumento iVue 100. Evitare la presenza di una quantità eccessiva di liquido in prossimità di qualsiasi componente del sistema.

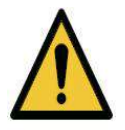

#### **Avvertenza:**

Durante l'esame, il paziente non può toccare con nessuna parte del corpo alcun dispositivo elettrico non alimentato dall'iVue100. Inoltre, durante l'esame del paziente l'operatore dell'iVue100 non deve provare a toccare contemporaneamente il paziente e un qualsiasi dispositivo elettrico che non sia alimentato dall'iVue100. Il mancato rispetto di questa precauzione può esporre il paziente e/o l'operatore al rischio di scosse elettriche.

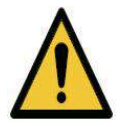

Usare unicamente i cavi di alimentazione forniti da Optovue. Non bloccare l'accesso allo scollegamento del cavo di alimentazione. In caso di emergenza scollegare il cavo di alimentazione del tavolino, in quanto non è presente alcun interruttore per staccare l'alimentazione del tavolino.

**Per staccare l'alimentazione del sistema, occorre scollegare la spina di alimentazione dalla presa a muro.** 

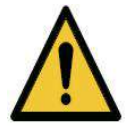

**Per staccare l'alimentazione del computer, occorre scollegare la spina di alimentazione dalla presa a muro.** 

**Per staccare l'alimentazione dell'iVue 100, occorre scollegare la spina di alimentazione dalla presa a muro.** 

**Non collocare il sistema in una posizione in cui le spine non siano accessibili durante il funzionamento dello stesso.** 

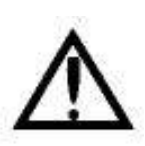

#### **Attenzione:**

Il database normativo e i risultati visualizzati basati sui percentili stimati devono essere usati solo come ausili per prendere decisioni cliniche. I risultati derivanti dal confronto con il database normativo non devono mai essere usati di per sé, ma solo come parte del quadro clinico nel suo complesso. I dati dei pazienti per i quali non esiste riscontro nel database normativo possono non essere adatti a un confronto con quelli presenti nel database. In questi pazienti, i risultati ricavati dal database normativo, se adoperati, devono essere usati con cautela. Tra questi pazienti figurano quelli la cui età (inferiore a 18 anni o superiore a 82 anni) o il cui difetto di rifrazione (difetto sferico di oltre 8 diottrie o difetto cilindrico di oltre 2 diottrie) non rientrano nell'intervallo riportato nel database normativo. I risultati relativi ai pazienti con età inferiore o uguale a 30 anni o superiore o uguale a 80 anni devono essere interpretati con cautela, poiché nel database normativo sono stati inclusi solo quattro soggetti con meno di 30 anni e tre soggetti con più di 80 anni. Si noti che in questo database normativo non sono presenti dati su soggetti di età inferiore a 18 anni. La categorizzazione di un pixel mediante colore indica il relativo percentile rispetto alla distribuzione dello spessore in corrispondenza della posizione specifica di tale pixel.

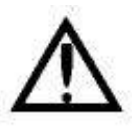

#### **Attenzione:**

Le mappe normative dei colori forniscono un metodo per evidenziare se un dato paziente è simile o dissimile da un paziente "normale". Questi dati non forniscono ulteriori informazioni diagnostiche oltre a questa caratterizzazione.

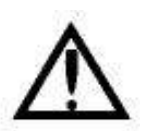

#### **Attenzione:**

I confronti con i dati contenuti nel database normativo sono solo di natura statistica ed è possibile che esistano pazienti normali con valori anomali. Per evitare il rischio di una classificazione errata, la diagnosi deve essere basata sull'uso di più strumenti clinici.

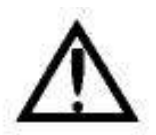

#### **Attenzione:**

L'immagine OCT è una rappresentazione della lunghezza del cammino ottico. A seconda della struttura ottica e della posizione di scansione, l'immagine può risultare deformata rispetto alla sua forma reale. Per esempio, un'immagine OCT della retina relativamente piatta può non rispecchiare la curvatura effettiva della retina.

#### **Certificazione**

Per assicurare la massima qualità del sistema, l'iVue 100 è stato prodotto in uno stabilimento certificato ISO 9001 o 13485. È stato progettato e collaudato per essere conforme alle normative (quando usato con i requisiti relativi alle apparecchiature di laboratorio definiti dalle agenzie regolatorie competenti). Le dichiarazioni e i certificati di conformità sono disponibili sul sito www.optovue.com.

#### **Interferenze radio**

L'apparecchiatura iVue 100 è stata collaudata e reputata conforme ai limiti dei dispositivi digitali di Classe A, ai sensi della Parte 15 delle norme FCC. Questi limiti sono stati stabiliti per offrire una ragionevole protezione dalle interferenze dannose quando l'apparecchiatura viene usata in un ambiente commerciale. Questa apparecchiatura genera, usa e può irradiare energia a radiofrequenza e, se non installata e utilizzata secondo quanto riportato nel presente manuale di istruzioni, può causare interferenze con le comunicazioni radio. È probabile che l'uso di questa apparecchiatura in una zona residenziale provochi interferenze, nel qual caso l'utente dovrà eliminarle a proprie spese.

#### **Norme canadesi**

Questa apparecchiatura non supera i limiti delle emissioni di disturbi radio stabiliti per i dispositivi digitali di Classe A e definiti nelle norme sulle interferenze radio del Canadian Department of Communications.

#### **GUIDA E DICHIARAZIONE DEL PRODUTTORE – EMISSIONI ELETTROMAGNETICHE**

L'iVue 100 è destinato all'uso nell'ambiente elettromagnetico specificato di seguito. Il cliente o l'utente dell'iVue 100 deve accertarsi che sia usato in tale ambiente.

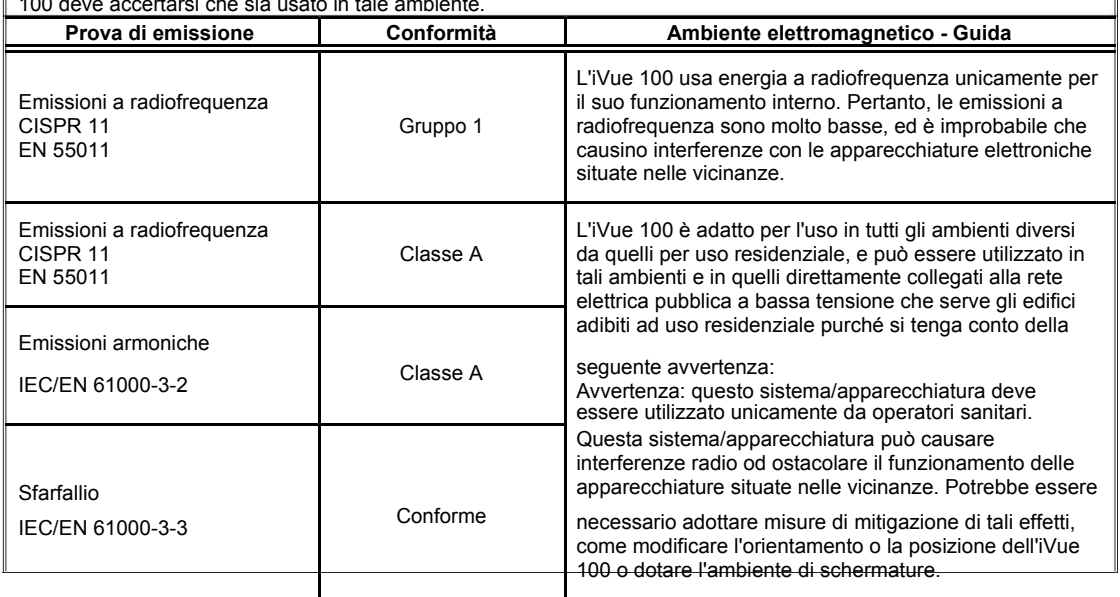

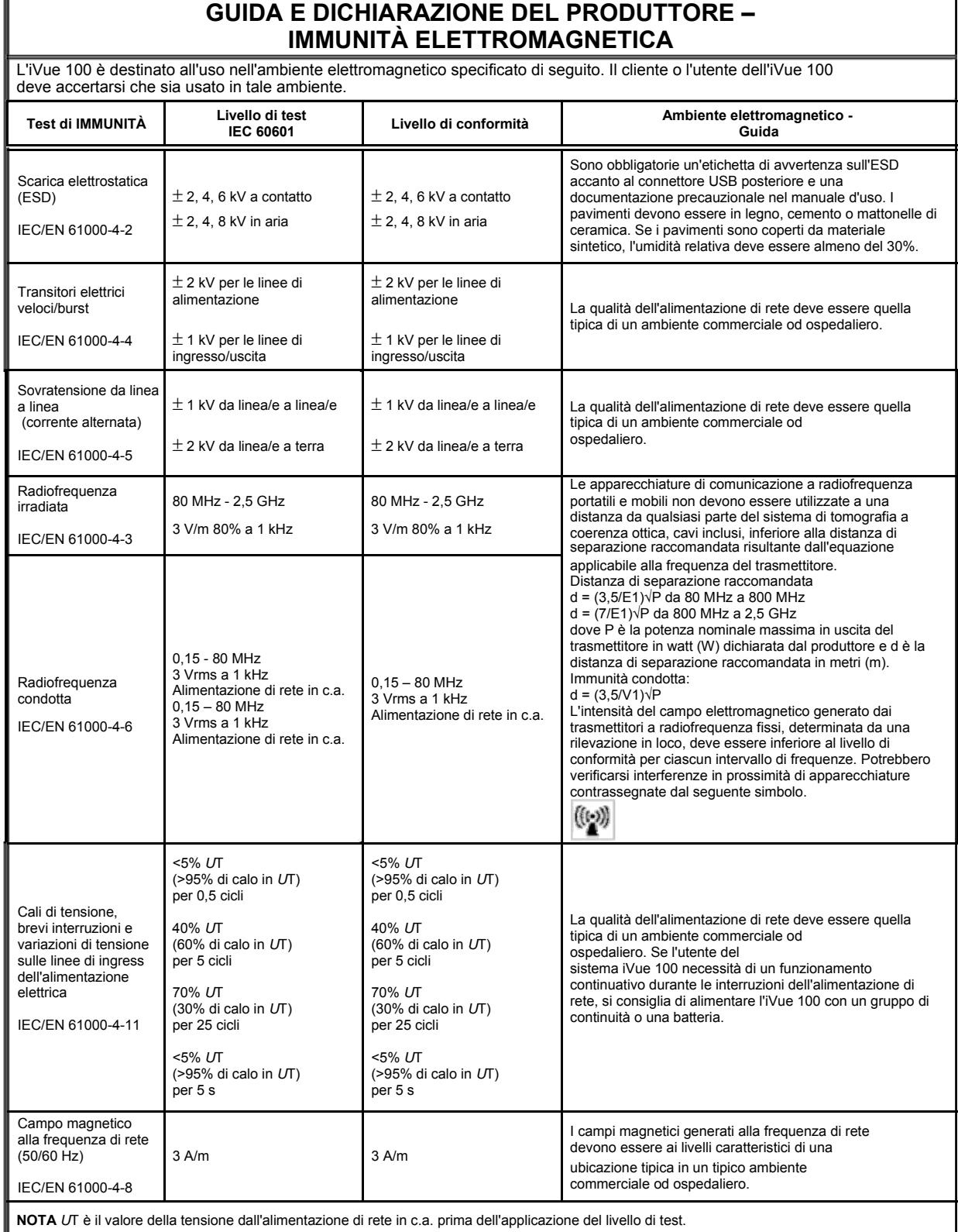

## **1.6 Etichette presenti sul prodotto**

#### **1.6.1 Etichette presenti sull'iVue 100**

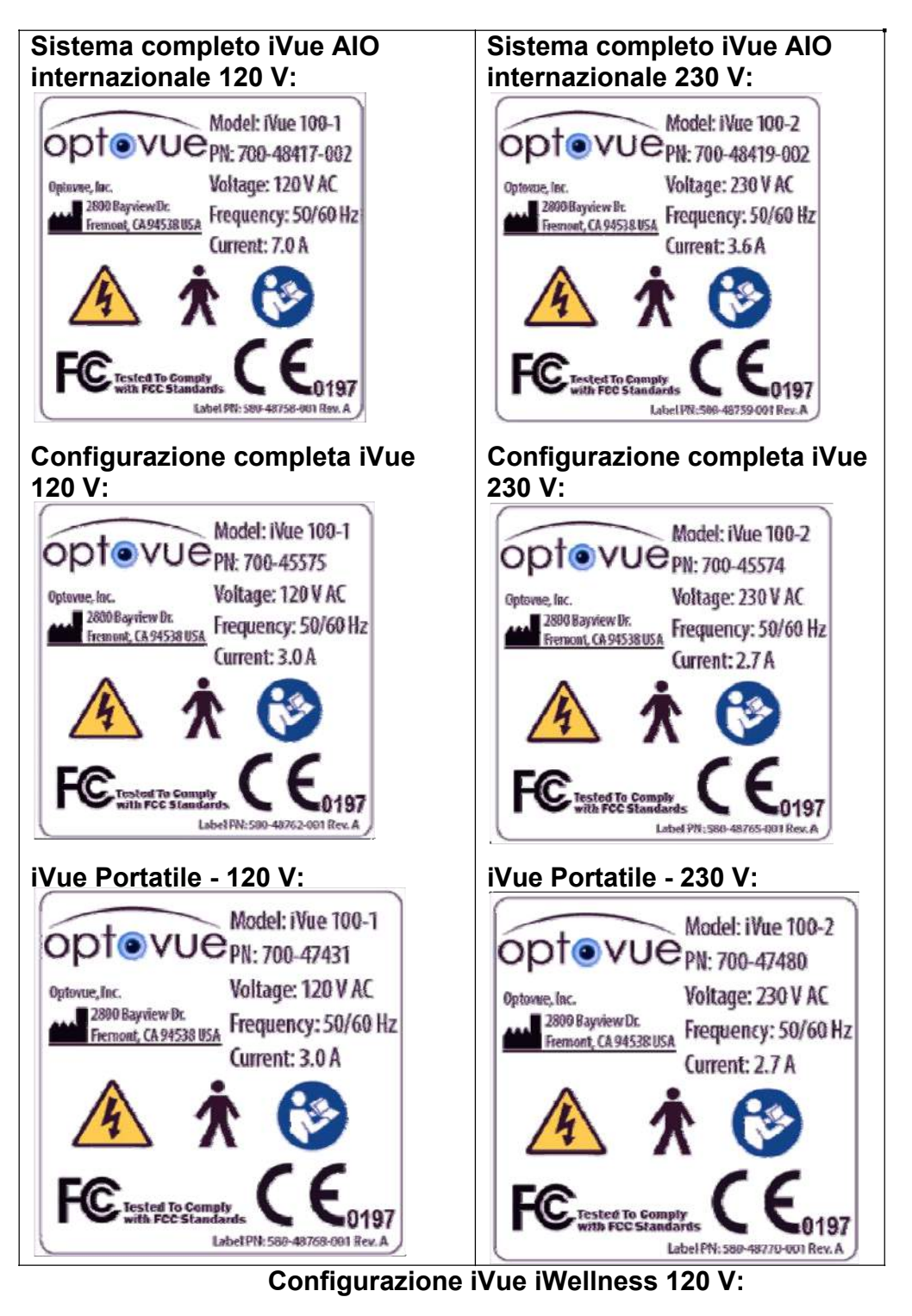

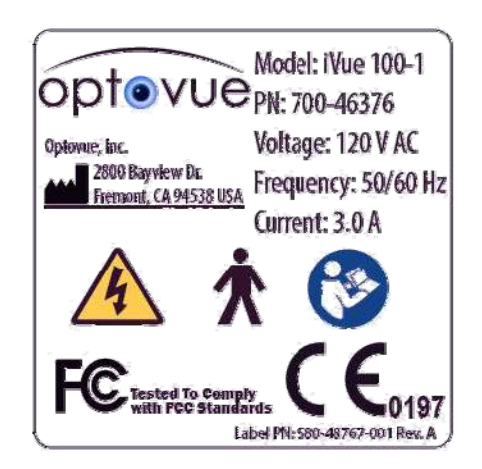

## **1.7 Etichette presenti sul sistema**

Qui di seguito sono mostrate le etichette presenti sull'iVue 100:

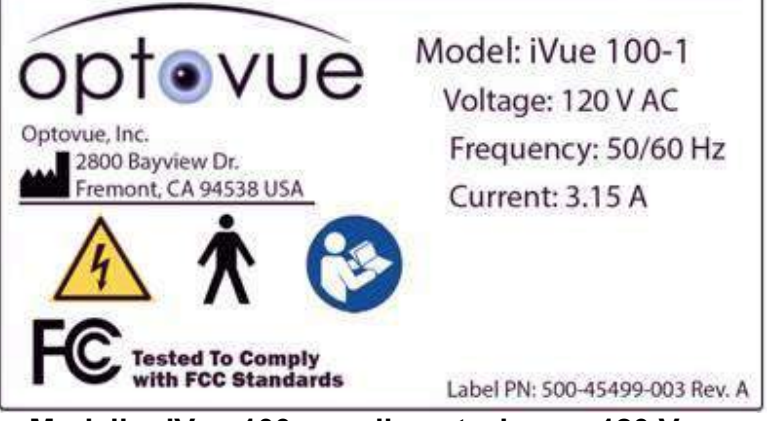

**Modello: iVue 100 per alimentazione a 120 V c.a.** 

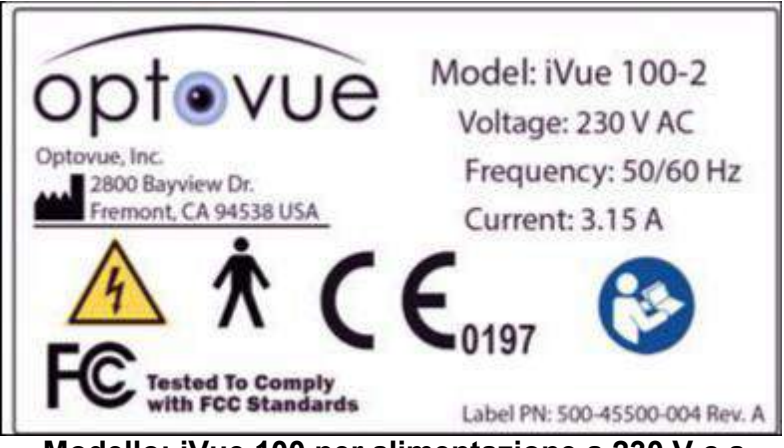

**Modello: iVue 100 per alimentazione a 230 V c.a.** 

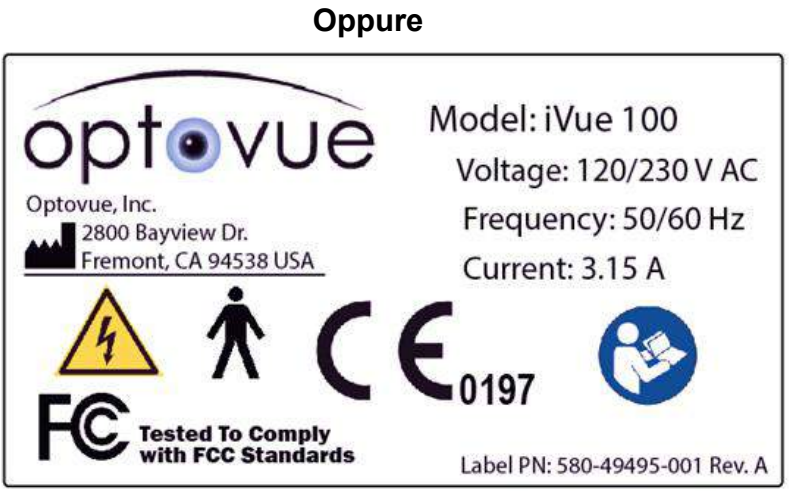

**Modello: iVue 100 per alimentazione a 120/230 V c.a.** 

Pagina lasciata intenzionalmente vuota.

## 2 **Descrizione dello strumento**

## **2.1 Configurazione del sistema iVue 100**

In questa sezione sono elencati e descritti in dettaglio i componenti principali del sistema iVue 100.

### **Scanner dell'iVue 100**

Questo è il componente principale dell'iVue 100. Serve per visualizzare e sottoporre a scansione l'occhio del paziente, raccogliere il segnale OCT e inviarlo al computer per l'elaborazione. Fornisce anche una luce di fissazione su cui il paziente deve fissare lo sguardo durante la scansione. La comunicazione tra scanner e computer avviene tramite un collegamento via cavo USB e Ethernet. L'iVue 100 usa un alimentatore per uso medico.

#### **Computer**

Il computer portatile e il computer All in One (AIO) sono approvati per uso medico.

#### **Scatola di comando**

La scatola di comando contiene i componenti per il funzionamento dello scanner dell'iVue 100. Contiene anche il disco rigido di backup.

#### **Interruttore a pedale (opzionale)**

L'interruttore a pedale offre un altro metodo per azionare l'iVue. Le sue funzioni principali sono la regolazione automatica e l'acquisizione/memorizzazione di una scansione.

#### **Gruppo joystick/poggiamento**

Il gruppo joystick/poggiamento permette di muovere lo scanner dell'iVue 100 lungo gli assi X, Y e Z usando il joystick. Il joystick è provvisto di un pulsante la cui pressione permette di acquisire una scansione.

Pagina lasciata intenzionalmente vuota.

.

## 3 **Operazioni preliminari**

## **3.1 Disimballaggio del sistema iVue 100**

Alla consegna, il sistema iVue 100 contiene i seguenti componenti:

- 1. Testa dello scanner/Scatola di comando
- 2. Computer (AIO o portatile)
- 3. Borsa per computer (solo con il portatile)
- 4. Mouse cablato
- 5. CAM (nella relativa scatola)
- 6. Interruttore a pedale (opzionale)
- 7. Gruppo joystick/poggiamento
- 8. Parte superiore del tavolino
- 9. Supporto per la scatola di comando
- 10. Tavolino motorizzato (opzionale)

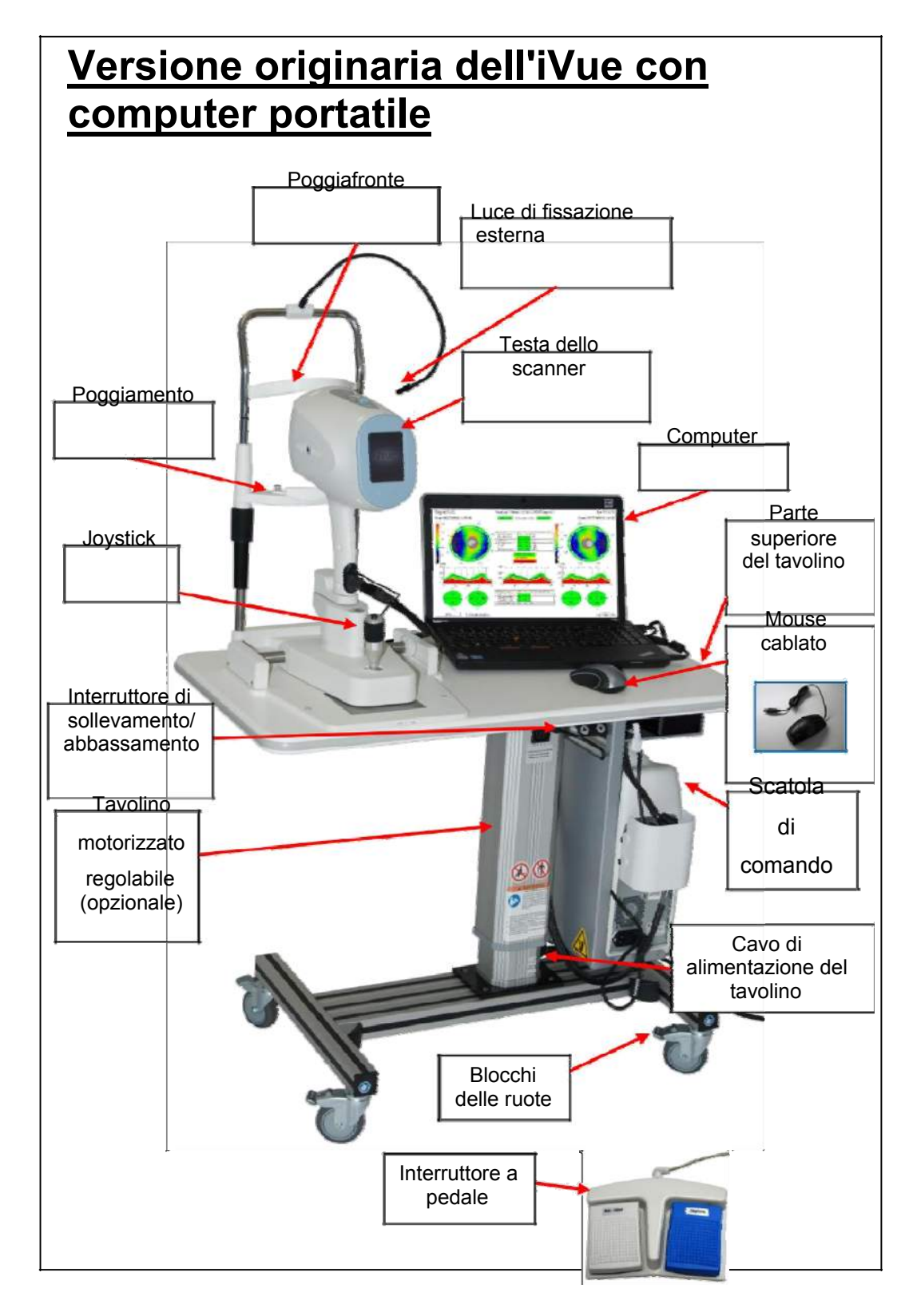

### **Versione originaria dell'iVue 100 con computer portatile**

3-2

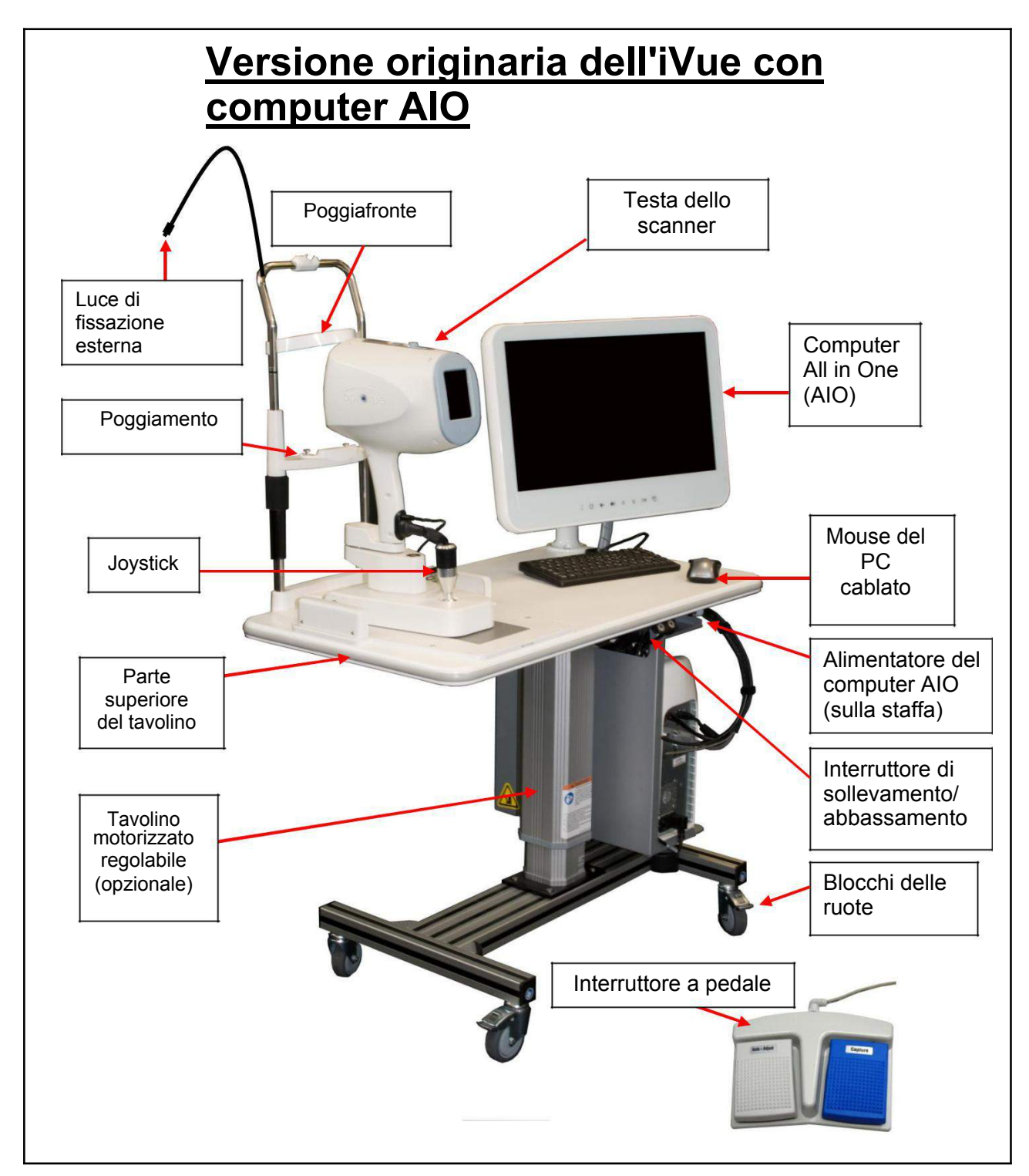

**Versione originaria dell'iVue 100 con computer AIO** 

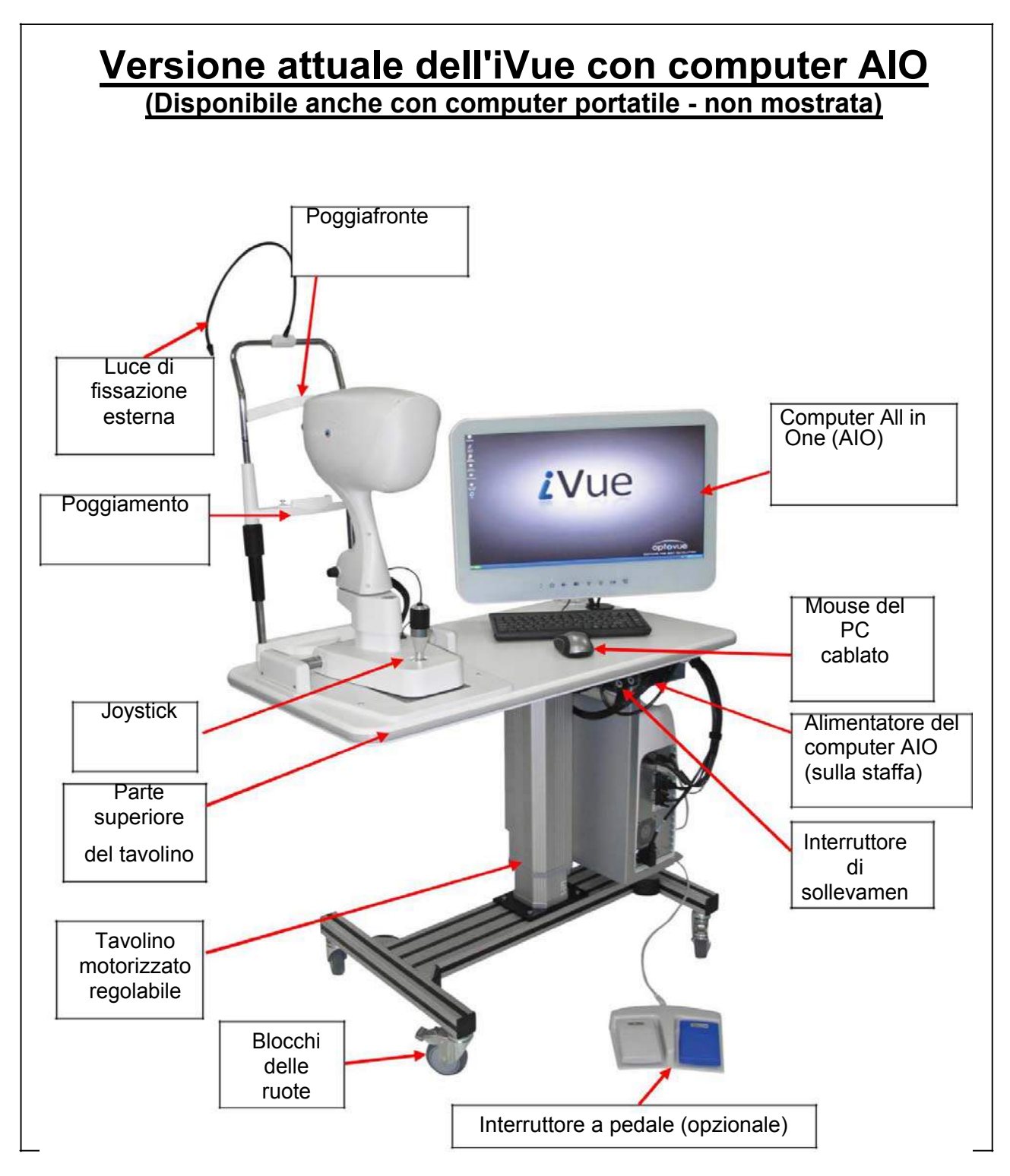

**Versione attuale con computer AIO Disponibile anche con computer portatile (non mostrata)** 

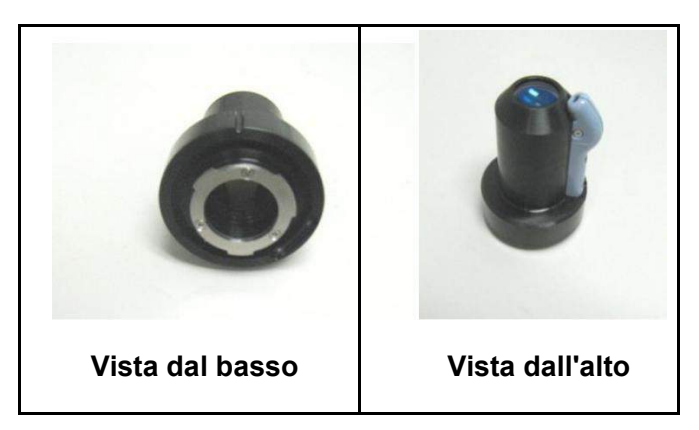

**Lenti CAM non montate per la scansione della cornea** 

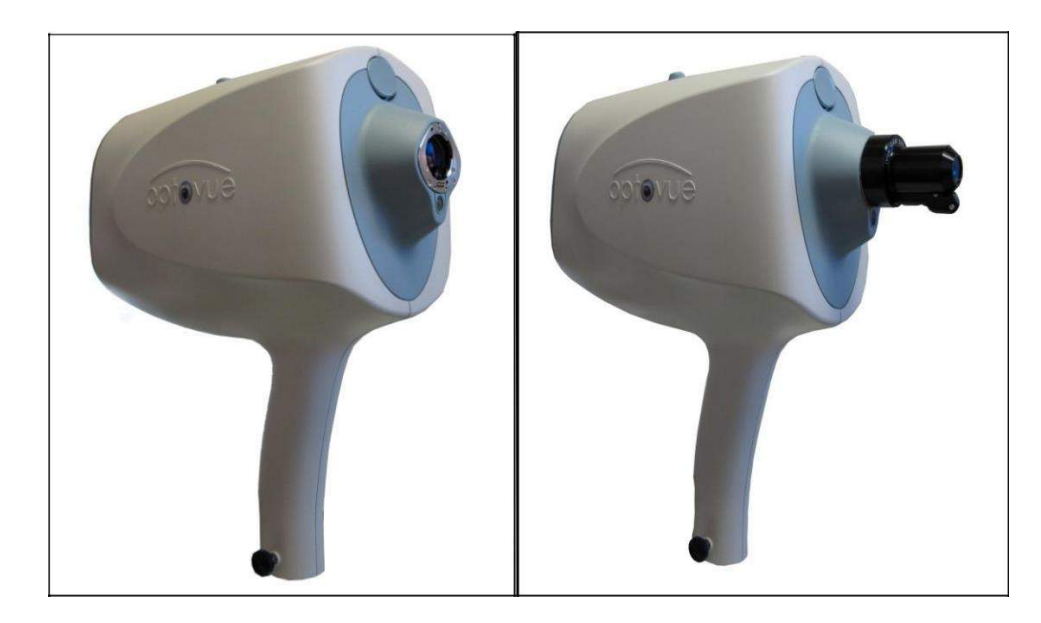

**Testa dello scanner dell'iVue originario iVue originario con CAM** 

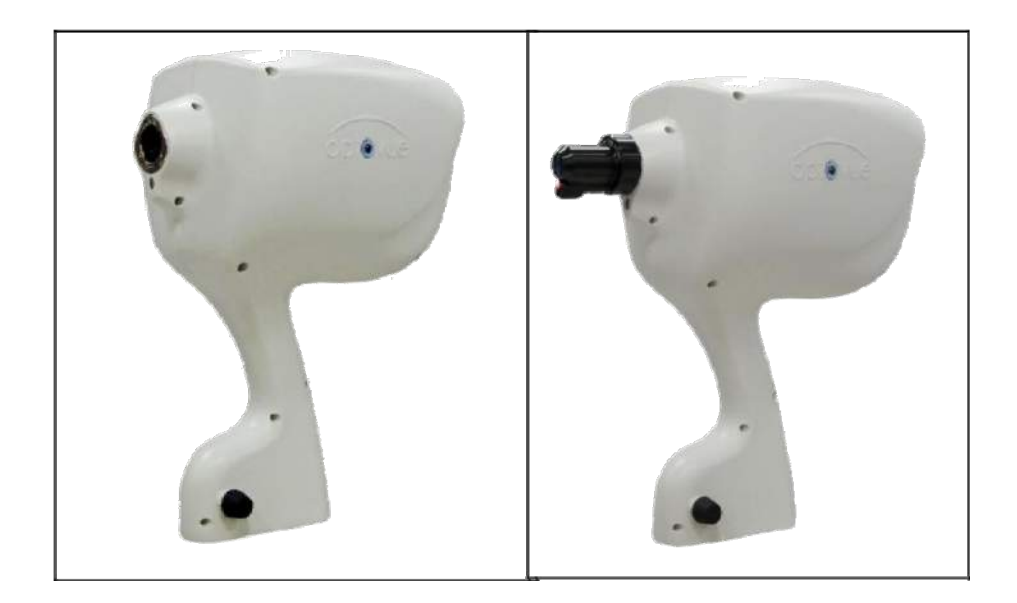

#### **Testa dello scanner dell'iVue attuale iVue attuale con CAM**

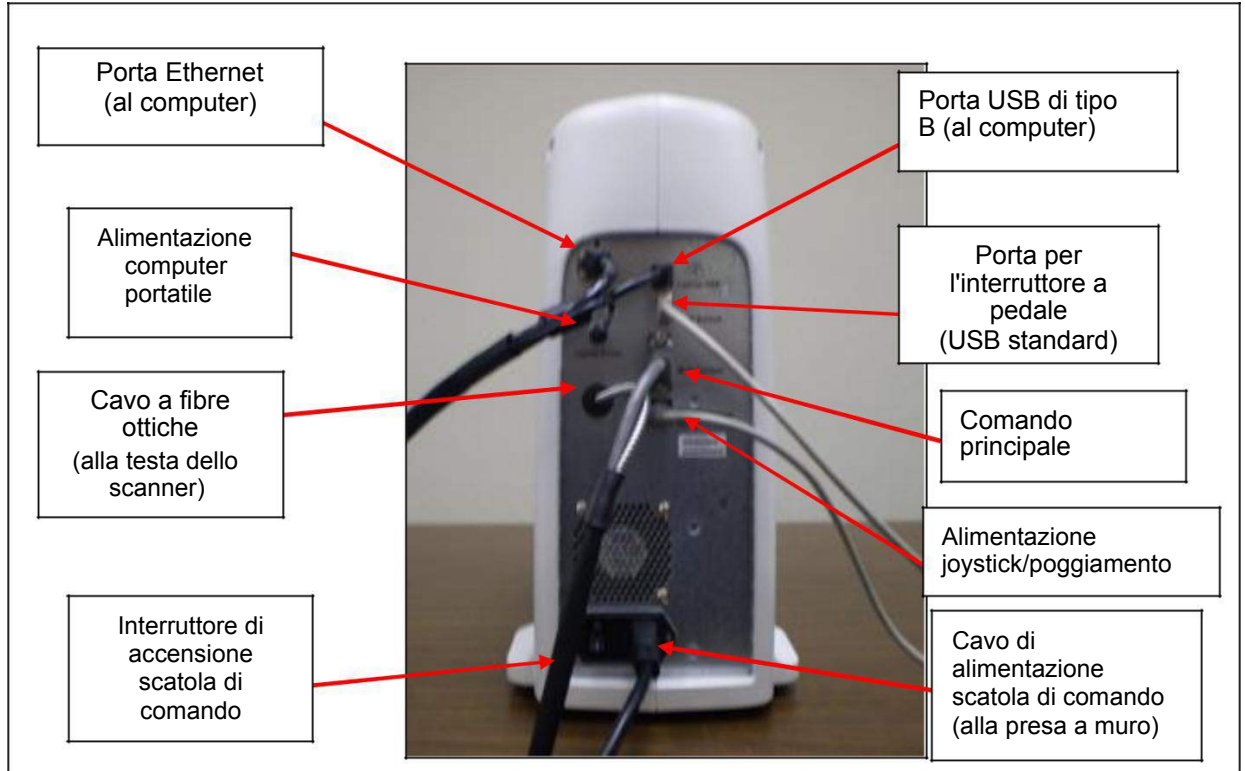

## **3.2 Installazione del sistema**

**Collegamenti dei cavi della scatola di comando** 

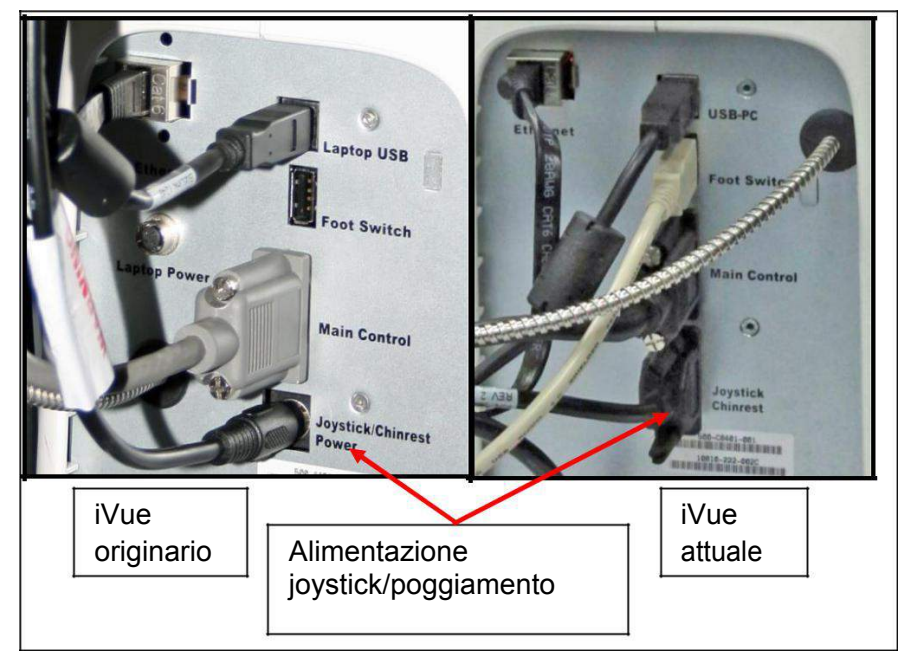

### **Collegamenti dei cavi dell'iVue originario e di quello attuale**
## **3.2.1 Installazione dello scanner dell'iVue 100**

- 1. Inserire il cavo di alimentazione della scatola di comando nella parte posteriore della scatola e nella presa a muro o nella presa di alimentazione situata sulla colonna del tavolino.
- 2. Montare la testa dello scanner sul gruppo joystick/poggiamento.
- 3. Collegare alla scatola di comando il cavo di alimentazione del gruppo joystick/poggiamento.

#### **3.2.2 Installazione del computer portatile**

- 1. Collegare il cavo di alimentazione alla parte posteriore del computer e alla scatola di comando per l'alimentazione.
- 2. Inserire il cavo Ethernet nella porta Ethernet del computer e nella porta Ethernet situata nella parte posteriore della scatola di comando.
- 3. Inserire il cavo USB nella porta USB del computer e nella porta USB di tipo B situata nella parte posteriore della scatola di comando.

## **3.2.3 Installazione del computer AIO**

- 1. Inserire il cavo di alimentazione nella parte posteriore del computer e nella presa di alimentazione situata sulla colonna.
- 2. Inserire il cavo Ethernet nella porta Ethernet del computer e nella porta Ethernet situata nella parte posteriore della scatola di comando.
- 3. Inserire il cavo USB nella porta USB del computer e nella porta USB di tipo B situata nella parte posteriore della scatola di comando.

## **3.2.4 Accensione della testa dello scanner dell'iVue 100**

Premere il pulsante di accensione situato sulla parte posteriore della scatola di comando portandolo in posizione **ON**.

## **3.2.5 Accensione del computer**

Premere il pulsante di accensione del computer.

#### **3.2.6 Installazione dell'interruttore a pedale (opzionale)**

Inserire il cavo dell'interruttore a pedale nella relativa porta USB situata nella parte posteriore della scatola di comando.

## **3.2.7 Alimentazione del tavolino**

Inserire il cavo di alimentazione del tavolino nella base della colonna e nella presa a muro.

13 **NOTE**: con l'iVue non sono fornite stampanti AP.

Manuale d'uso dell'iVue Cod. art. 580-44960-012 Rev A

# **3.3 Procedure corrette di avvio del sistema iVue 100**

- 1. Accendere la scatola di comando dell'iVue 100.
- 2. Dopo aver atteso 30 secondi, accendere il computer dell'iVue 100.
- 3. Dopo l'inizializzazione di Windows<sup>TM</sup>, attendere un minuto prima di lanciare l'applicazione iVue 100.

# **3.4 Opzioni per la lingua del software dell'iVue 100**

Il software dell'iVue 100 è localizzato nelle seguenti lingue: cinese, francese, giapponese, polacco, spagnolo, russo e tedesco. Queste opzioni sono disponibili durante l'installazione del software.

Pagina lasciata intenzionalmente vuota.

Manuale d'uso dell'iVue Cod. art. 580-44960-012 Rev A

# 4 **Menu Paziente**

Il Menu Paziente contiente quattro componenti :

- Lista Pazienti
- Informazioni Paziente
- Informazioni Visita
- Funzione Ricerca

Nel menu **Paziente**, l'utente può cercare, aggiungere e modificare le informazioni del paziente. È stato progettato per aiutare a pianificare la visita di un paziente in anticipo, anteprima di oggi o di pazienti in attesa di questa settimana, e la ricerca per la storia di un paziente.

# **4.1 Lista Pazienti**

L'elenco pazienti visualizza i risultati dei criteri di ricerca definiti dall'utente.

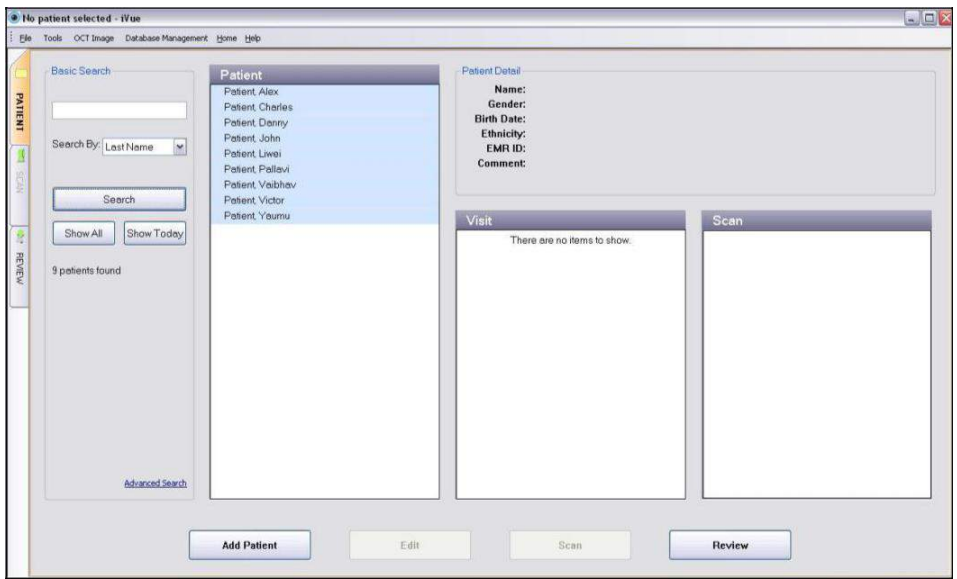

**Lista Pazienti selezionata nella scheda Paziente** 

L'utente ha la possibilità di eseguire una ricerca di base o una ricerca avanzata. Per fare una ricerca di base, l'utente ha le seguenti opzioni:

- 1. Vedere **Tutti** i pazienti
- 2. Vedere i pazienti **Odierni**

- 3. Cercare per **Nome**
- 4. Cercare per **EMR ID**
- 5. Andare alla **Ricerca Avanzata**

Per Eseguire una ricerca avanzata, l'utente ha le seguenti opzioni :

- 1. Cercare per **Cognome**
- 2. Cercare per **EMR ID**
- 3. Cercare per **Patologia**
- 4. Cercare per nome del **Medico**
- 5. Cercare per **Operatore**
- 6. Cercare per tipo di **Scansione**
- 7. Andare alla **Ricerca di Base**

Quando viene visualizzato l'elenco dei pazienti, l'utente può selezionare un paziente e le visite del paziente verranno visualizzate nella colonna visita. Selezionando una visita le scansioni di quella visita verranno visualizzate nella colonna Scan.

| Basic Search<br>Search By: Last Name<br>×<br>Search<br>Show All<br>Show Today | Patient<br>Patient Marilyn<br>Patient Kong<br>Patient Ray<br>Patient Violeta<br>Patient Richard<br>Patient Cornea<br>Patient Cheng<br>Patient Samuel<br>Patient Joseph<br>Patient Debre | Patent Detail<br>Name: Patient Test<br>Mole<br>Gender:<br><b>Birth Date:</b><br>01/01/1920 (mm/dd/yyyy)<br>Ethnicity: American Indian<br>EMR ID:<br><b>Comment:</b>        |                                                                                                    |
|-------------------------------------------------------------------------------|----------------------------------------------------------------------------------------------------|----------------------------------------------------------------------------------------------------|----------------------------------------------------------------------------------------------------|
| 14 patients exist in database                                                 | Patient Test<br>Test test<br>Patient Mark<br>Patient Reynoldo                                                                                                    | Visit<br>05/07/2010<br><b>D</b> Scens<br>6 Scans<br>10/21/2003<br>10/17/2009<br><b>D</b> Scens<br>4 Scens<br>10/16/2009<br>10/15/2009<br>11 Scens<br>3 Scans<br>10/14/2009 | Scan<br>$= 10/21/2009$<br>00 Retina Map 11:49:59<br>OD Retina Map 11:50:55<br>OS Retina Map 11:54:04<br>CO Retina Map 11:54:52<br>CD Comes Pachymetry 131851<br>谦<br>OS Retina Map 13.20.38 |
| Advanced Search                                                               |                                                                                                    |                                                                                                    |                                                                                                    |

**Paziente,Visita e Lista Scansioni** 

## **4.2 Nuovo Paziente**

Per creare un nuovo paziente, fare clic sul pulsante **Aggiungi Paziente** una finestra di informazioni sul paziente verrà visualizzata. Compila i campi d'informazione (campi in grassetto sono obbligatori), quindi fare clic su **Scan** per iniziare immediatamente la cattura scansioni. Fare clic su **Salva** per salvare le nuove informazioni del paziente e tornare alla schermata del paziente, o , per annullare questa operazione fare clic su **Annulla** e tornare alla schermata **Paziente**.

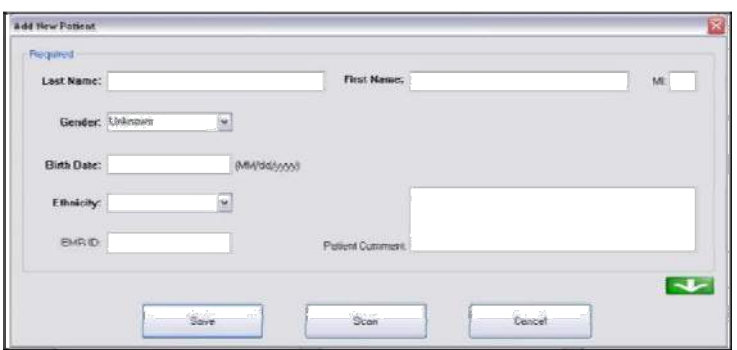

**Schermata "Aggiungi Nuovo Paziente"** 

Per aggiungere informazioni aggiuntive , cliccare sul pulsante verde con la freccia verso il basso per più opzioni.

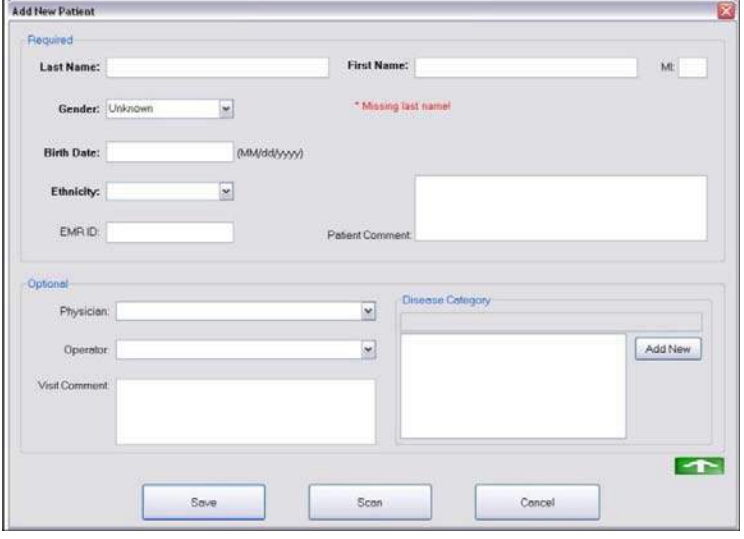

**Optional New Patient Information** 

#### **4.3 Nuova Visita**

Per creare una visita per un nuovo paziente, o di una nuova visita per un paziente esistente, è sufficiente fare clic sul pulsante **Scansione** nella schermata **Paziente** con il paziente designato selezionato. La data odierna viene creata automaticamente. Si può anche fare clic destro sulla finestra visita nella schermata paziente principale e selezionare l'opzione **Aggiungi Visita**.

# **4.4 Cambiare il formato della Data di Nascita**

Il formato default della data di nascita può essere settato nella finestra di dialogo **User Preference**.

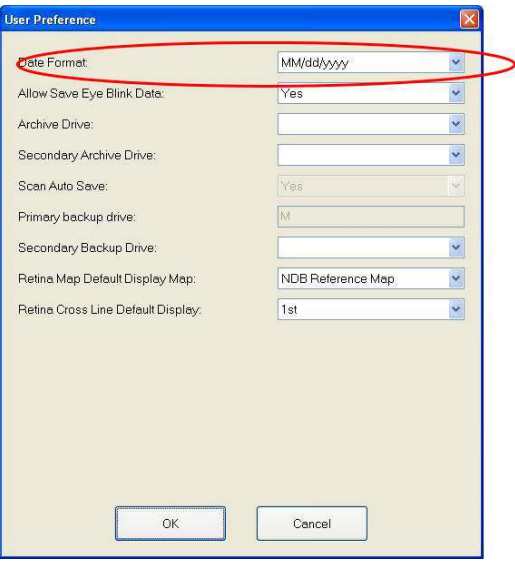

#### **User Preference**

**Note**: Le impostazioni del computer devono 吟 corrispondere al formato della data specificata sopra

Per cambiare le impostazioni della data del computer :

- 1. Vai in **Opzioni Regionali e della lingua** in **Pannello di Controllo.**
- 2. Clicca il pulsante Personalizza sotto la scheda **Opzioni Regionali**.
- 3. Seleziona **Formato Data Breve** sotto il campo **Data**.

Riavviare l'applicazione iVue dopo aver cambiato il formato della data.

# **4.5 Editare un paziente o le informazioni sulla Visita**

Per editare le informazioni sulla visita di un paziente , selezionare data vista e cliccare sul pulsante **Edita**

# **4.6 Scorciatoie Elenco Pazienti**

Clicca sul nome del paziente per visualizzare le visite dei pazienti. Fare clic destro sul nome del paziente o sulla data della visita per visualizzare le opzioni:

• Aggiungi nuova visita - creare automaticamente una nuova visita utilizzando la data corrente per il paziente selezionato, che prende il sistema direttamente sulla schermata esame.

• Elimina visita corrente - Elimina la visita selezionata (qualsiasi visita nella storia visita del paziente).

• Elimina paziente corrente - Elimina il paziente selezionato (un messaggio di avviso viene visualizzato prima per verificare che questa<br>sia l'azione voluta ).

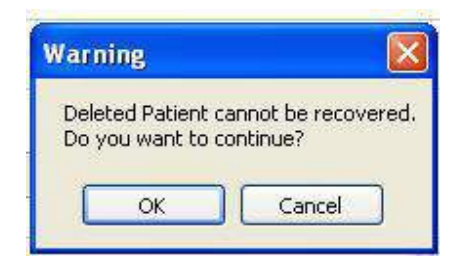

**Cancellazione Paziente – Messaggio di Avviso** 

Cliccare sul pulsante **OK** per confermare l'eliminazione del Paziente , o **Cancel** per annullare l'operazione.

Pagina lasciata intenzionalmente vuota .

# 5 **Menu Scansione**

# **5.1 Fare una Scansione**

**Note**: Si prega di fare riferimento alla sezione 8.1 (manutenzione ordinaria), punto # 2 (testa e mentoniera) sulla pulizia delle superfici della mentoniera e del poggia fronte.

1. Dopo aver cliccato Scan , apparirà la schermata di Scansione . Notare che la scheda **STEP 1** è abilitata.

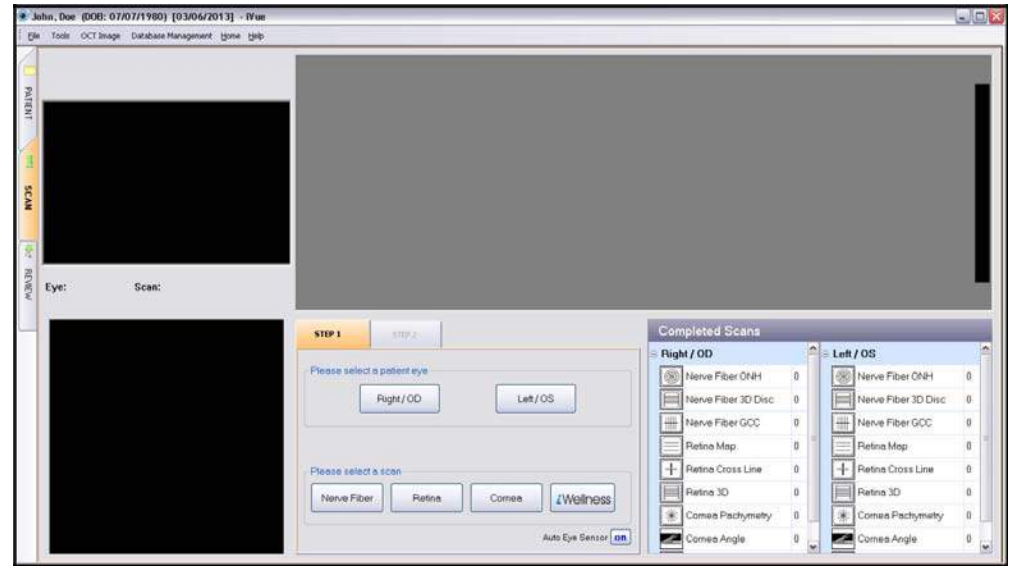

**Schermata di Scansione Paziente** 

- 2. L'occhio designato alla scansione sarà selezionato usando il computer (schermata di scansione) o direttamente sul touch screen della testa scanner.
	- a) In STEP 1 nella schermata SCAN , selezionare l'occhio da scansire cliccando sul pulsante Destro/OD o Sinistro/OS. Poi selezionare la scansione da eseguire.
	- b) L'occhio selezionato verrà visualizzato sotto la scarmata video.

Quando il sensore di riconoscimento occhio automatico è attivo, iVue 100 potrà rilevare l'occhio anche in base alla posizione della testa scanner rispetto al paziente. Nel caso la selezione manuale dell'occhio non corrisponde al rilevamento automatico (se, ad esempio, si seleziona occhio destro, ma la testa dello scanner è posizionato davanti all'occhio sinistro), il messaggio di errore **Occhio Errato**

5-1

viene visualizzato sullo schermo. Anche nella finestra en face della schermata di acquisizione e lo schermo della testa scanner verrà visualizzato il messaggio **Occhio Errato**.

**Note**: Per garantirne l'uso facilitato quando si eseguono una  $R_{\rm F}$ serie di scansioni sullo stesso occhio per un paziente, l'applicazione iVue ricorderà l'ultima selezione dell'occhio per una visita a quel paziente. In qualsiasi momento se la schermata di acquisizione viene abbandonata (per rivedere una acquisizione nella scheda REVIEW, per esempio), la selezione dell'occhio dovrà essere eseguita di nuovo così come saranno deselezionati entrambi i pulsanti Destro/OD e Sinistro/OS.

Ci sono una serie di condizioni che renderebbero le misurazioni inaffidabili. Ad esempio, l'incapacità dei soggetti di mantenere la fissazione, forte astigmatismo, e dense opacità del cristallino. Le fibre nervose mieliniche potrebbero inficiare negativamente i risultati sullo spessore del RNFL, ma non incidono sulle scansioni della retina e della cornea.

#### **5.1.1 Selezione Scansione**

1. Selezionare quale scansione eseguire. I Gruppi strutturali hanno diverse opzioni : **Retina** consiste in **Cross Line, Retina Map**, e **3D Maculare**, **Nerve Fiber** composto da **ONH**, **Mappa GCC** e **3D Disc**, e **Cornea** attraverso il quale si possono calcolare **Pachimetria** e **Angolo**. (Assicurarsi che la lente CAM sia inserita prima di selezionare la Opzione Scansione Cornea). Lo schermo procederà automaticamente al punto 2. Se l'operatore sceglie le scansioni tramite la testa scanner, la Mappa GCC, Retina 3D, 3D Disc, e la scansione iWellness non saranno disponibili e dovranno essere selezionati attraverso l'applicazione iVue

**Note:** The 3D, GCC Map, and iWellness options are  $\mathbb{R}$ additional upgrades purchased individually (subject to availability). Le opzioni 3D , Mappa GCC e iWellness sono aggiornamenti aggiuntivi acquistabili singolarmente (soggetti a disponibilità)

.

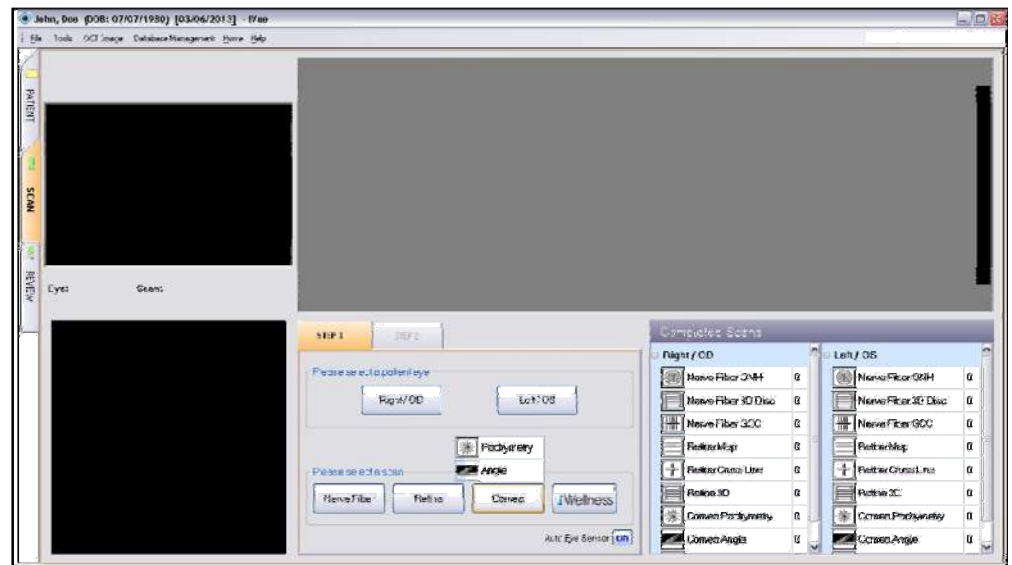

**Opzioni Popup Scansione Cornea** 

2. Passando il puntatore del mouse sopra **Cornea** si visualizza il menu popup con le opzioni **Pachimetria** e **Angolo** . Selezionare la scansione facendo clic su di essa.

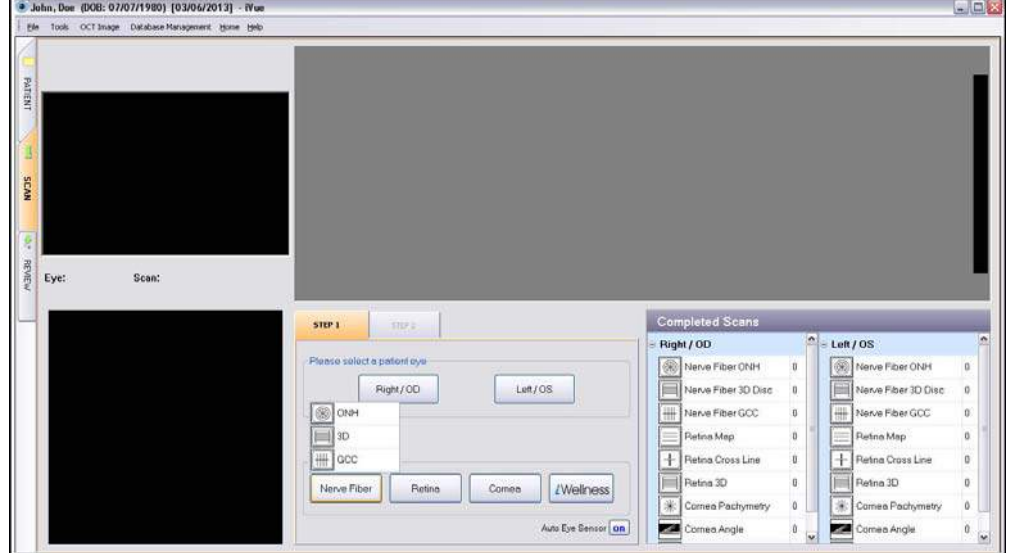

**Opzioni Popup Scansione Nerve Fiber** 

3. Posizionando il puntatore del mouse sopra il pulsante **Nerve Fiber** viene visualizzato il menù popup con le opzioni **ONH**, **3D**, e **mappa GCC.** Selezionare la scansione facendo clic su di essa.

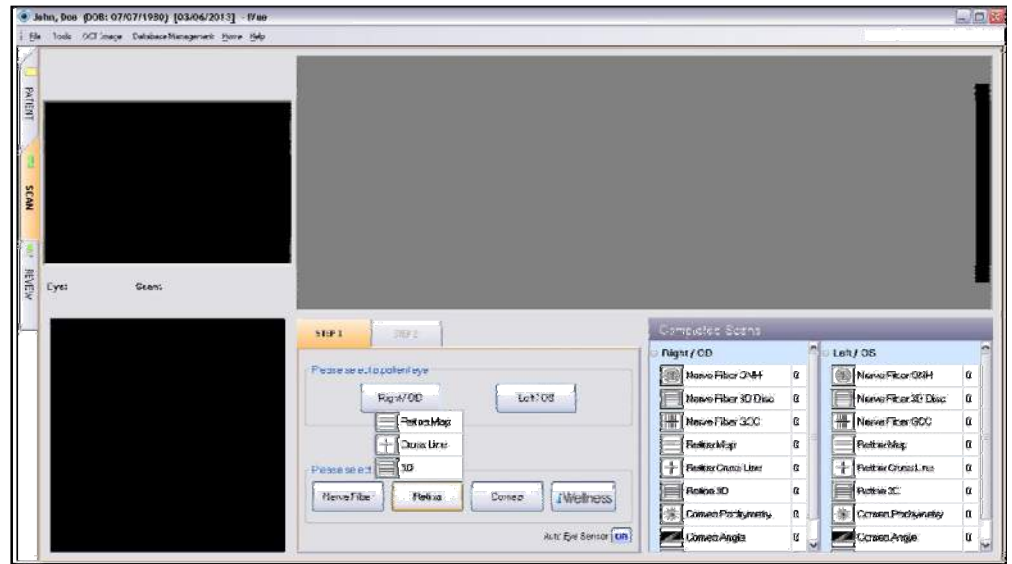

**Opzioni Popup Scansione Retina** 

- 4. Posizionando il puntatore del mouse sopra il pulsante **Retina**  visualizzerete le opzioni **Retina Map , Cross Line** e **3D.**  Selezionare la scansione indicata facendo clic su di essa .
	- **n Note:** La Scansione iWellnes è disponibile come aggiornamento illimitato . (soggetto a disponibilità)

Manuale d'uso dell'iVue Cod. art. 580-44960-012 Rev A

## **5.1.2 Posizionamento Testa Scanner**

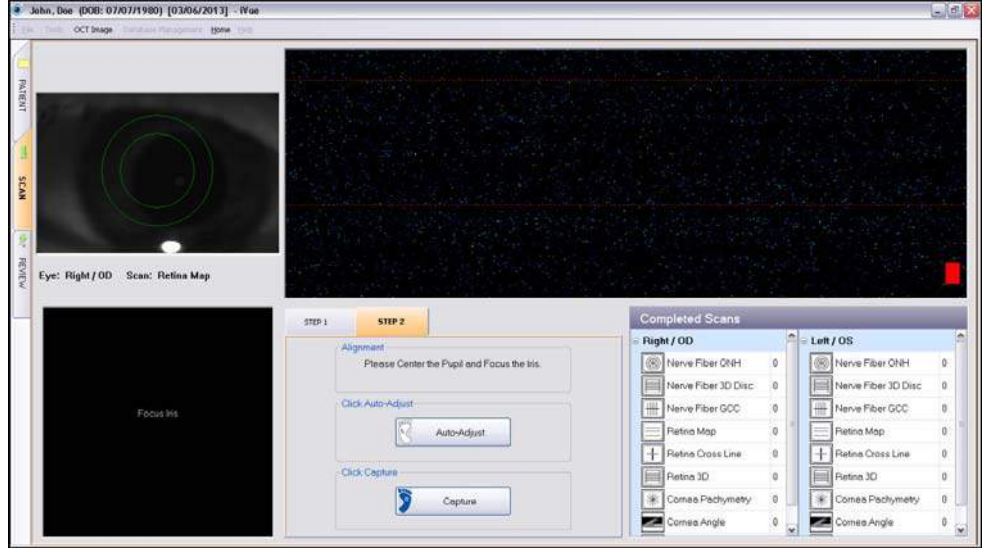

**Utilizzo della Testa Scanner per mettere a fuoco la Pupilla** 

- 1. Partendo con il joystick tirato completamente indietro, utilizzare il joystick per muovere la testa dello scanner fino a quando la pupilla è al centro dello schermo video a reticolo e l'iride è a fuoco. L'immagine en face viene visualizzata automaticamente quando si ottiene un corretto allineamento ed una corretta messa a fuoco.
- 2. Confermare con il paziente che la fissazione e il pattern di scansione siano localizzati e visualizzati. Il pattern di fissazione per ogni scansione può essere trovato nella sezione 9.3.

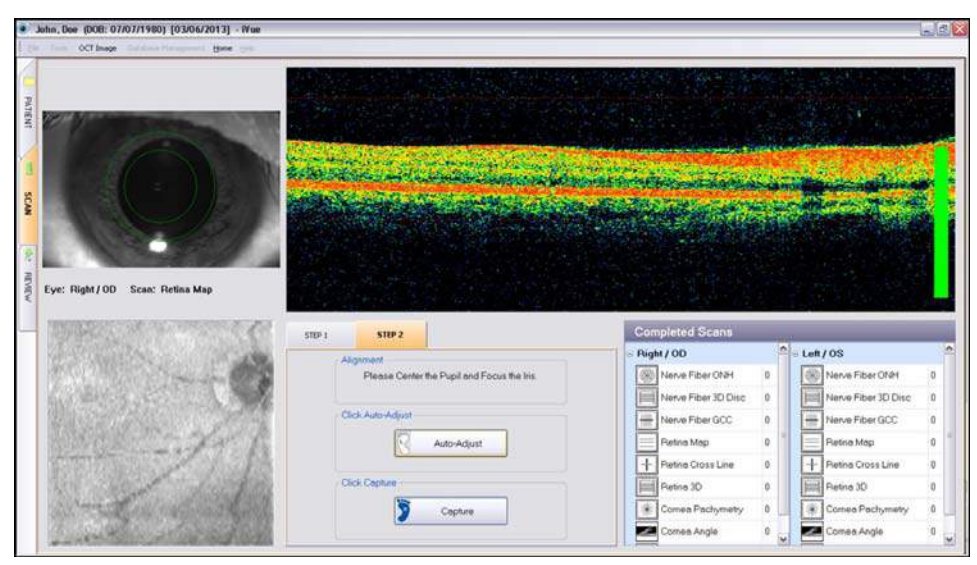

## **Completing A Retina Scan**

- 3. Fare clic sul pulsante **Auto-Adjust** per migliorare l'immagine OCT. Per regolare manualmente l'immagine OCT, selezionare Aggiustamento Manuale della Scansione dalla scheda Immagine OCT nella barra dei menu (vedere la sezione 7.3.1). L'immagine en face sarà visualizzata automaticamente quando correttamente allineata e focalizzata.
- 4. Quando l'immagine OCT desiderata viene ottenuta,cliccare su **Cattura**. La Scansione verrà automaticamente salvata e la lista delle **Scansioni Completate** verrà aggiornata.
- 5. Ecco quattro opzioni per l'utente:
	- a. Clicca **Scan Again** per fare un'altra scansione uguale alla precedente,
	- b. Clicca la scheda **STEP 1** per iniziare di nuovo il processo di acquisizione (dove può essere selezionata una scansione diversa)
	- c. Clicca sulla scheda **Review** per analizzare le scansioni già catturate o
	- d. Clicca sulla scheda **Patient** per tornare sulla schermata **Patient** principale.

# **5.2 Fibre Nervose della Testa del Nervo Ottico (ONH)**

Dopo l'auto-regolazione(auto-adjust), fare clic sul centro del disco ottico nell'immagine en face dal vivo per la scansione nervo ottico. Il disco ottico viene visualizzato al centro del cerchio dell'immagine en face, e la scansione può essere catturato, come mostrato nell'immagine sotto. L'iVue poi chiede all'utente di acquisire una scansione 3D come riferimento per l'ONH. Centra il nervo ottico nello stesso modo.

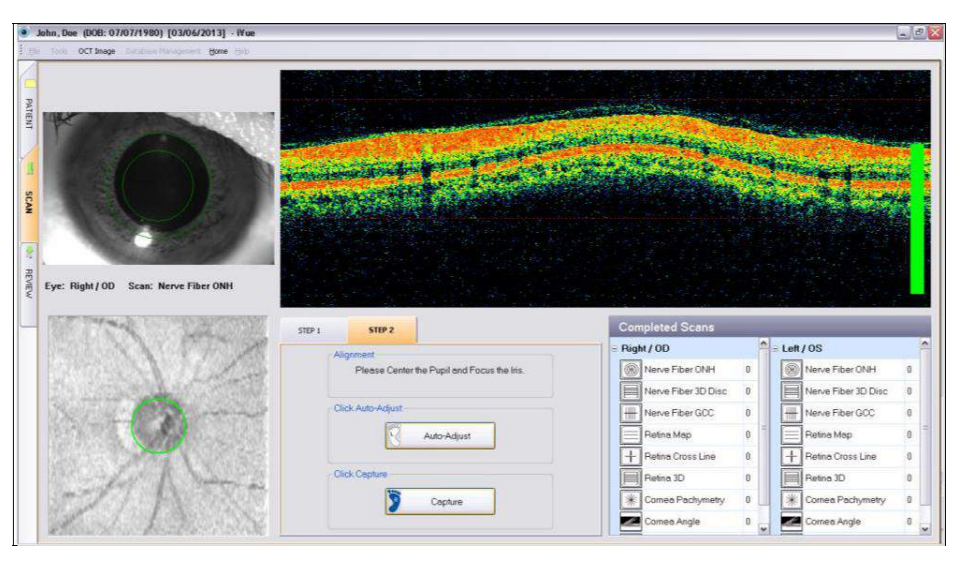

Manuale d'uso dell'iVue Cod. art. 580-44960-012 Rev A

# **5.3 Retina Cross Line**

Oltre ad i punti generali di cui al punto 5.1,facendo una scansione, ci sono alcuni punti supplementari da notare per l'acquisizione **Cross Line** della Retina in modalità di esame. La freccia in grassetto nella finestra en face corrisponde alla scansione che viene visualizzata nella finestra OCT. La Cross Line può essere ruotata fino a 90º sia in senso orario sia antiorario spostando il puntatore del mouse sulla finestra en face,facendo clic sinistro e scorrendo la rotellina del mouse.

Cliccando in un punto sull'immagine dal vivo si centrerà l'immagine en face in quel punto. Questo permette di sottoporre a scansione un determinato punto. Facendo clic sul pulsante Reset (visualizzato con il testo Scan Position accanto a se) si ripristinerà la posizione di scansione default..

# **5.4 Pachimetria**

Centrare il reticolo sulla pupilla e spingere in avanti. Mentre l'iride è a fuoco viene visualizzata la parte superiore della cornea. Continuare ad andare avanti centrando sulla pupilla fino a quando sia la curva anteriore sia quella posteriore della cornea sono tra le linee rosse sullo schermo. Auto-Adjust e Cattura.

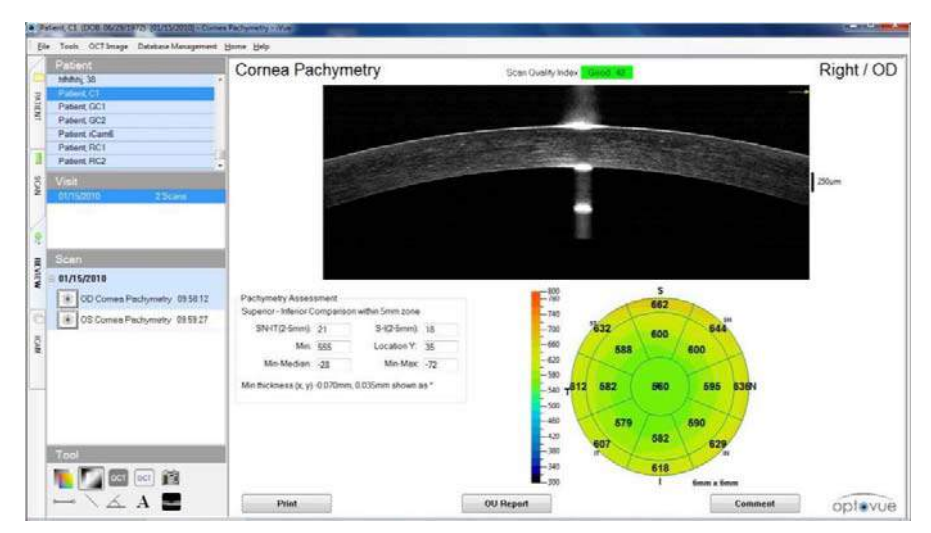

**Scansione Pachimetria Cornea** 

# **5.5 Cornea Angle**

Utilizzare la fissazione esterna per guidare la fissazione del paziente. Simile alla scansione Cross Line, anche la scansione dell'angolo può essere ruotata fino a 90º sia in senso orario sia antiorario ad intervalli di 5° spostando il puntatore del mouse sul video schermo a sinistra, cliccando sinistro una volta e scorrendo la rotellina del mouse.

La freccia nell' immagine video mostra la posizione e l'orientamento della scansione . Lo scanner deve essere perpendicolare al limbus cosicchè la superficie corneo / sclerale è orizzontale. La freccia di scansione dovrebbe puntare al centro della pupilla.

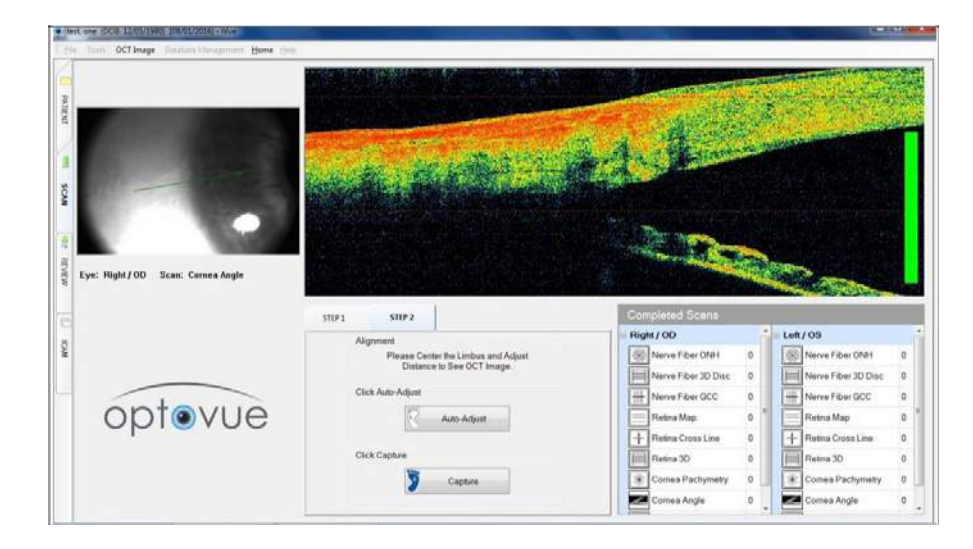

**Scansione Angolo Corneo/Sclerale** 

# 6 **Menu di Revisione**

# **6.1 Layout della Revisione**

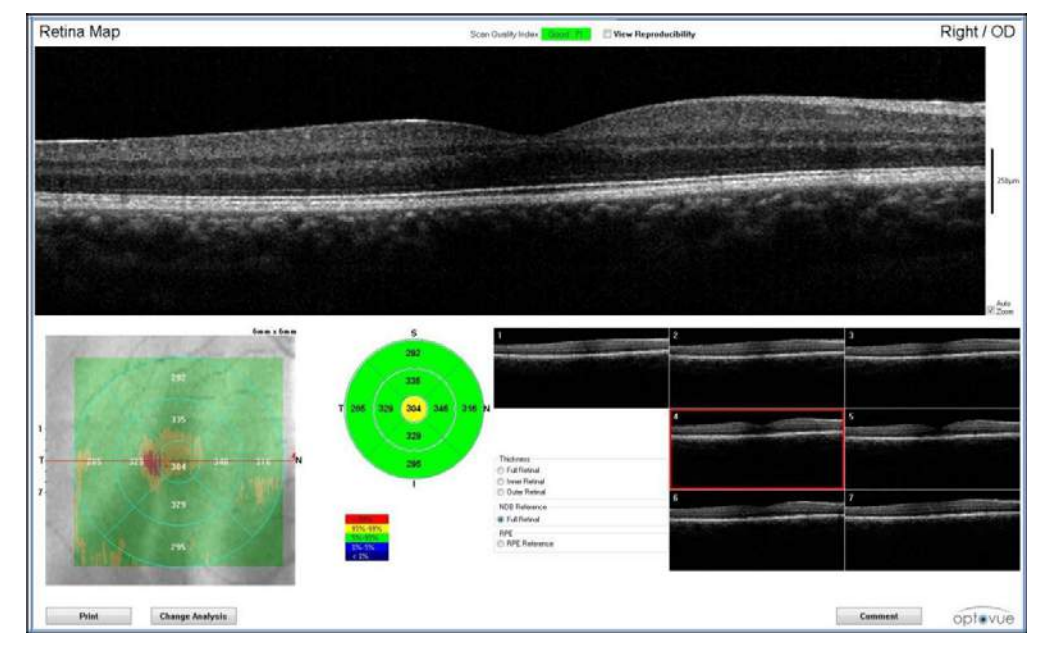

 **Esempio di Schermata di Revisione – Retina Map** 

Assicurarsi che la scansione(i) del paziente(i) sia stata caricata e visualizzata nel menu **PAZIENTE**. Prima bisogna selezionare una scansione specifica, quindi selezionare la scheda verticale **REVIEW**. Viene visualizzato il report specifico per il tipo di scansione selezionato.

 Nella schermata **Review**, l'utente sarà in grado di vedere ed eseguire le seguenti operazioni:

- Lista Pazienti (Finestra **Paziente**) : Selezionare un paziente per vedere le visite dello stesso. Se l'utente arriva alla schermata Review da quella di Scansione,il paziente corrente verrà automaticamente selezionato.
- Visite Pazienti (Finestra V**isita**) : Selezionare una visita per vedere le scansioni fatte in quella visita.
- Scansioni fatte nella visita selezionata (Finestra **Scan**) : Selezionare una scansione da rivedere. I risultati saranno visualizzati nella finestra di report.
- Risultati di una scansione selezionata (Finestra **Report**) : I risultati di una scansione retinica nella foto sopra.

**Note:** A seconda del tipo di scansione sono necessari pochi secondi per visualizzare i risultati di una scansione selezionata per la prima volta (a causa dei tempi di calcolo). Dopo la prima volta, i dati calcolati (processati) vengono memorizzati e la visualizzazione successiva si aprirà ancora in meno tempo.

## **6.1.1 Indice di Qualità di Scansione**

L'**Indice di Qualità di Scansione (SQI)** viene visualizzato dopo ogni scansione. Nella scansione sopra, l'indice di qualità di scansione è nella parte alta dell'acquisizione evidenziato in verde. Ci sono due categorie per l'Indice di Qualità di Scansione : buoni e poveri.

Scansioni con un **SQI Buono** sono evidenziate in verde e sono indice che gli strati e le strutture oculari sono facilmente visibili e ben sezionati ;

Scansioni con un **SQI Povero** sono evidenziate in rosso e permettono di meno alle strutture e gli strati oculari di essere ben visibili.

Non si raccomanda di usare scansioni con Indice di Qualità Povero. Se si cattura una scansione povera,consigliamo di ri-acquisire il soggetto. Se il valore SQI è uguale o maggiore del valore limite, la classificazione è "buono".

La classificazione della qualità delle immagini basata sul valore limite del SQI,è riportata nella tabella seguente.

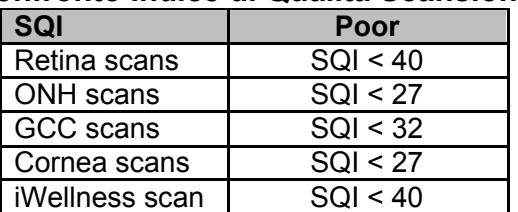

#### **Confronto Indice di Qualità Scansioni**

Durante la scansione la potenza del segnale SQI dovrebbe essere verde. Tuttavia a volte a causa della variabilità individuale del paziente e delle proprietà di assorbimento della luce delle patologie non è sempre possibile ottenere un segnale verde. Se la potenza del segnale non è nel verde su una gamma di pazienti, tra cui normali, contattare il Supporto Tecnico per avere assistenza. Per informazioni più dettagliate riguardo l'usabilità di una scansione basata sull'Indice di Qualità di Scansione, vedere l'Appendice.

#### **6.1.2 Fattori che possono influenza l'Indice di Qualità delle Scansioni**

In aggiunta al SQI ci sono altri fattori che posso influenzare I risultati delle misurazioni. L'utente deve prendere in considerazione tutti i fattori e non fare affidamento esclusivamente su un unico fattore guida per la qualità delle immagini.

- 1. **SQI**: L'Indice di Qualità di Scansione si basa sulla intensità della luce riflessa. Maggiore è l'intensità (luminosità), maggiore è SQI. Questo si basa su una media globale lungo tutto il modello di scansione. Quando SQI è inferiore al valore limite, viene etichettato come Povero e la scansione deve essere ripetuta per migliorare la potenza del segnale. Se la scansione non può essere migliorata da Buona a Povera, per esempio a causa dell'opacità del segmento anteriore, deve essere interpretata con cautela.
- 2. **Segnale Debole Locale**: Una scansione a segnale debole è definita come una scansione OCT in cui il segnale è tanto debole che gli strati retinici non sono visibili nell'immagine OCT (B-scan). Segnali deboli possono essere dovuti ad ammiccamento , occhio coperchio dalla palpebra, scarso allineamento dell'occhio o per altri motivi. Se un segnale debole avviene ai margini della regione di scansione, è probabile che non abbia un'influenza negativa sui parametri di misura finali. Tuttavia, se avviene all'interno dell'area di misura (da cui derivano i parametri di misura), tali scansioni dovrebbero essere ripetute come in caso di scansione Povera,come descritto sopra. Una scansione può avere un segnale debole localizzato e avere ancora complessivamente un buon SQI perché solo una piccola parte ha un segnale debole.
- 3. **Dati OCT fuori limite**: Per alcune scansioni, i dati OCT potrebbero essere fuori dai limiti della finestra OCT (cioè, vi è il clipping dei dati perché i dati OCT sono troppo alti o troppo bassi nei limiti della finestra OCT). Se questo accade ai bordi della regione di scansione, è probabile che non abbia un'influenza negativa sulle misurazioni finali. Tuttavia, se accade all'interno dell'area di misura, i risultati saranno influenzati e la scansione dovrà essere ripetuta.

## **6.1.3 Selezione Immagini OCT**

Sopra gli **Strumenti di Misura**, c'è il menu a discesa **Scans**. Se il modello di scansione eseguito aveva più di un'immagine, le diverse immagini acquisite saranno disponibili per la visualizzazione,selezionandole dal menu a discesa.

# **6.2 Menu Strumenti**

Gli strumenti per misurare , annotare e presentare le scansioni si trovano nella parte inferiore della schermata di Revisione.

#### **6.2.1 Strumenti:**

- 1) **Strumento di Distanza**: Misura la distanza tra due punti ;
- 2) **Linea Puntatore:** Disegna una linea tra due punti ;
- 3) **Strumento Angolo :** Misura l'angolo tra due linee ;
- 4) **Testo :** Aggiunge testo all'immagine ;
- 5) **Grigio/Colore** : Seleziona il display di scansione tra la sala di grigi e lo pseudo-colore ;
- 6) **Invertito :** Inverte la presentazione da scala di grigi a negativo ;
- 7) **Rumore OCT :** Aumenta (bianco) e Riduce (grigio) il livello di rumore OCT ;
- 8) **Istantanea :** Salva il report della pagina in formato .jpg (immagine) Il nome del file ha una combinazione predefinita di informazioni sui pazienti, ma è modificabile dall'utente. La cartella di destinazione può essere selezionata dall'utente.
- 9) **Vedi B-scan:** Visualizza tutte le scansioni dal modello selezionato per la revisione e consente all'utente di modificare / correggere il tracciato (linee). Vedere la sezione Modifica Limite.

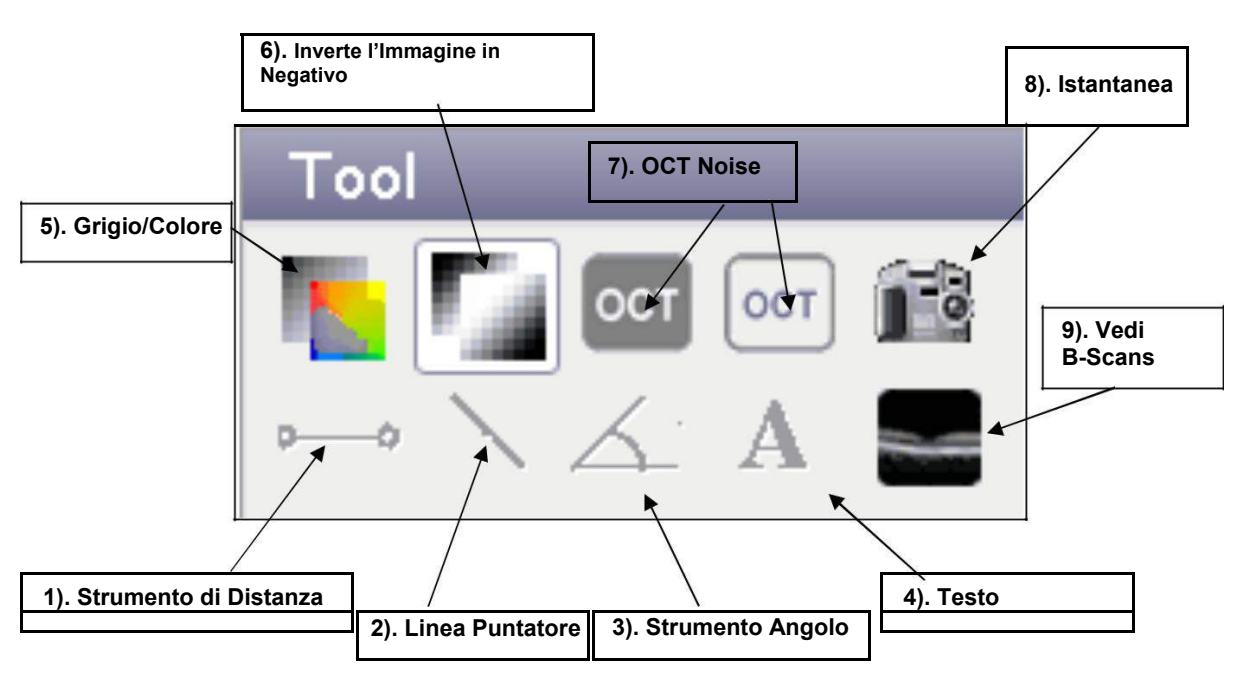

#### **Menu Strumenti**

#### **6.2.2 Misura della distanza o Linea Puntatore**

Per effettuare una misurazione manuale, selezionare prima lo strumento, e quindi effettuare la misurazione sull'immagine OCT selezionata. Selezionare un punto di ancoraggio iniziale, e poi procedere al secondo punto finale (misura lineare o linea puntatore).

#### **6.2.3 Angle Measurement**

Per effettuare la misura di un angolo, prima selezionare lo strumento e fare clic sul'immagine OCT. Selezionare utilizza il vertice e gli altri punti finali dei raggi dell'angolo come punti di ancoraggio per misurare l'angolo sulla scansione.

# **6.3 Layout Schermata di Revisione Risultati**

## **6.3.1 Presentazione Analisi della Retina**

## **6.3.1.1 Presentazione Analisi Retina Map**

La **Mappa Retinica 6mm x 6mm** viene visualizzata con la griglia **ETDRS** ed i valori associati, lungo l'immagine enface della scansione. I sette centri delle scansioni raster (ognuno il risultato della media di cinque scansioni) vengono visualizzati a destra dello shermo con la scansione selezionata nella parte superiore del report. Usare il puntatore del mouse o la rotellina per selezionare la scansione raster da visualizzare nella finestra in alto.

Per comodità dell'utente,la presentazione della scansione Retina Map ottimizza la finestra dell'immagine OCT occupando la maggior parte dello spazio per visualizzare le B-scan e riducendo la quantità di spazio nero mostrato nella finestra.La schermata default del report Retina Map è mostrata nella figura seguente, e la casella di controllo **Visualizza Riproducibilità** è deselezionata.

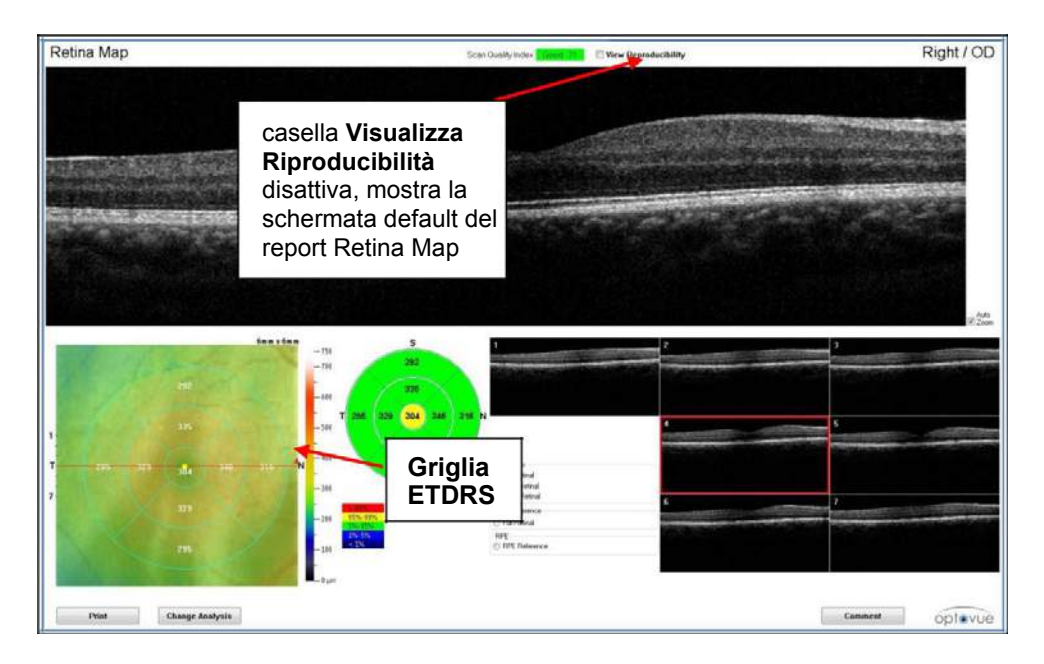

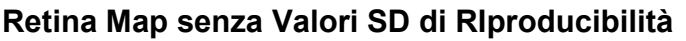

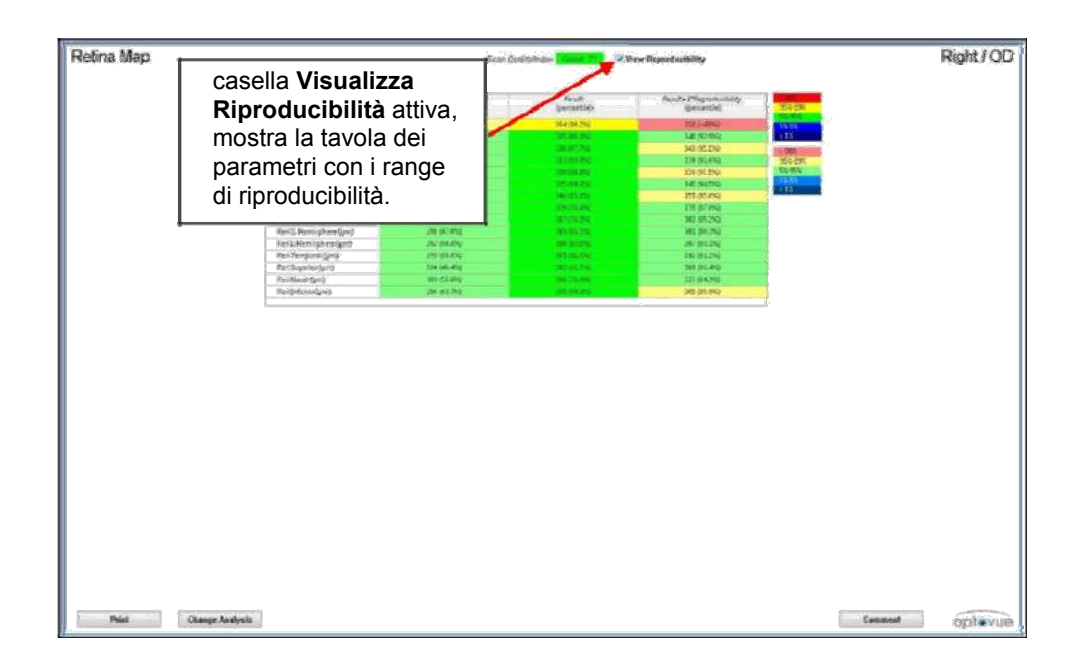

#### **Retina Map con Tavola di Valori SD di Riproducibilità**

L'insieme dei valori SD di riproducibilità utili per calcolare il range di misura che accompagna il risultato misurato,come illustrato nell'esempio di cui sopra,vengono applicati nel software quando la casella Visualizza Riproducibilità è selezionata,e mostra la tabella dei range di riproducibilità.

Il report in basso a sinistra mostra o lo spessore o la Mappa di Riferimento NDB. La mappa degli spessori ha tre presentazioni differenti : Spessore Retinico **Pieno** , **Interno** ed **Esterno**.

La mappa di Riferimento NDB ha solo Retinico Pieno.

Quando si visualizza la Mappa NDB , i valori sono colorati in base ai percentili rispetto al Database Normativo. La Mappa di Riferimento NDB viene visualizzata per default.

**Note**: La tabella ETDRS nei report dell'iVue riflettono le zone Ⅰक्षे da 1, 3 e 5mm di diametro invece delle zone da 1 , 3 e 6mm della tabella ETDRS tradizionale.

L'immagine OCT mostrata ha la funzione default di Auto Zoom applicata quando si visualizzano le scansioni. Disabilitare la casella Auto Zoom per non usare questa opzione.

**Aggiustamento Manuale dei Margini:** Questa operazione permette all'operatore qualsiasi segmentazione eseguita dal software e consente la regolazione manuale.

Per regolare manualmente le linee di margine, fare clic sul pulsante **Visualizza B-Scan** sul menu Strumenti o fare clic su **immagine OCT** sulla barra dei menu. Quindi selezionare **Modifica Margini** dal menu a discesa. Eseguire le relative regolazioni di segmentazione e fare clic su **Salva**. Le eventuali rettifiche manuali dei margini si tradurranno in nuovi calcoli per le misurazioni dopo che il pulsante Salva verrà cliccato.

- **Note**: Tutte le modifiche alle linee di segmentazione 哈 cancelleranno eventuali annotazioni precedenti sul report. Aggiungere eventuali annotazioni dopo aver modificato la segmentazione.
- **Note:** La funzione pulisci dati di diagnosi non inficerà sulle scansioni editate manualmente.

**Thickness and NDB Reference :** Questa funzione seleziona la visualizzazione della Mappa Retinica scelta. Gli spessori metrici degli strati selezionati o i percentili relativi al Database Normativo(Spessore Pieno) e le altre misurazioni sono :

- **Retinico Pieno** Segmentazione da ILM (Membrana Limitante Interna) a RPE (Epitelio Retinico Pigmentato)
- **Retinico Interno**  Segmentazione da ILM al limite esterno del IPL (Plessiforme Interno)
- **Retinico Esterno**  Segmentazione da IPL a RPE .

Fattori che posso influire sulle segmentazioni o sulla mappa degli spessori: Controllare l'esattezza della segmentazione degli strati della scansione retinica ; Gli strati segmentati per le scansioni retiniche sono : ILM , IPL ed RPE.Controllare le linee di segmentazione con precisione, ed effettuare le regolazioni necessarie. La linea di segmentazione ILM dovrebbe essere in superficie retinica alla ILM. La linea di segmentazione IPL dovrebbe essere al limite esterno dello strato di IPL. La linea segmentazione RPE dovrebbe essere al centro dello strato RPE. Se le linee di segmentazione non sono posizionate con precisione, le misure degli spessori saranno influenzate. Se l'utente non esegue alcuna correzione manuale, i risultati saranno validi e la scansione può essere utilizzata.

Localizzatore Fovea : il software identifica automaticamente la posizione della fovea per le scansioni EMM5, basandosi principalmente sul rilevamento della posizione più sottile dello spessore interno della retina. Per confrontare le scansioni EMM5 di visite differenti, il software utilizza la posizione della fovea come base per la registrazione. Il rilevamento della posizione foveale deve essere verificata dall'utente per le singole scansioni EMM5 ; è più facile verificare la posizione della fovea passando alla visualizzazione dello spessore retinico interno.

Se la fovea è fuori centro in larga misura rispetto alla griglia ETDRS, dovrebbe essere corretta manualmente. La rilevazione automatica della fovea può essere influenzata da patologie retiniche e da errori di fissazione. Se un paziente non è riuscito a fissare la mira di fissazione o vicino la mira, la fovea effettiva potrebbe essere fuori del campo di ricerca software e quindi potrebbe tradursi in una posizione foveale non corretta.

Modello di scansione della retina non centrato sulla fovea: Durante la scansione della retina, se il paziente non mantiene una buona fissazione, la fovea può non essere al centro del modello di scansione. Tutte le misure assumono la fovea come centro della scansione entro i 500 micron. Se non lo è, le misurazioni ne saranno influenzate.

**Se la fovea non è al centro della scansione, può essere spostata manualmente dall'utente**. Se riposizionare la fovea provoca lo spostamento di alcune aree di misurazione al di fuori del modello di scansione, queste misurazioni non devono essere utilizzate . Selezionare il pulsante o di Spessore Retinico Pieno (Full Retinal) o Spessore Retinico Interno (Inner Retinal) per un'ulteriore visuale della depressione foveale.L'indicatore di posizione foveale (punto giallo) può essere spostato sulla scansione semplicemente trascinando e rilasciando il punto giallo, e selezionando **Sì** alla richiesta di rielaborarazione. Il grafico di riproducibilità cambierà per riflettere i nuovi valori.

6-8

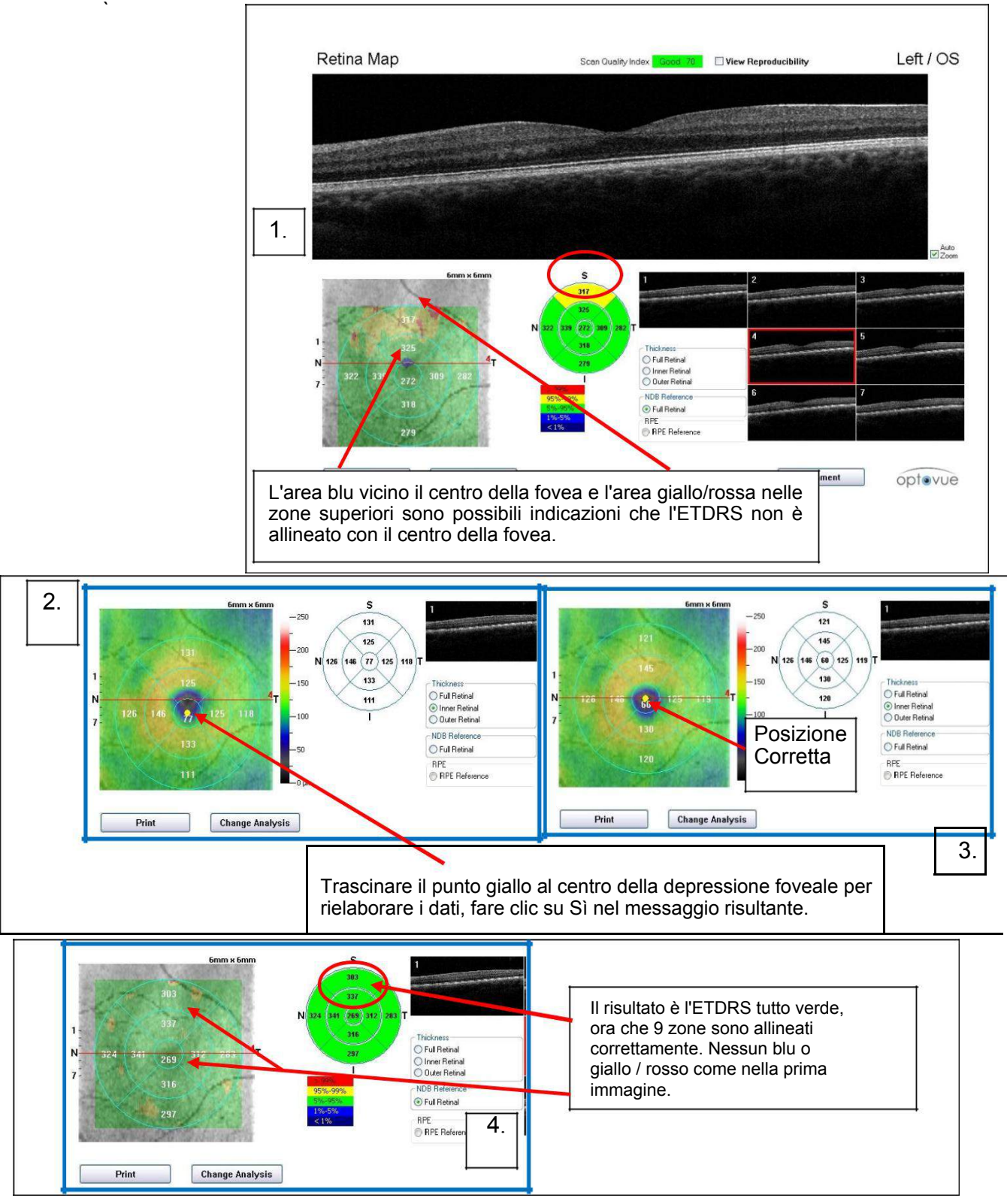

#### **6.3.1.2 ETDRS Centrato sulla Fovea**

Manuale d'uso dell'iVue Cod. art. 580-44960-012 Rev A

# **6.4 Database Normativo**

Il database normativo è stato stilato usando il dispositivo iVue per lo spessore retinico , lo spessore GCC , lo spesso RNFL e la misurazione del nervo ottico su uno studio di individui considerati rappresentativi della popolazione normale. Il database normativo conteneva 458 soggetti considerati normali da un'iniziale recluta di 521 soggetti. Almeno 442 individui normali con una o più scansioni valide per soggetto furono inclusi nel database finale per quattro tipi di scansione,ovvero,scansione delle fibre nervose ONH (449 soggetti normali) , scansione delle GCC (451 soggetti normali) , Mappa Retinica (452 soggetti normali) e scansione iWellness (442 soggetti normali).

Il database normative dell'iVue consiste in:

- 46.9% Discendenza Caucasica,
- 18.6% Asiatici.
- 10.0% Africani.
- 15.3% Ispanici,
- $\bullet$  7.9% Indiani,
- $\bullet$  1.4% Altro.

Il DBN dell'iVue copre una fascia di età tra i 18 e gli 82 anni , un errore di rifrazione (equivalente sferico) variabile da -8,63D a +6D , un range IOP da 8.0 a 21 mmHg ed un range CCT da 350 µm ~ 666 µm.

Le misurazioni dello spessore retinico, le misure dello spessore RNFL, la misurazione dello spessore GCC, ed i parametri della testa del nervo ottico dei soggetti normali dallo studio del DBN dell'iVue sono simili ai valori normali riportati prima con i dispositivi OCT. La media ± SD dallo studio del DBN dell'iVue per lo spessore retinico centrale della fovea era 261.4μm ± 19.3μm, per lo spessore medio RNFL era 99.1μm ± 9.5μm, e per lo spessore medio GCC era 93.9μm ± 6.8μm

Lo studio del DBN dell'iVue ha rilevato che l'età era significativamente associata con la maggior parte dei parametri di studio, ma l'effetto era minimo. Lo studio del DBN ha trovato che SQI era significativamente associato con la maggior parte dei parametri di studio ; l'effetto era minimo e ad un livello simile all'effetto dell'età. I parametri RNFL e ONH sono stati trovati fortemente associati con la superficie del disco.

I valori standard di ripetibilità e riproducibilità dei parametri delle misurazioni dell'iVue sono basati sugli studi per il DBN.

Il Database Normativo include dati sia per la **Retina** che per le **FIbre Nervose** (**Disco Ottico , RNFL** e **GCC**)

I Parametri del DBN vengono corretti dai seguenti fattori :

- Età (mappe per Retina e Fibre Nervose)
- Dimensione del Disco Ottico (collegamento solo con la scan ONH)
- Etnia (solo Retina)

 Il DBN viene utilizzato per fornire un confronto relativo di quando i risultati di un particolare paziente rientrano nei parametri della popolazione "normale" per la loro fascia d'età.

La codifica a colori per la visualizzazione normativa utilizza il Verde (all'interno del range di normalità), il Giallo (al limite del range) ed il Rosso (fuori range di normalità). Vedere la figura seguente.

#### **Note: Lo spessore ETDRS ed i risultati DBN sono**  Ⅱ→ **influenzati dal posizionamento dell'indicatore foveale (punto giallo sul display Retina Map). Per ulteriori informazioni, vedere la sezione 6.4.1.**

#### **6.4.1 Legenda Colori per la mappa di riferimento DBN**

Per GCC, Analisi ONH, TSNIT, e spessore RNFL : > 5% per entro norma, <5% a limite ed è <1% per fuori norma. Per GLV, FLV, Disco Ottico C/D e cup : <95% è entro norma ,> 95% a limite e > 99% per fuori norma.

Manuale d'uso dell'iVue Cod. art. 580-44960-012 Rev A

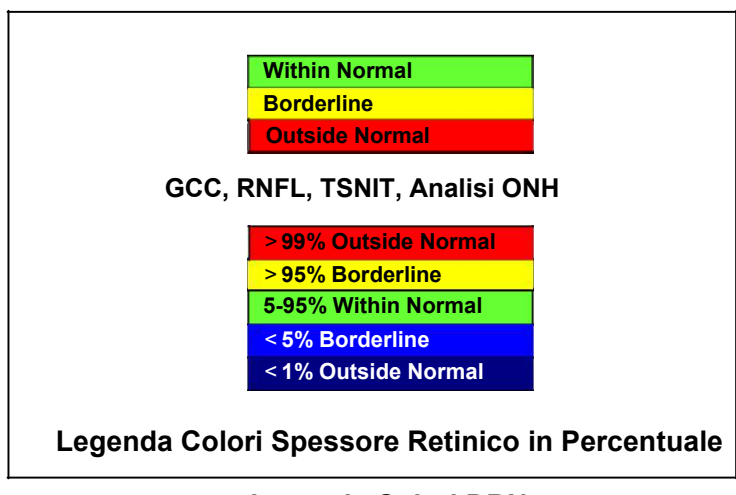

**Legenda Colori DBN** 

## **6.4.2 Database Normativo Fibre Nervose - GCC**

Le cellule ganglionari retiniche comprendono tre livelli,

• lo strato delle fibre nervose retiniche (NFL) costituito da assoni delle cellule ganglionari,

• lo strato di cellule ganglionari (GCL) costituito dai corpi cellulari ganglionari,

• Lo strato interno-plessiforme (IPL) costituito dai dendriti delle cellule ganglionari

Tutti e tre I livelli,colletivamente conosciuti come **complesso delle cellule ganglionari (GCC)**,diventano più sottili quando le cellule ganglionari muoiono per Glaucoma. L'iVue misura direttamente lo spessore di questi tre livelli e fornisce un'unica analisi percentuale di questi livelli rispetto ad un ampio database normativo. La categorizzazione a colori di un pixel fornisce la percentuale riguardante la distribuzione dello spessore in corrispondenza della posizione di un dato pixel. I risultati sono presentati come categorie percentuali codificate a colori relaive alla distribuzione normativa per facilitare l'interpretazione clinica.

La figura seguente mostra una sezione trasversale B-scan dal RTVue nella regione macula. Grazie all'elevata profondità della risoluzione disponibile nella tecnologia, il GCC può essere separato da altri strati retinici.

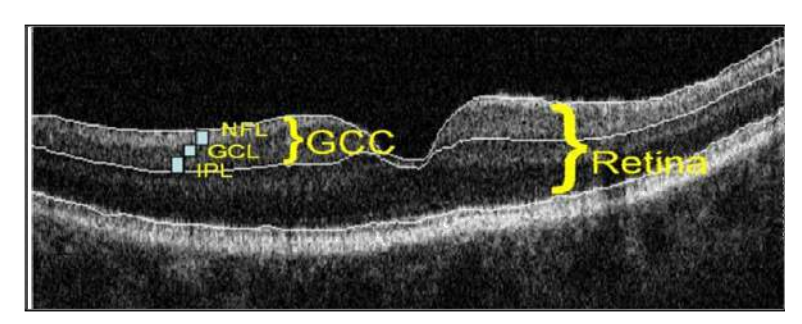

**NFL, GCL, ed IPL: Livelli GCC** 

Questa figura illustra la segmentazione per strati delle GCC. Comprensiva di NFL, GCL, e IPL rispetto all'intera segmentazione retina. L'elevata profondità della risoluzione di 5 micron aiuta ad abilitare questo tipo di segmentazione della retina interna che non è possibile ottenere nei vecchi OCT time domain con una bassa profondità di risoluzione.

Il dato di scansione GCC viene visualizzato come la mappa dello spessore dello strato del GCC,come mostrato nelle due figure seguenti. La mappa dello spessore è codificata a colori, le regioni più spesse sono visualizzate in colori caldi (giallo e arancione), e le zone più sottili vengono visualizzate in colori freddi (blu e verde).

La mappa GCC per un occhio normale mostra una fascia circolare luminosa che circonda la macula rappresentante di spesse GCC da cellule ganglionari sane (vedi figura a sinistra). Il centro della macula è più sottile perché non ci sono cellule ganglionari in questa zona. Nel glaucoma, le cellule ganglionari sono perse, il complesso GCC diventa più sottile (figura a destra).

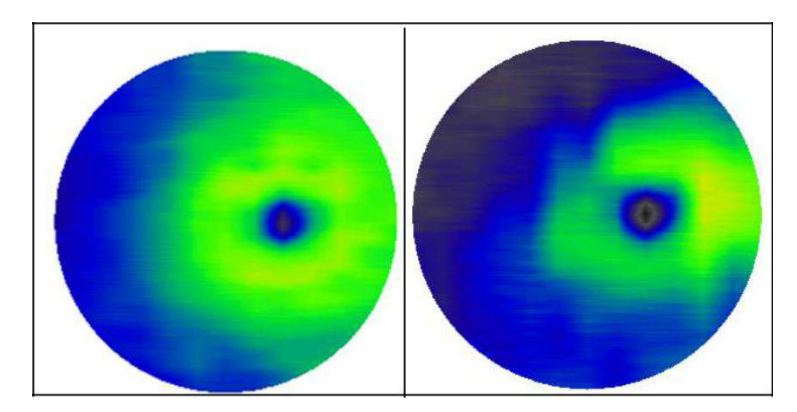

## **Mappa Spessori GCC in occhio Sano (SX)**

## **Comparate con un occhio di un paziente con Glaucoma (DX)**

Nella figura a sinistra è mostrata la mappa dello spessore GCC per un occhio sano . Si noti la banda di spessore che circonda la macula. La figura a destra mostra la mappa dello spessore GCC per un paziente glaucomatoso. Si noti una diminuzione nello spessore di questa fascia intorno alla macula.

I valori dello spessore GCC sono analizzati e confrontati con un ampio database normativo. Questo database normativo contiene circa 450 occhi sani adulti di varie etnie ed età. I risultati sono presentati in una mappa e una tabella di parametri.

## **6.4.3 Mappa di riferimento NDB per il GCC**

**Le mappe di riferimento NDB per il GCC** hanno una maschera circolare (diametro 1mm) al centro della macula, dove non è possibile l'analisi a causa di una assenza di cellule ganglionari in questa regione.

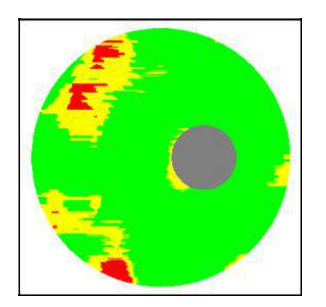

**La Mappa di Riferimento NDB mostra aree Normali , al limite , fuori limite.** 

La mappa di riferiment NDB mostra le regioni dove lo spessore è al limite o fuori limite del renge di una distribuzione normativa**. La Mappa NDB** mostra come verdi le aree normali,gialle le aree al limite e rosse le aree fuori limite come illustrato nella figura sotto. Queste sono basate su valori perncetuali di < 5% per a limite e <1% fuori norma.

La tabella dei parametri inoltre fornisce un analisi per il GCC . La tabella(e) consiste in una media di spessori GCC , Spessore Superiore GCC , Spessore Inferiore GCC , FLV e GLV sono codificati a colori in base ai valori percentuali. La categorizzazione a colori di un pixel fornisce la percentuale riguardante la distribuzione dello spessore in corrispondenza della posizione di un dato pixel.

La tabella fornisce anche un parametro di simmetria per la differenza tra emisferi superiori e inferiori, che però non viene confrontato con il DBN.

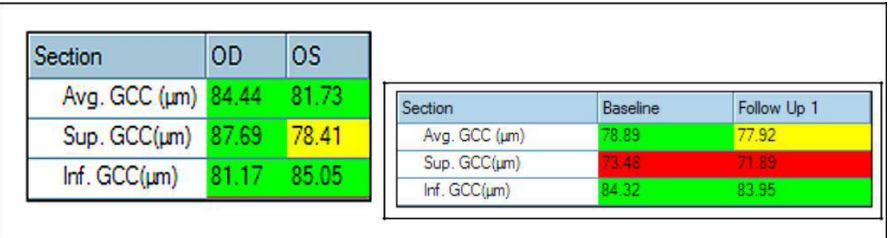

**Schermata di Revisione – Valori Percentuali codificati a colori per i parametri GCC** 

## **6.4.3.1 Report "Cambia Analisi" della Retina Map**

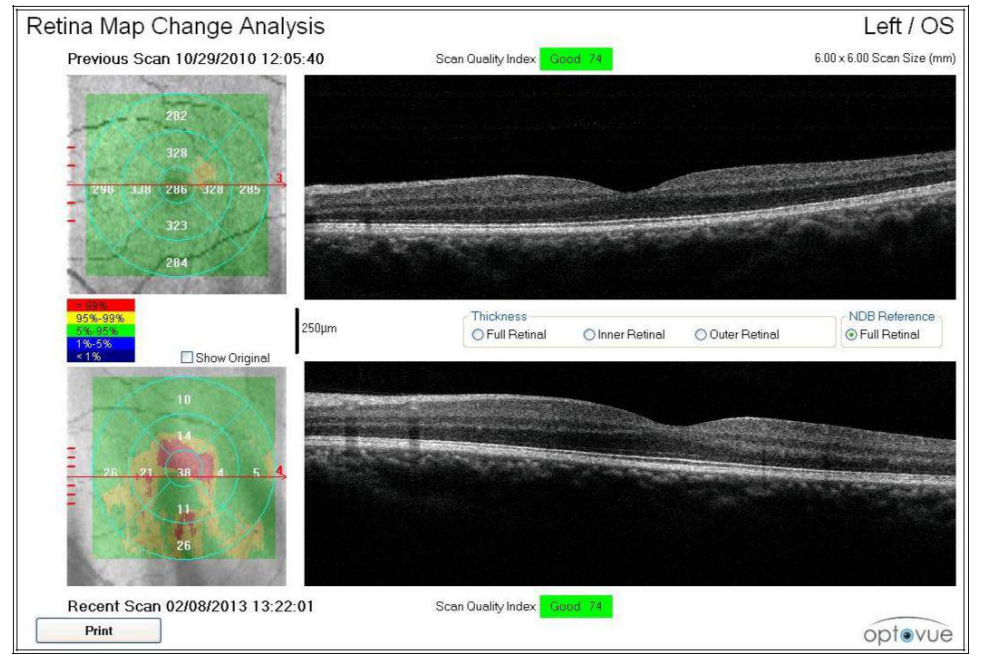

**Report "Cambia Analisi" Retina Map** 

Il report "Cambia Analisi" della Retina Map mostra la mappa precedente in alto e la più recente in basso. L'immagine en face inoltre include una mappa degli spessori. La mappa recente può mostrare il cambiamento dalla scansione precedente , o i valori attuali dello spessore dal risultato della scansione. Le scansioni retiniche ottenute in diversi momenti sono allineate secondo la posizione della fovea che può essere aggiustata manualmente.

Ognuna delle sette scansioni raster recenti è visualizzata con la stessa scansione della Mappa Retinica precedente(L'utente può selezionare più di una visita o una scasione precedente). Scorrere la rotellina del mouse per spostarsi tra le sette scansioni raster disponibili.

#### **Note:** La funzione **Clean Diagnosis Data** non influisce  $\mathbb{R}$ sulle scansioni editate manualmente.

Cambia Analisi è una semplice mappa differenziale senza aggiustamenti statistici. I valori sono semplici differenze e posso non essere statisticamente o clinicamente significativi.

#### **Se le scansioni in visite multiple vengono aggiustamente manualmente assicurarsi che gli aggiustamenti foveali siano coerenti.**

#### **6.4.3.2 Presentazione Analisi Cross Line**

La schermata di revisione default Cross Line è visualizzata con un immagine OCT (opzione "**Both**" selezionata come mostrato nell'immagine). Una freccia nell'angolo alto dell'immagine OCT indica la direzione della scansione. Inoltre,le frecce sull'immagine en face mostrano la direzione e la posizione della scansione.

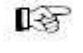

**Note:** L'utente può scegliere la visuale default dal menu User Preferences (vedi sezione 7.2.1 per maggiori info).

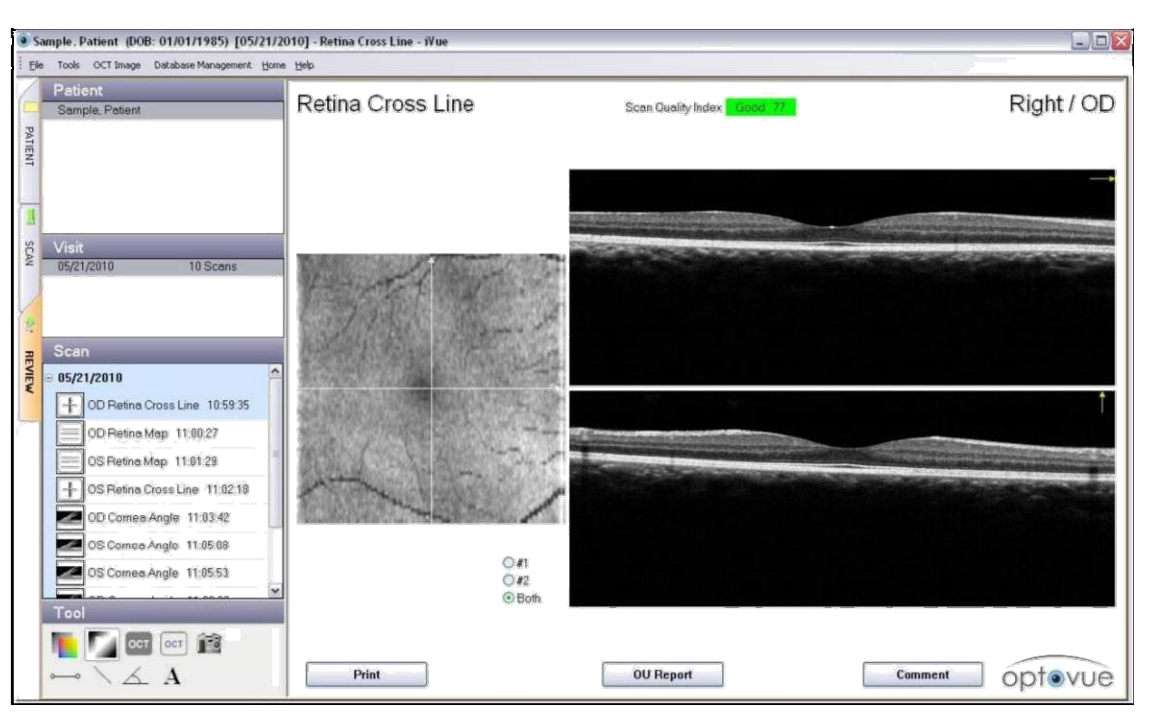

**Analisi Cross Line con "Both" selezionato** 

Selezionando l'opzione **#1** o **#2** cliccando sul pulsante di opzione,appare un'immagine in un'area di visualizzazione più ampia, come mostrato nell'immagine qui sotto. Anche in questo caso, la direzione della scansione viene visualizzata nell'angolo in alto a destra,in modo da mostrare la sua correlazione con la freccia nell'immagine en face.

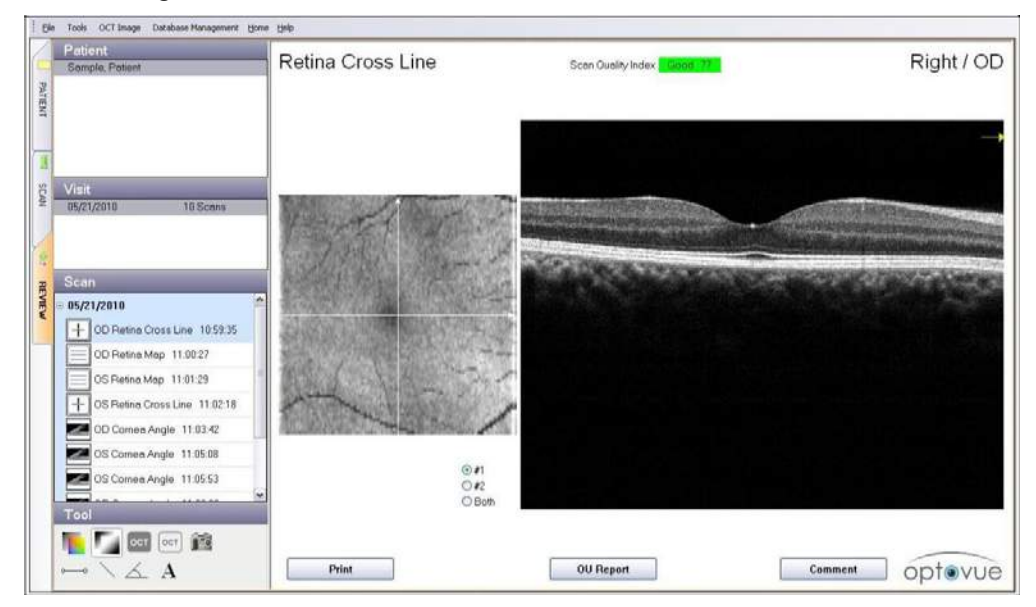

## **Report OU Cross Line con #1 Selezionata**

Manuale d'uso dell'iVue Cod. art. 580-44960-012 Rev A

Il Report OU Cross Line di default (con l'opzione "**Both**" selezionata) mostra entrambi le scansioni per ogni occhio. Simile al Report Cross Line quando l'opzione **#1** o **#2** è selezionata la scansione corrispondente è mostrata in un display più grande. Vedi le immagini del Report OU Cross Line sotto.

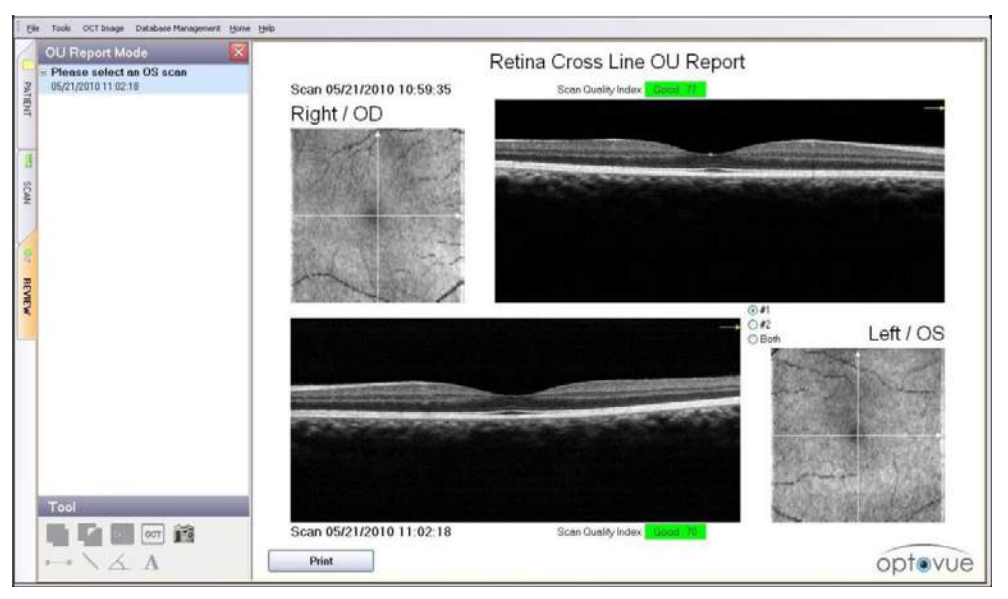

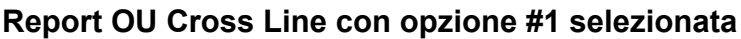

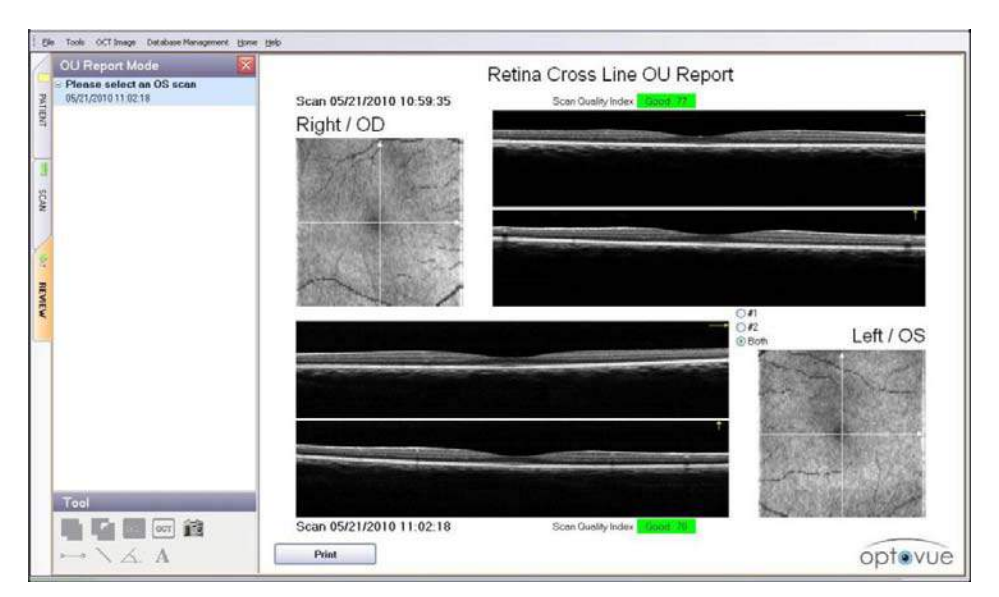

**Report OU Cross Line con opzione Both selezionata** 

## **6.4.3.3 Presentazione Analisi Retina 3D**

#### **Note: La Scansione 3D della retina è un aggiornamento attivabile a pagamento.**

La presentazione analisi Retina 3D è mostrato sotto. Ci sono tre diverse opzioni di visualizzazione che possono essere selezionate dalle tre linguette sul pannello in alto a sinistra: **SLO**, **Enface**, e **Thickness**. Il pannello in alto a destra e pannello inferiore rispettivamente le scansioni B-scan verticali e orizzontali. La posizione delle B-scan verticali e orizzontali sono correlate alla linea rossa e verde marcata sulla scheda di presentazione finestra.

#### **Scheda Presentazione Finestra**

- **SLO**: Questa vista mostra un imagine in stile SLO,create dalla somma di tutte le C-Scans,producendo un imagine enface a contrasto elevato.
- **En Face**: Questa vista fornisce la somma dei piani C-Scan indicati nel campo valori dello spessore. Questa vista da l'opzione di vedere tre differenti piani di riferimento : ILM , IPL ed RPE.
- **Thickness**: Fornisce lo spessore con una scala logaritmica di segmentazioni selezionabili dall'utente tra Full(Retinico Pieno), Inner(Retinico Interno), and Outer (Retinico Esterno).

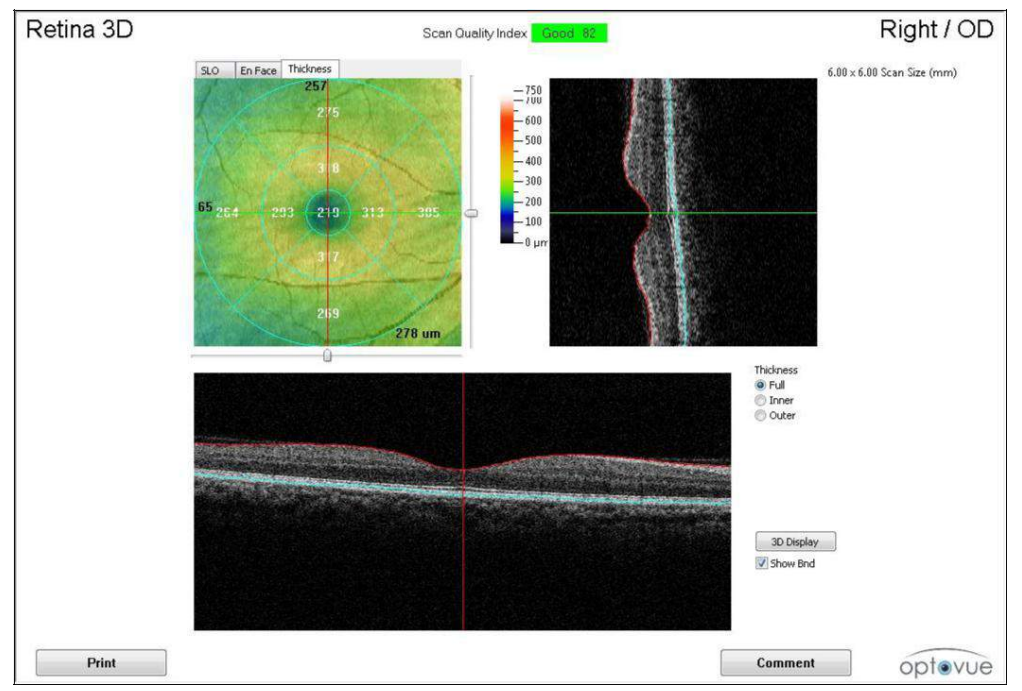

 **Presentazione Analisi Retina 3D – Scheda Thickness selezionata**
Cliccando il pulsante **3D Display** sulla presentazione 3D Maculare,si visualizza una finestra 3D separate,come mostrato sotto.

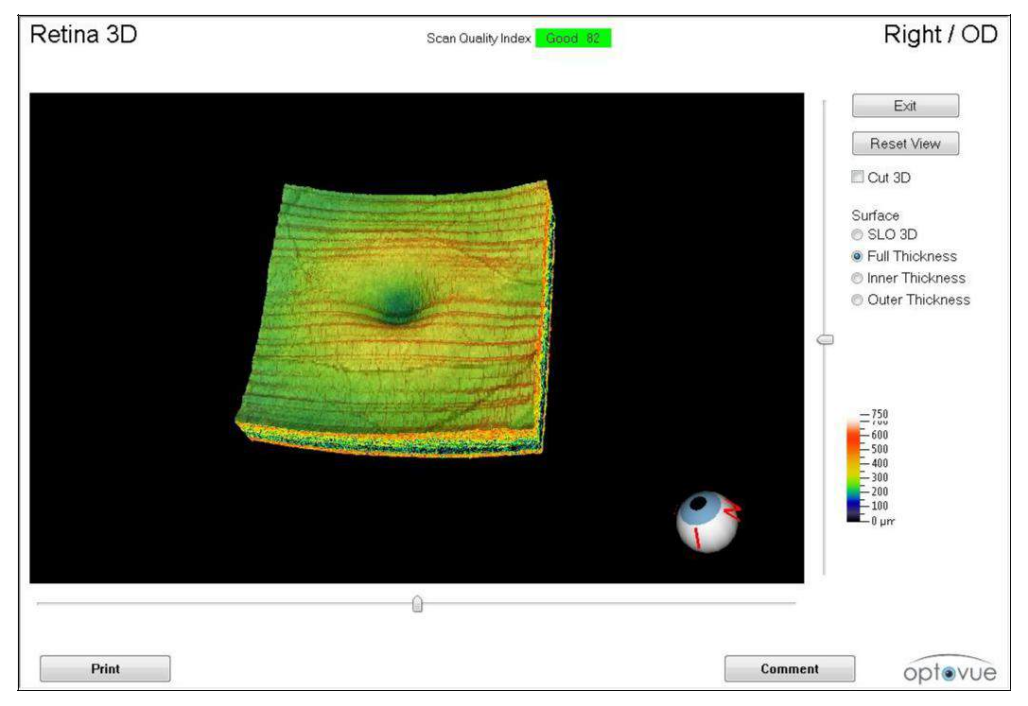

**3D Retina Display** 

Il 3D display ha Quattro differenti opzioni:

- SLO 3D,
- Full Thickness (Spessore Pieno)
- Inner Thickness (Spessore Interno)
- Outer Thickness (Spessore Esterno).

Il modello 3D può essere ruotato cliccando sullo stesso e trascinandolo secondo l'orientamento desiderato. L'occhio sulla parte bassa funge come indicatore di orientamento basandosi sulle posizioni :Temporale (T) , Superiore (S) , Nasale (N) ed Inferiore (I). Per ingrandire l'immagine 3D,cliccare sulla stessa e scorrere usando la rotella del mouse.

Per Clicca **Reset View** per ritornare alla posizione default.

## **6.4.4 Presentazione Analisi Fibre Nervose**

#### **6.4.4.1 Presentazione Analisi ONH Fibre Nervose**

La scansione delle fibre nervose produce il grafico TSNIT dello spessore RNFL (al diametro di 3,45mm) e la mappa dello spessore NFL dal margine del disco a 4,93 mm di raggio dal centro del disco. Tutto il software DBN include la scansione 3D del nervo ottico,base per la registrazione della scansione ONH. La scansione completa invece è disponibile come aggiornamento. Il margine del disco viene individuato automaticamente dal software nella scansione 3D ma può essere modificato se lo specialista del Glaucoma lo traccia in maniera diversa. I parametri della testa del nervo ora visualizzati sono : area cup , area rim , volume rim , volume testa del nervo, volume cup , rapporto cup/area disco , rapporto orizzontale cup/disc , rapporto verticale cup/disc. La forma della cup è stata inoltre tracciata all'interno del disco ottico nella mappa. Un esempio di report di scansione è mostrato sotto.

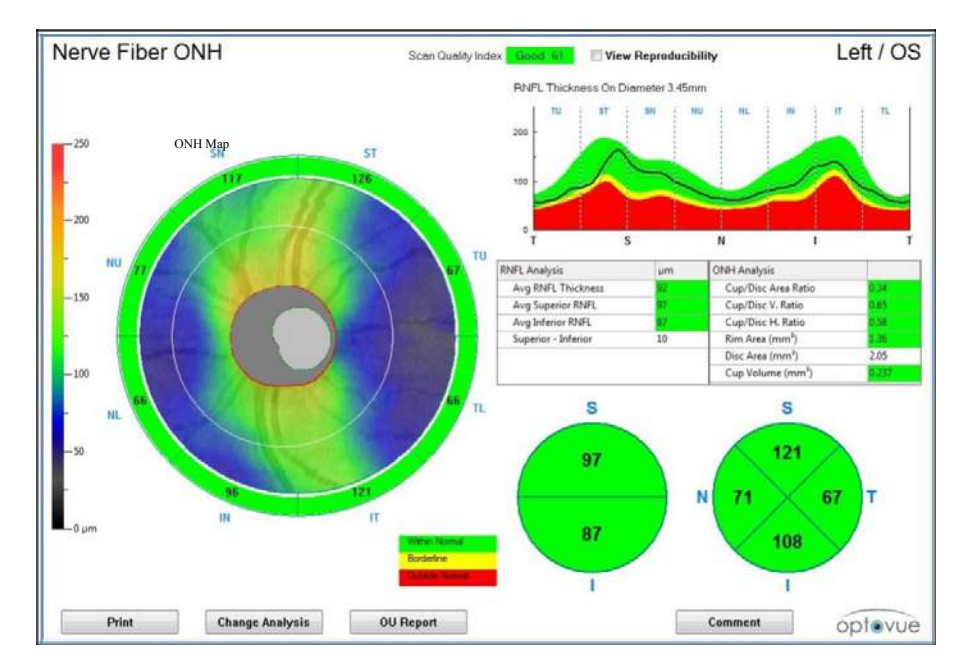

#### **Componenti Del Report Di Analisi della Scansione Fibre Nervose**

Il report di scansione ONH evidenzia i limiti strumentali della riproducibilità del grafico TSNIT (nella scansione ONH) mostrando non solo la curva del TSNIT misurato (risultato), ma anche il range di riproducibilità della curva TSNIT basato sul calcolo (risultato ± 2 riproducbilità), dove riproducibilità è la deviazione standard della riproducibilità stimata dall'iVue e dagli studi sulla ripetibilità.

| ONH and RNFL Parameters            | Result-2*Reproducibility<br><i>(percentile)</i> | Result<br>(percentile) | Result 2'Reproducibility<br>(procentile) | <b>Wahin</b><br>Normal      |
|------------------------------------|-------------------------------------------------|------------------------|------------------------------------------|-----------------------------|
| Disc Area (mm <sup>3</sup> )       | 1.85 (39.3%)                                    | 2.05 (60.0%)           | 2.26(78.25)                              | Borderline                  |
| Cup/Disc Area Ratio                | 0.29 (57.7%)                                    | 0.34 (69.8%)           | 0.39(80.0%)                              | <b>Anama</b>                |
| Cup/Disc H. Ratio                  | 0.50 (35.2%)                                    | 0.58(52.17)            | 0.65(70.2%)                              | Within                      |
| Cup/Disc V. Ratio                  | 0.56 (73.0%)                                    | $0.65(91.2\%)$         |                                          |                             |
| Cup Area (mm <sup>3</sup> )        | 0.60 (54.5%)                                    | 0.70(66.7%)            |                                          | <b>View Reproducibility</b> |
| Rim Area (mm <sup>2</sup> )        | 1.16 (14.4%)                                    | 1.36 (33.3%)           |                                          |                             |
| Rim Volume (mm <sup>1</sup> )      | $0.099(14.1\%)$                                 | $0.127$ (27.9%)        | button is checked;                       |                             |
| NeweHead Volume (mm <sup>3</sup> ) | 0.141(4.1%                                      | 0.221(21.2%)           |                                          | Parameters table with       |
| Cup Volume (mm <sup>5</sup> )      | $0.162(75.1\%)$                                 | 0.237(86.4%)           |                                          |                             |
| Average RNFL (um)                  | 89 (8.8%)                                       | 92 (16.8%)             |                                          | reproducibility range       |
| Sup_RNFL (um)                      | 93 (14.3%)                                      | 97 (26.5%)             | is shown.                                |                             |
| Inf RNFL (um)                      | 83 (4.6%)                                       | 87 (11.9%)             |                                          |                             |
| Temporal lumi                      | 60 (6.7%)                                       | 67.721.550             |                                          |                             |
| Superior (um)                      | 115 (25.9%)                                     | 121 (44.6%)            | 128 (64.5%)                              |                             |
| Nasal (um)                         | 65 (12.5%)                                      | 71 (28.2%)             | 77 (49.9%)                               |                             |
| Inferior (um)                      | 101 (3.5%)                                      | 108 (9.8%)             | 115 (21.9%)                              |                             |
| TU (um)                            | 58 (2.2%)                                       | 67 (11.0%)             | 76 (33.2%)                               |                             |
| ST (um)                            | 116 (8.7%)                                      | 126 (23.6%)            | 135 (46.7%)                              |                             |
| SN (um)                            | 108 (47.0%)                                     | 117 (68.050)           | 126 (84.4%)                              |                             |
| NU-fum)                            | 69 (14.0%)                                      | 77 (32.7%)             | 85 (57.3%)                               |                             |
| NL (um)                            | 59 (10.2%)                                      | 66.062%                | 72 (49.9%)                               |                             |
| IN (um)                            | 87 (8.7%)                                       | 96/194%                | 104 (35.8%)                              |                             |
| $\Pi$ (um)                         | 110 (3.3%)                                      | 121 (11.8%)            | 131 (29.8%)                              |                             |
| TL (um)                            | 59 (19.3%)                                      | 66 (48.1%)             | 73 (78.0%)                               |                             |

**Fibre Nervose ONH con Tabella Valori Parametri Riproducibilità** 

#### **Registrazione Scansioni ONH**

La scansione ONH utilizza un modello di scansione 3D per produrre un imagine tipo SLO per scopi di registrazione. Fornendo la registrazione dei vasi e la centratura del disco ottico per la registrazione seriale e orientativa,queste scansioni servono come immagine di riferimento che consente un reale cambiamento di analisi per la scansione ONH.

Una nuova immagine di riferimento può essere utile in caso di cambiamento o movimento di vasi (orientamento) , a causa della progressione della patologia o di interventi chirurgici. Le scansioni ONH da quel punto useranno l'immagine di riferimento più recente.

#### **ONH Aggiustamento Manuale dei Margini**

Questa caratteristica permette all'operatore di verificare qualunque rilevamento di margini automatico fatto dal software e permette l'aggiustamento manuale.

- 1. Per aggiustare manualmente le linee dei margini dei livelli RNFL , cliccare sul pulsante **OCT Image** nella barra menu superiore. Comparirà un menu a discesa.
- 2. Selezionare **Modify Boundary** (modifica margini) dal menu a discesa.Selezionare I margini che si desidera modificare all'interno della schermata e fare gli aggiustamenti sulle scansioni selezionate.
- 3. Cliccare sul pulsante **Save**. Ogni aggiustamento manuale dei margini ricalcolerà le misurazioni dopo aver premuto il pulsante **Save**.
- 4. Per aggiustare manualmente la line di margine del Disco nell immagine Baseline , cliccare sul pulsante **OCT Image** nella barra menu superiore. Comparirà un menu a discesa.
- 5. Selezionare **Modify Disc Baseline** dal menu a discesa. Fare gli aggiustamenti necessari nella schermata . Cliccare sul pulsante **Save**. Ogni aggiustamento manuale dei margini ricalcolerà le misurazioni dopo aver premuto il pulsante **Save**.
	- 味 **Note:** La funzione **Clean Diagnosis Data** non influisce sulle scansioni editate manualmente.
	- **Note: Le modifiche del margine del Disco nelle ONH saranno applicabili solo su pazienti dove non è disponibile nessun 3D ; altrimenti i margini del disco saranno modificati nella scansione 3D.**

#### **Fattori che possono influire sulla qualità della scansione**

Scansione ONH non centrata sul disco ottico : Durante l'acquisizione di una scansione ONH , l'operatore dovrebbe controllare ed assicurarsi che il modello di scansione sia ben centrato sul disco ottico . Se così non fosse , l'operatore dovrebbe muovere il modello di scansione per centrarlo sul disco mostrato sulla finestra di immagine enface,cliccando al centro del disco. Se l'operatore non centra il modello di scansione sul disco , la misurazione dello spesso RNFL potrebbe esserne influita. Il software Il software posizionerà automaticamente il cerchio RNFL TSNIT per essere centrato sul disco ottico dopo la scansione, tuttavia se il disco è troppo vicino al bordo del modello di scansione , qualche dato potrebbe andare perso se il disco di misurazione non rientra nell'area del modello di scansione. Se questo accade la scansione dovrebbe essere ripetuta.

Per una centratura ottimale , è consigliabile che il TSNIT sia centrato rispetto al bordo del modello di scansione , e per qualsiasi differenza, la distanza più ampia tra la linea TSNIT ed il bordo del modello di scansione non deve mai essere superiore a tre volte la distanza minima tra la linea bianca TSNIT ed il bordo del modello di scansione.

Controllare la tracciatura del Disco Ottico ed il posizionamento della punta RPE : Assicurarsi che la tracciatura del disco ottico marchi con precisione il margine del disco ottico . Garantire , inoltre , che le posizioni della punta RPE siano corrette (fine del RPE/complesso coroide al margine del disco). Ri-tracciare il margine del disco se necessario . Aggiustare la posizione delle punte RPE/coroide se necessario . Se la tracciatura del disco ottico o la posizione della punta RPE non è precisa le misurazioni potrebbero esserne inficiate. Vedere la sezione **"Verifica Punte RPE**" se necessario. Le scansioni dovrebbero essere ripetute se,dopo la tracciatura del disco,il cerchio di misurazione non rientra nell'area di scansione e la punta RPE è nelle posizioni corrette. La verifica delle punte RPE può essere fatta in qualsiasi momento cliccando destro sulla mappa NFL. L'analisi NDB è disponibile per l'ONH quando la baseline proviene dal medico o dalla scansione 3D del disco ottico.

Controllare la precisione della segmentazione dei livelli della scansione ONH delle fibre nervose : I livelli segmentati per l'ONH sono ILM e NFL (Livello Fibre Nervose). Se la segmentazione delle linee non è precisa , l'utente dovrebbe manualmente fare le correzioni necessarie. Se la divisione dei livelli non è accurata e l'utente non effettua correzioni , i risultati potrebbero esserne influiti. Se l'utente effettua le correzioni manuali , i risultati saranno validi e le scansioni possono essere usate.

#### **Fibre Nervose ONH "Cambia Analisi"**

L'Opzione "Cambia Analisi"permette all'utente di comparare I risultati di una scansione ONH per uno stesso paziente ,di due date di esame differenti. La scansione precedente , o la scansione con la data più vecchia , saà visualizzata nella porzione superiore . La scansione recente sarà visualizzata nella porzione inferiore.

Al centro della schermata "Cambia Analisi" ci sarà il grafico RNFL che indicherà il grafico TSNIT dello spessore RNFL a 3,45mm. Verrà visualizzato il valore medio dello spessore RNFL . Il cambiamento dei parametri dello spessore RNFL e del disco tra scansioni recenti e precedenti è visualizzato come "Cambia Analisi". I diagrammi a torta rappresentano il grafico TSNIT per le due scansioni. Il testo rosso indica il valore differenziale tra scansioni delle fibre nervose precedenti e recenti. Il S/I e le mappe sono esposte per entrambi le visite con le mappe della visita recente che mostra la differenza in valori. L'indice di qualità delle scansioni è indicato per entrambi le scansioni.

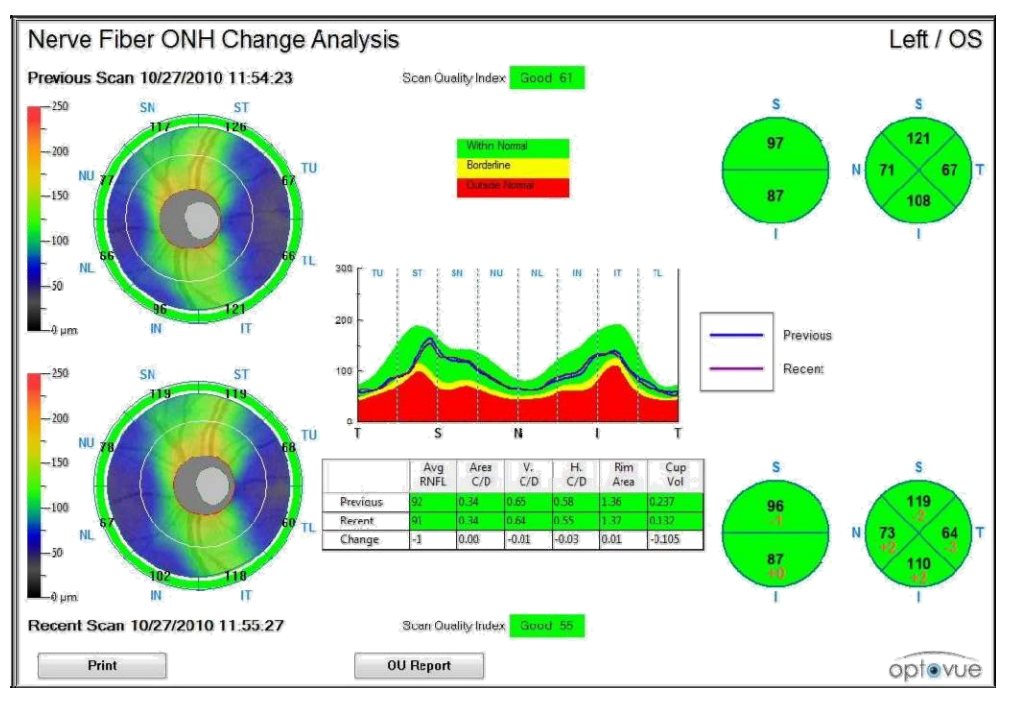

**Nerve Fiber ONH Change Report** 

啼 **Note**: "Cambia Analisi" è una semplice mappa differenziale senza alcun aggiustamento statistico. I valori sono semplici differenze e potrebbero non essere statisticamente o clinicamente significanti.

Manuale d'uso dell'iVue cod. art. 580-44960-012 Rev A

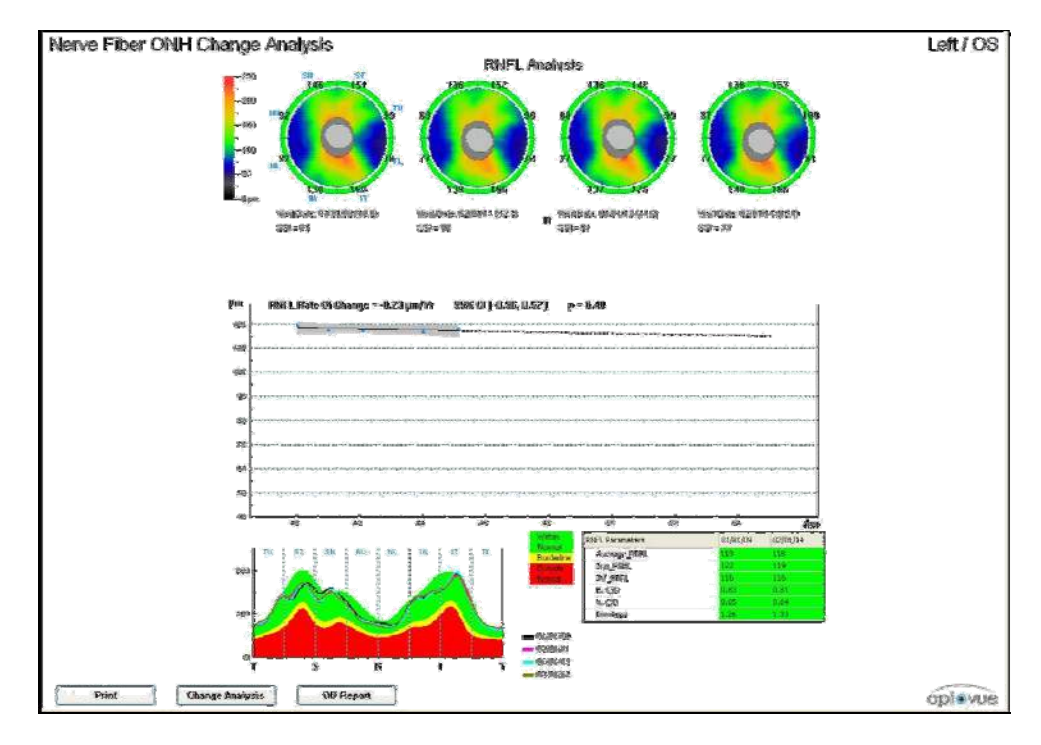

**Fibre Nervose ONH "Cambia Analisi"** 

Il report mostrerà in alto Quattro visite "Cambia Analisi" Fibre Nervose ONH quando non ci sono dati GCC disponibili. Verranno visualizzati : la mappa dello spessore RNFL , il TSNIT , il confronto della media tra prima e ultima visita RNFL , ed i valori del disco. I valori medi RNFL saranno tracciati nel tempo per dare il tasso di variazione , in micron , così come 95% CL ed il valore P. (Vedere la sezione 6.4.3 per definizioni ed interpretazioni.)

Anche il report OU della scansione ONH può essere generato ed è mostrato sotto.I confronti sono calcolati per simmetria inter e intra ocular.

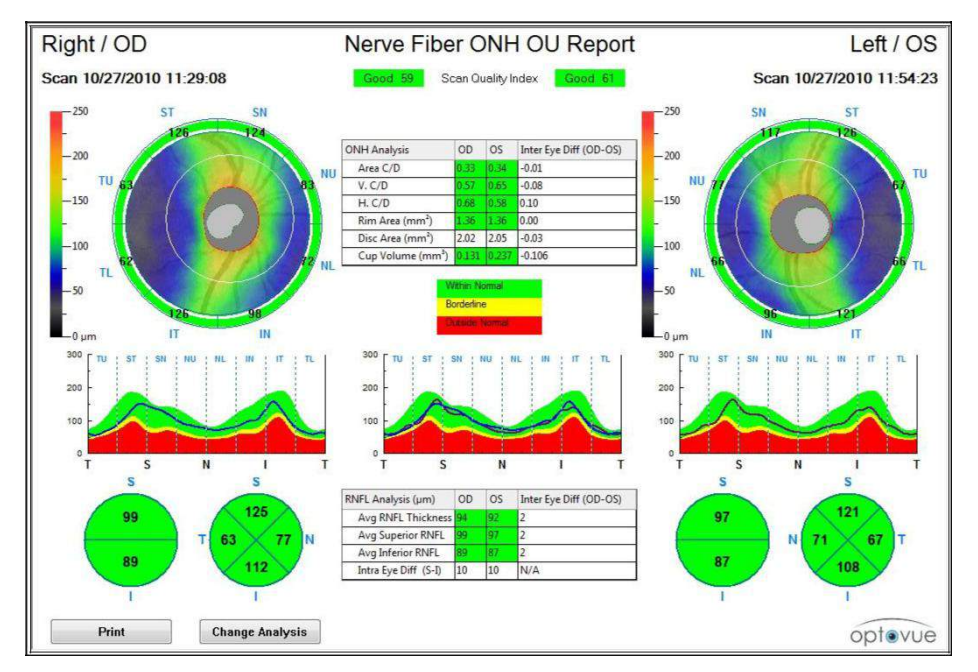

**Report OU Fibre Nervose** 

Quando le scansioni ONH per OD/OS e le scansioni GCC per OD/OS sono tutte disponibili , il report mostrerà tutte e quattro le scansioni. Visite diverse possono essere selezionate dalla colonna sinistra. Cliccare OU Report per ricalcolare dopo aver selezionato scansioni differenti ed ognuna delle scansioni sarà controllata.

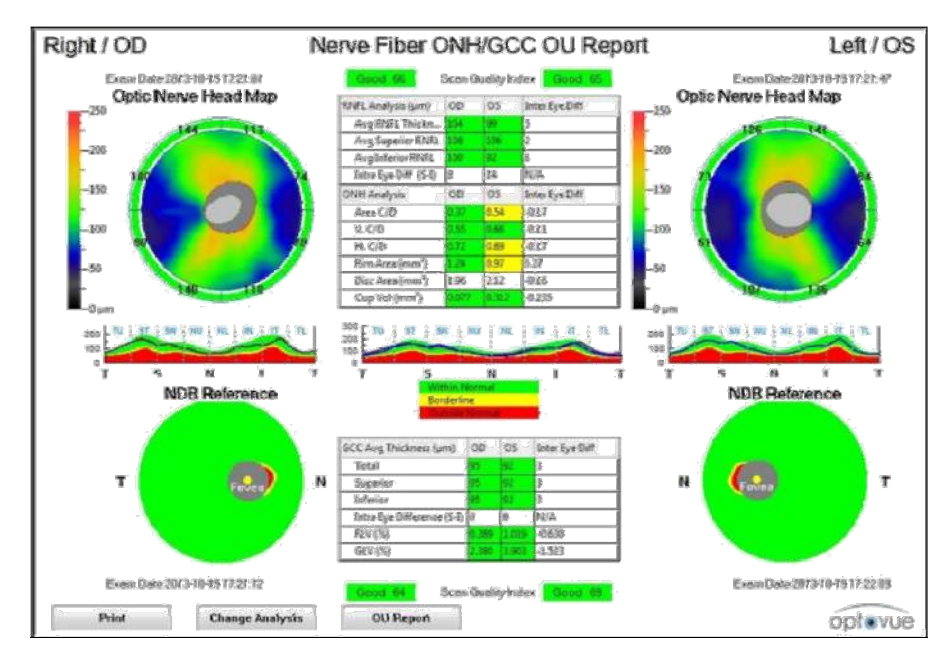

 **Report OU Fibre Nervose con Quattro Scansioni** 

### **Istogramma TSNIT**

Il profilo dello spessore RNFL è lo spessore del RNFL ad un diametro di 3,45 mm intorno al centro del disco e **non al centro della scansione.**

La misurazione dello spessore a 3,45 millimetri viene ricampionato rispetto al centro del disco, non il centro del fascio di scansione, in modo che il de-centraggio del disco rispetto al fascio di scansione non influenzerà la misurazione.

## **6.4.4.1.1 Verifica Punte RPE**

L'algoritmo del sistema calcola automaticamente e posiziona i punti finali RPE (relativi solo alla scansione ONH). Tuttavia, se l'operatore desidera verificare il posizionamento dei punti finali, può posizionare il cursore del mouse sul report ONH, fare clic destro e scegliere **Modifica punti di ancoraggio RP**E . Il sistema visualizzerà la schermata mostrata di seguito e l'operatore potrà controllare e / o regolare la selezione della punta (punti gialli).

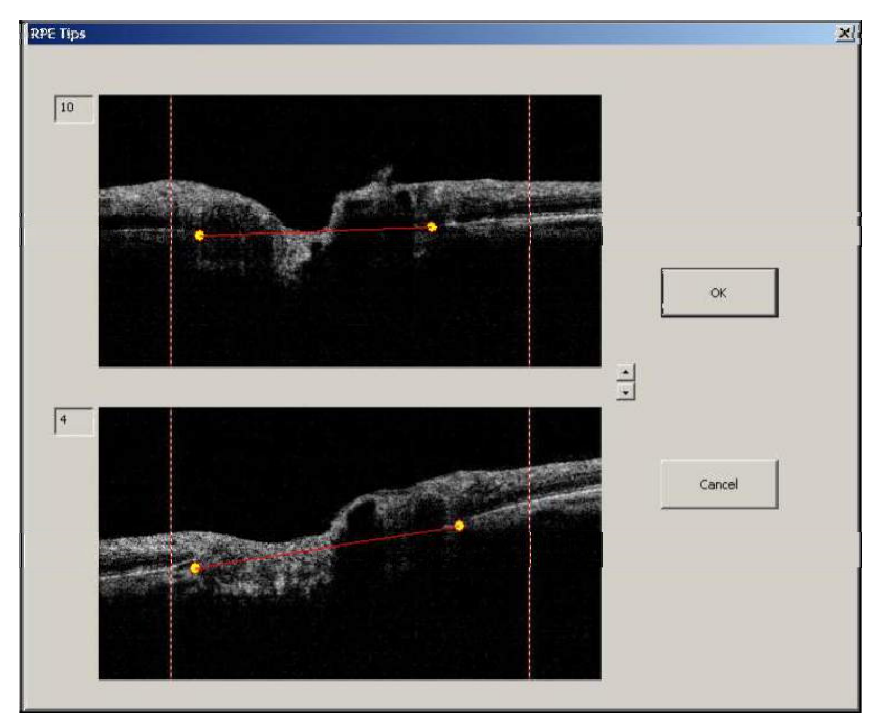

**RFE Verifica Punte** 

### **6.4.4.1.2 Verifica / Modifica Baseline Disco**

L'algoritmo del sistema calcola automaticamente e disegna la base line del disco (relativo solo alla scansione 3D del Disco). Tuttavia , se l'operatore desidera verificare la baseline del disco , può cliccare sull'opzione Modifica Baseline Disco nel menu OCT Image.

**D**<sup>2</sup> Per modificare la baseline, posizionare il cursore sul disco e trascinare I punti di ancoraggio per modificare il disco. Quanto si è completato,cliccare su Salva come Baseline per salvare qualsiasi cambiamento di Baseline.

> **Note**: La Baseline per il disco ONH dovrebbe essere catturata attraverso la scansione Fibre Nervose 3D Disco. Se la scansione ONH è stata catturata precedentemente senza una scansione 3D , la baseline si baserà sull'ONH fino a che una scansione Fibre Nervose 3D Disco saà catturata e i dati riprocessati.

Il Confronto DNB è disponibile solo quando il margine del disco deriva da una scansione 3D del Disco.

Il Riferimento del Disco 3D potrebbe non essere valido se in prossimità del disco sono presenti artefatti da movimento. Un artefatto da movimento è riconoscibile da modelli di vasi sanguigni distorti/scollegati o da linee orizzontali nere molto marcate.

Quando si visualizza l'editor , prendere nota se la baseline è basata sulla scansione ONH o sulla scansione 3D. Per esemoio , se la baseline è basata sulla scansione 3D , la baseline del disco potrebbe apparire nel posto sbagliato nell'editor della baseline ONH. In questo caso , la forma della baseline sarà corretta ma decentrata dal disco. Per modificare correttamente la baseline vedere la scansione originale della baseline ed editarla.

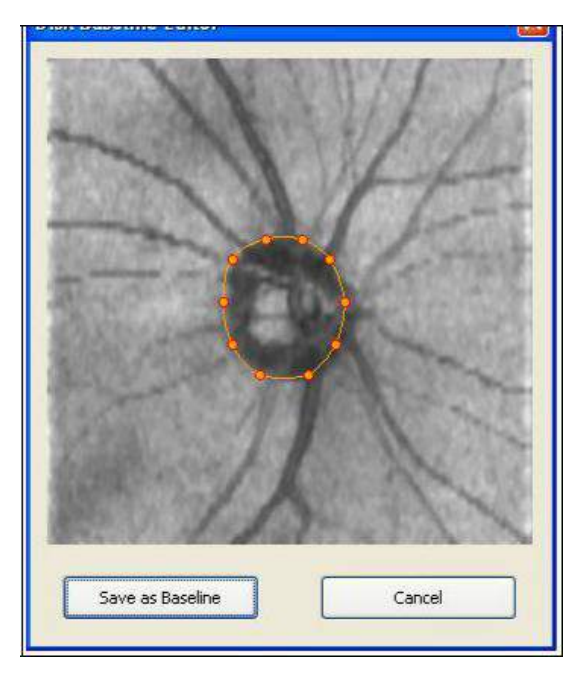

#### **Baseline Disco Modificata**

#### **6.4.4.2 Presentazione Analisi Fibre Nervose Disco 3D**

#### **Note**: **La scansione Fibre Nervose Disco 3D è una funzione aggiornabile per l'acquisto del cliente.**

L'analisi della scansione 3D ONH è molto simile alla scansione 3D della Retina. La finestra di presentazione ha tre diverse visualizzazioni : **SLO**, **En Face** e **Spessore.** Nella vista SLO , l'utente può vedere e modificare il margini del disco disegnandoli per la scansione 3D del disco. L'immagine sotto mostra i differenti controlli della presentazione.

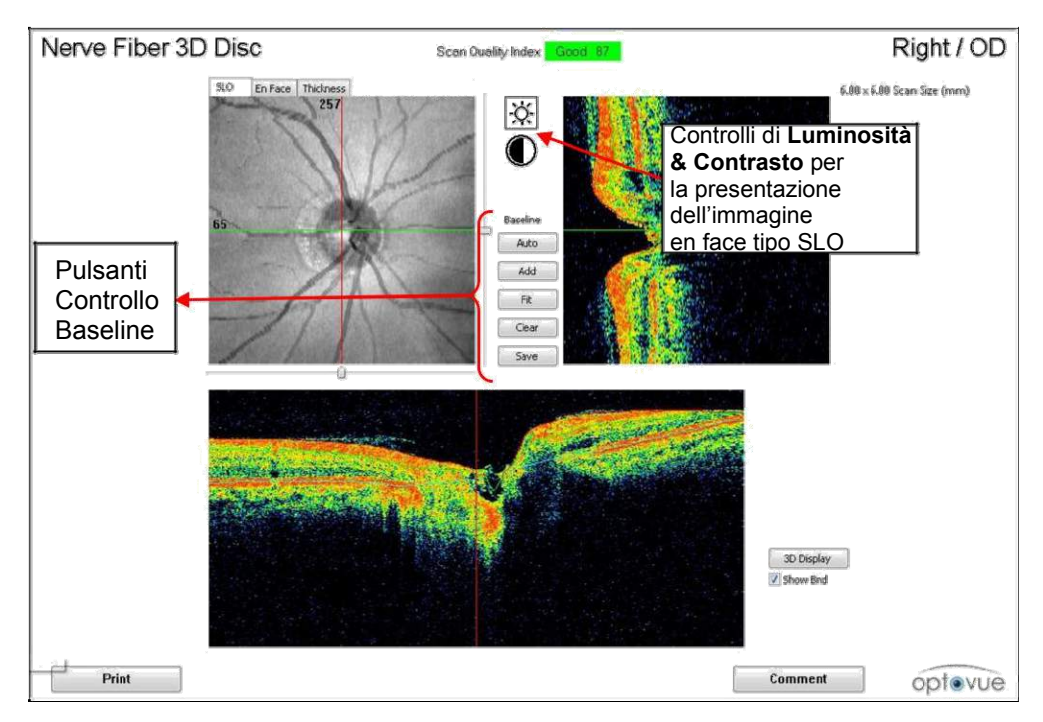

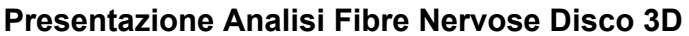

## **Pulsanti Controllo Baseline:**

- **Auto**  Disegna i margini del disco sulla imagine en face SLO.
- **Add**  Aggiunge un punto di ancoraggio sull'immagine per i margini de disco. Cliccare sull'immagine per trovare la posizione corretta dei punti (punta RPE),quindi cliccare Add(aggiungi).
- **Fit**  Usa I punti di ancoraggio per disegnare I margini del disco per chiudere il contorno.
- **Clear**  Cancella ogni punto di ancoraggio attualmente segnato.
- **Save**  Salva il disegno del disco risultante come baseline per la scansione ONH.

## **6.4.4.3 Presentazione GCC**

**Note**: La scansione GCC Fibre nervosa è una funzione  $\mathbb{R}$ aggiornabile a pagamento.

La presentazione GCC mostra due mappe dello spessore , spessore GCC ed un'immagine retinica di riferimento del DBN sovrapposta ad un'immagine retinica enface. Il **GCC** , o retina interna , è composto da tre livelli retinici : **RNFL** , strato del corpo delle cellule ganglionari e Plessiforme Interno(**IPL**).

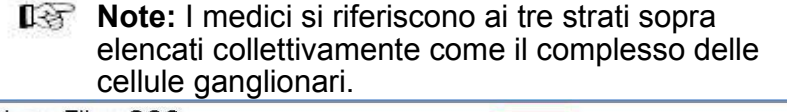

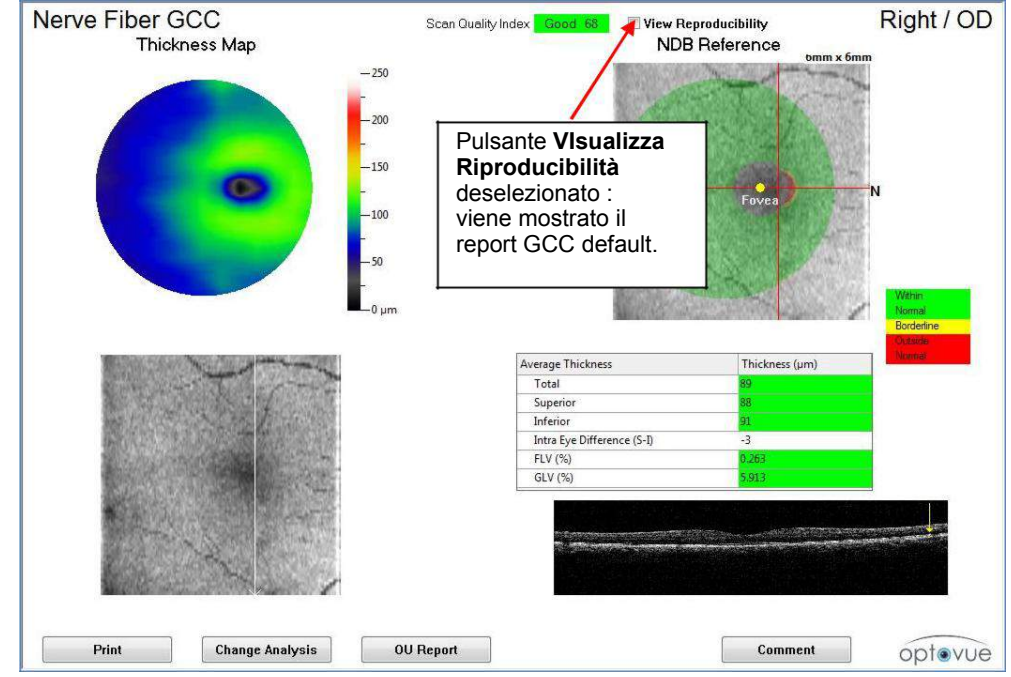

**Mappa dello Spessore GCC delle fibre nervosa** 

#### **6.4.4.3.1 Mappa di riferimento DBN**

Una mappa dello spessore è presente nella parte alta della porzione sinistra del report. Questa mappa può essere cambiata per mostrare tre diversi spessori : **GCC** , **Retinico Pieno** e **Retinico Esterno**. La schermata degli spessori può essere cambiata in base alla scelta dell'utente sotto l'opzione **Spessore (Thickness)** , che si trova nel mezzo del report.

La porzione in alto a destra del report è la mappa di riferimento del DBN. Questa è codificata a colori basandosi sul database normativo.

Una tabella differenziale è presente alla destra del report di scansone. I valori dello spessore Totale , Superiore ed Inferiore vengono dati in micron (µm). I valori nella tabella differenziale sono codificati a colori per un confronto normativo.

Focal Loss Volume (**FLV**),perdita di volume focale è un parametro che fornisce una misura numerica per la quantità di variazioni significative del GCC dal DBN.

 Il FLV è la somma totale delle variazioni significative del GCC dal DBN (in volume) divisa per l'area della mappa. Come tale fornisce una percentuale della variazione significativa del tessuto per volume.

Global Loss Volume (**GLV**) ,perdita di volume globale è la somma dei pixel in cui il valore della mappa di deviazione frazionale è <0, diviso poi per la superficie totale fornisce la percentuale di perdita dello spessore GCC.

Se l'utente cambia l'età del paziente , la scansione GCC deve essere aggiornata manualmente per riflettere i valori corretti di FLV e GLV. Questo può essere fatto sia cliccando destro sulla scansione e selezionando ripromessa dati o pulendo i dati di diagnosi attraverso il menu. Riferirsi alla sezione 7.1.7 per maggiori informazioni su come pulire i dati di diagnosi (clean Diagnosis Data).

La scansione GCC inoltre registra la fovea. Durante l'elaborazione , il modello usa i risultati di segmentazione esistenti per trovare l'area più sottile nella mappa. Generalmente , quest'area coincide con la depressione foveale. Usando questa presupposto , il software confronterà due gruppi di spessori GCC(da visite diverse) basandosi sull'allineamento dell'area più spessa.La posizione della fovea dovrebbe essere controllata sulla scansione GCC. Dovrebbe essere posizionata 1 millimetro fuori centro, verso il lato nasale ed allineata con le linee rosse a croce. Se la fovea è fuori centro in larga misura, dovrebbe essere esclusa. La posizione della fovea non può essere modificata nella scansione GCC. Se il paziente ha qualche patologia retinica , la scansione può non essere allineata correttamente.

Durante il "Cambia Analisi" , pazienti con patologie retiniche preesistenti dovrebbero essere valutati soggettivamente dal dottore. L'insieme dei valori SD di riproducibilità vengono applicati nel software per calcolare il range di riproducibilità delle misurazioni per accompagnare i risultati misurati come illustrato nell'esempio sotto quando "Visualizza Riproducibilità" è selezionato.

|                       |                                          | Scen Quality Index Good 68 | V View Reproducibility                                        | Right / OD                       |
|-----------------------|------------------------------------------|----------------------------|---------------------------------------------------------------|----------------------------------|
| <b>GCC Parameters</b> | Result-2*Reproducibility<br>(percentile) | Result<br>(percentile)     | Result+2*Reproducibility<br>(percentile).                     | Within<br>Nomal                  |
| Total Average (um)    | 87 (4.2%)                                | 89 (9.2%)                  | 92 (17.4%)                                                    | <b>Borderine</b><br><b>COLOR</b> |
| Superior Average (um) | 85 (3.5%)                                | 88 (8:4%)                  | 91 (17.1%)                                                    | <b>Contract</b>                  |
| Inferior Average (um) | 88 (5.4%)                                | 91 (11.7%)                 | 93 (22.0%)                                                    | <b>Within</b>                    |
| FLV (%)               | $0.000(1.8\%)$                           | 0.263 (54.3%)              | 1.332 (93.3%)                                                 | Normal                           |
| GLV (%)               | 4.146 (86.9%)                            | 5.913 092.7%)              | 7.681 (95.7%)                                                 | <b>Borderine</b>                 |
|                       |                                          |                            |                                                               | Outside<br>Normal                |
|                       |                                          |                            | viene mostrata la<br>tabella dei parametri<br>con il range di |                                  |
|                       |                                          |                            | riproducibilità.                                              |                                  |

**Report Fibre Nervose GCC con Tabella Parametri** 

## **6.4.4.3.2 GCC "Cambia Analisi"**

Il Report "Cambia Analisi" GCC compara le mappe di riferimento DBN da visite diverse sovrapponendole ad una en face retinica. In aggiunta , è disponibile una mappa differenziale dello spessore nel mezzo del report. La tabella differenziale che compara i valori dello spessore è posizionata sulla destra. Le B-Scan sul lato destro del report corrispondono alla linea rossa verticale sulla mappa dello spessore GCC. Usare la rotellina del mouse per scorrere attraverso le B-Scan corrispondenti.

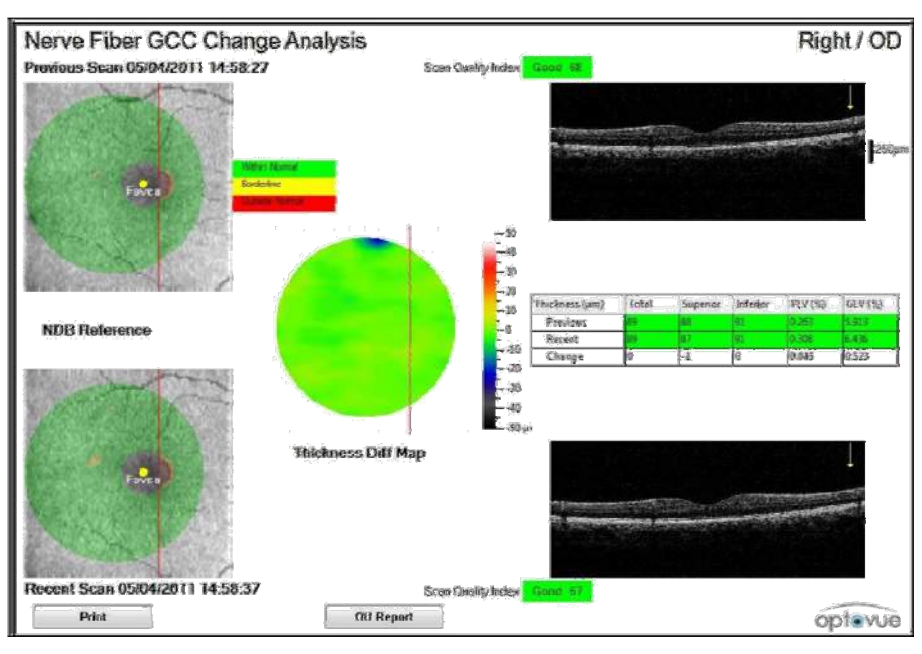

**Report Cambia Analisi Fibre Nervose GCC** 

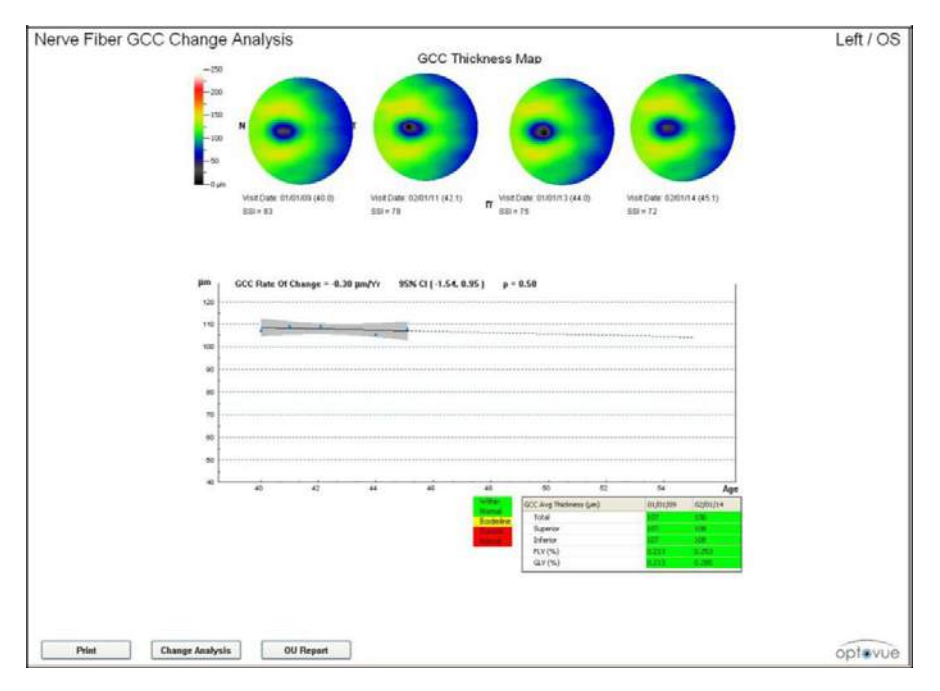

**Report Cambia Analisi Fibre Nervose GCC – Visite Multiple** 

In caso di visite multiple quando non è disponibile nessun dato ONH , il report Cambia Analisi GCC contiene mappe dello spessore , andamento analisi e prima ed ultima visita comparate al DBN. Vedere sezione 6.4.3 per definizioni ed interpretazioni.

### **6.4.4.3.3 Analisi GCC OU**

The GCC OU Report compares the NDB Reference Maps from the right and left eyes. Underneath is a comparative difference chart giving **Inter-Eye Difference (OD-OS)** and intra**-eye** difference values. Il report GCC OU compara le mappe di irferimento DBN dall'occhio destro e sinistro. Sotto c'è una tabella comparativa differenziale che fornisce i valori **Inter-Oculari** ed **Intra-Oculari(OD-OS)**

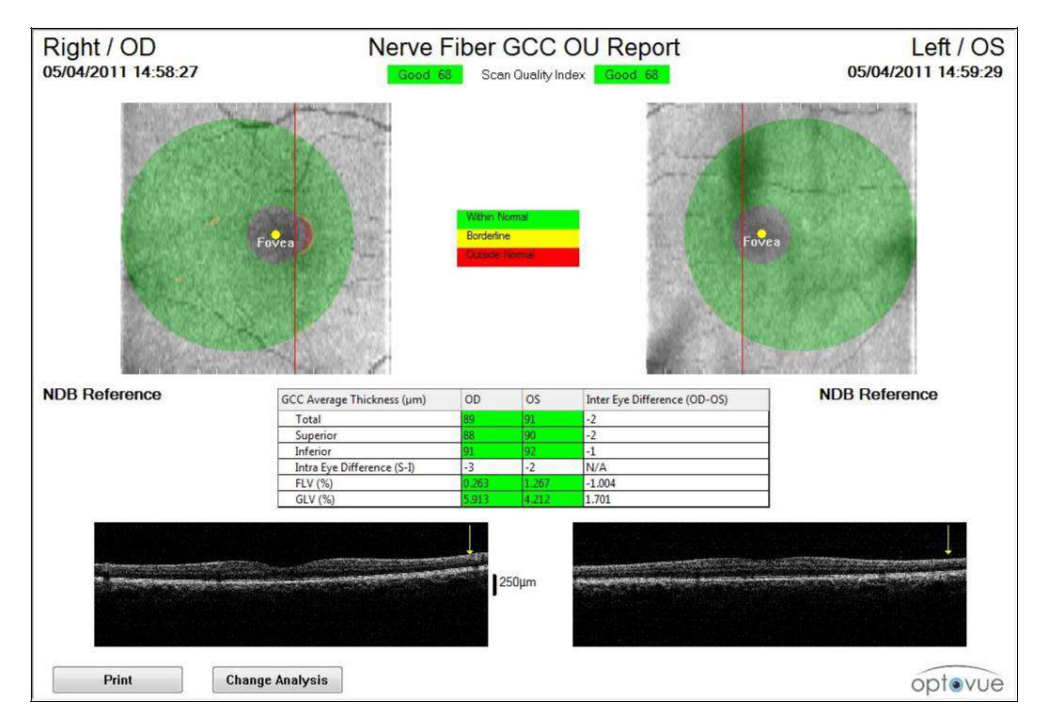

**Report Fibre Nervose GCC OU , Due Visite** 

## **6.4.5 ONH-GCC Change Analysis**

Il "Cambia Analisi" fornisce una stima del tasso di variazione dello spessore complessivo dello strato delle fibre nervose retiniche (RNFL) e dello spessore complessivo del complesso delle cellule ganglionari (GCC) come mostrato nel **Report Cambia Analisi Fibre Nervose ONH – GCC**.

Per ognuno dei due parametri di misura, l'analisi della semplice regressione lineare è eseguita per settare una linea retta attraverso i dati longitudinali per stimare il cambio di andamento (la pendenza della linea retta), l'intervallo di confidenza del 95% (range della pendenza) e il P-value se la pendenza è significamente diversa da zero statisticamente.

Il report "Cambia Analisi" è disponibile una volta che ci sono tre o più visite per un dato paziente , sebbene includendo più dati con un periodo di follow up più lungo potrebbe aumentare la precisione della stima del tasso di cambiamento , non c'è alcun limite sul numero di visite che potrebbero essere incluse. Tutte le visite dello stesso occhio e tutte le scansioni ONH e GCC in queste visite vengono automaticamente incluse nell'analisi della regressione lineare. Scansioni con un indice di qualità povero nel follow up longitudinale ,dovrebbero essere eliminate per evitare inclusioni nelle analisi.

A differenza di altri metodi di rilevazione basati sulla soglia di variazione , questo "cambia analisi" non fa ipotesi di variabilità test ritest , ne applica soglie fisse per la rilevazione del cambiamento. La stima della pendenza ed il calcolo del P-Value sono basati esclusivamente sulla serie di dati longitudinali ed il ben compreso semplice metodo di analisi di regressione.

Il report mostra quattro scansioni RNFL e quattro scansioni GCC. Il software mostrerà automaticamente due immagini dalle prime due visite e due immagini dalle ultime due visite. Tuttavia , l'utente può modificare la selezione dell'immagine visualizzata se desidera (colonna a destra).

La tabella in alto a destra compara prima e ultima visita per spessore GCC , RNFL e parametri del cup to disc al DBN. Sotto la comparazione al DBN c'è il grafico TSNIT che compara le quattro visite.

Il grafico in basso a sinistra traccia lo spessore del RNFL e calcola il tasso di cambiamento nel tempo in micron così come il suo livello di confidenza al 95% , l'intervallo tra parentesi ed il P-value. Il grafico in basso a destra traccia lo spessore del GCC e calcola il tasso di cambiamento nel tempo in micron così come il suo livello di confidenza al 95% , l'intervallo tra parentesi ed il P-Value.

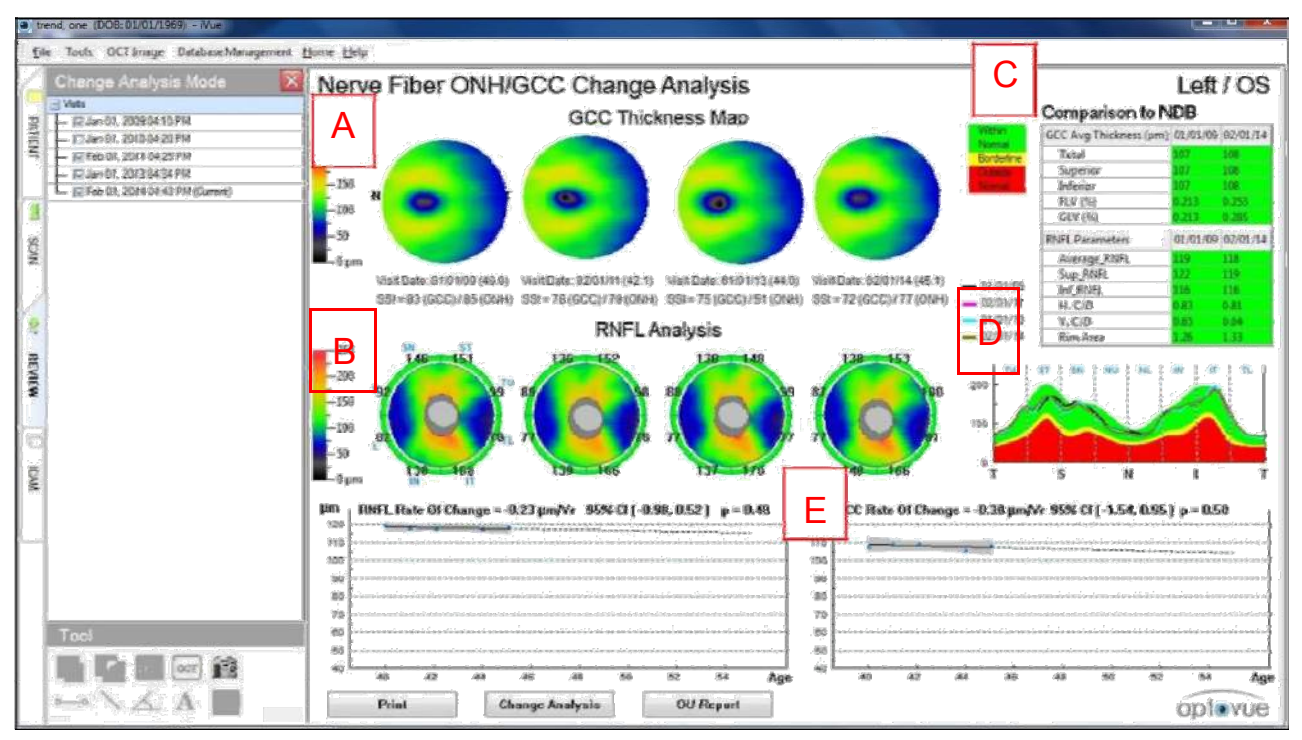

**Report "Cambia Analisi" ONH-GCC (Paziente con cambiamenti non statisticamente significativi)** 

#### **Blocco A:**

Mostra fino a quattro immagini GCC per falicitare:

- Controllo visivo della distribuzione dello spessore GCC (colore , modello e centraggio fovea) per coerenza , qualità della scansione ed evidenti artefatti di misurazione. Di solito , le prime due visite dovrebbero essere ragionevolmente coerenti tra di loro così come le ultime due visite , a meno che ci sia una condizione precisa che potrebbe spiegare un rapido cambiamento tra due visite adiacenti. Scansioni con problemi di qualità dell'immagine chiaramente identificati , dovrebbero essere eliminate per evitare inclusioni nel cambia analisi.
- Relative immagini con l'andamento del GCC (dal Blocco E) per confermare nessuna contraddizione o problemi di qualità dei dati.

#### **Blocco B:**

Mostra fino a Quattro immagini RNFL e di analisi del disco per facilitare :

- Controllo visivo della distribuzione dello spessore RNFL (colore e modello) la forma del disc/cup per la coerenza della qualità di scansione ed evidenti artefatti di misurazione.
- Di solito , le prime due visite dovrebbero essere ragionevolmente coerenti tra di loro così come le ultime.

Scansioni con problemi di qualità dell'immagine chiaramente identificati , dovrebbero essere eliminate per evitare inclusioni nel cambia analisi.

 Relative immagini con l'andamento del GCC (dal Blocco E) per confermare nessuna contraddizione o problemi di qualità dei dati.

#### **Blocco C:**

Mostra una **tavola di Comparazione con il DBN** con **Spessore Medio GCC (µ)** e **parametri RNFL (µ)** per facilitare :

 Confronto con il DBN fornisce informazioni sullo stato dell'occhio basandosi sulla comparazione dell'occhio con il database normativo (DBN) per quanto riguarda RNFL , disc e parametri GCC , per quando l'occhio viene testato per la prima volta e anche per i test più recenti.

#### **Blocco D:**

Mostra una grafico TSNIT per facilitare:

- Le trame TSNIT fornisco la forma della distribuzione RNFL e la visualizzazione del test di coerenza e ricavano un impressione generale delle regioni di cambiamento.
- Il riferimento al DBN è previsto inoltre per una valutazione regionale.

#### **Blocco E:**

Visualizzazione dei grafici dell'andamento dell'analisi e della pendenza risultante,rappresenta il tasso stimato del cambiamento per anno , sia per lo spessore medio RNFL sia per lo spessore medio GCC.

- L'intervallo di confidenza al 95% rappresenta il previsto,probabile range della pendenza. Quanto più il range è limitato tanto la stima della pendenza sarà affidabile. Se il range include lo zero vuol dire che la pendenza stimata non è statisticamente significativamente diversa da zero. L'intervallo di confidenza è influenza da fattori quali variabilità della misurazione , durata del follow up e numero di test eseguiti.
- Il P-Value esprime se la pendenza stimata è statisticamente diversa dallo zero.Un P-Value minore significa che è meno probabile che la pendenza sia zero. Sia la pendenza sia il P-Value sono evidenziati in viola chiaro con testo nero quando il P-Value raggiunge 0.1 ; sia la pendenza sia il P-Value sono evidenziati in viola scuro con testo bianco quando il P-Value raggiunge 0.05 (vedere gli esempi sotto).

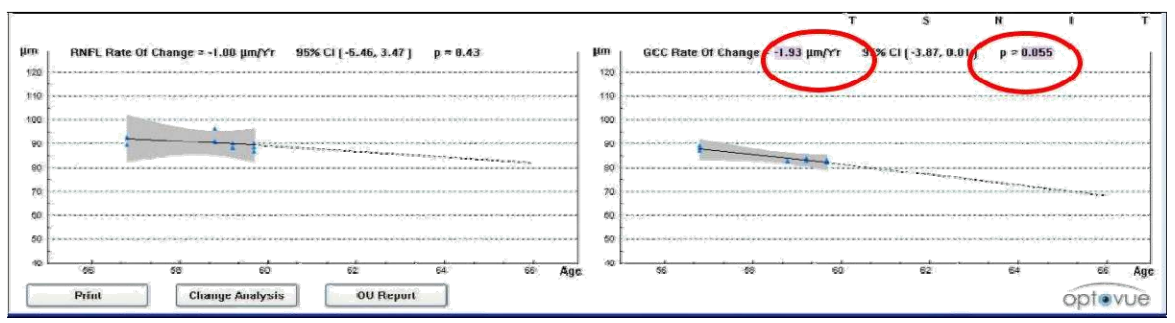

**Paziente con Cambiamento Marginalmente Significativo** 

**Note**: Un grafico con un P-Value di 0.05 <0.1 avrà il tasso di cambiamento ed il P-Value evidenziati con uno sfondo viola e testo nero.

Un P-Value di 0.05 ≤ P < 0.1 significa che la linea non raggiunge il vero significato statistico ma indica che si avvicina al significante.

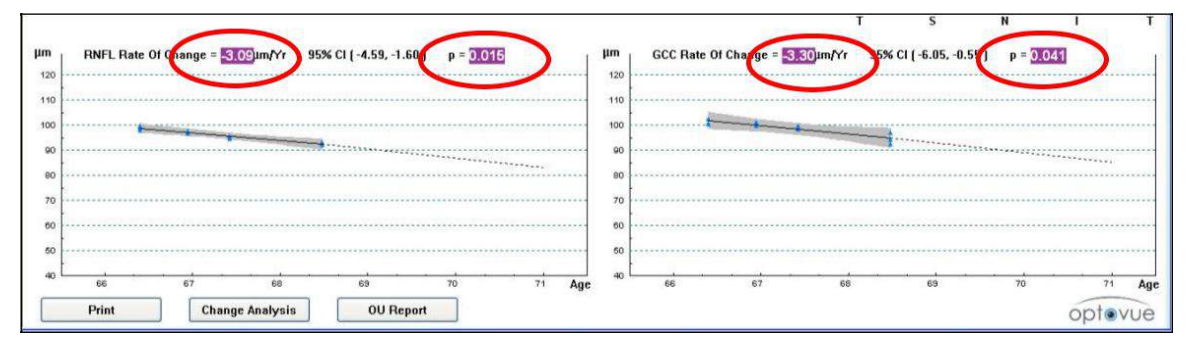

#### **Paziente con Cambiamento Statisticamente Significativo**

A graph with a P-value of  $0.0 \leq P \leq 0.05$  will have the rate of change Un grafico con un P-Value di 0.0 ≤ P <0.05 avrà un tasso di cambiamento ed il P-Value evidenziati in viola scuro con testo bianco. I dati hanno raggiunto significatività statistica.

La pendenza è importante in quanto, se calcolata con alta affidabilità, potrebbe essere utilizzata per stimare dove potrebbe essere l'occhio,per queste misurazioni,qualche anno dopo.Per esempio , un tasso di -3 µ/anno potrebbe significare una perdita di 30 µm in 10 anni nello spessore RNFL o GCC,se vanno allo stesso ritmo.

Per riferimento , basandosi sul database normativo OCT , la stimata perdita della media RNFL e la media GCC,dovuta all'età,è inferiore a 0.2/anno. È probabile che la perdita dovuta all'età di un individuo può avere un tasso diverso dal valore medio.

Tuttavia , se vengono rilevati alti tassi di cambiamento in un occhio,potebbero essere necessarie ulteriori valutazioni cliniche.

## **6.4.6 Presentazione Analisi Corneale**

### **6.4.6.1 Presentazione Analisi Pachimetria Corneale**

La scansione della cornea mostra una mappa pachimetrica dello spessore corneale. La tabella di valutazione pachimetrica ,accanto alla mappa, mostra lo spessore medio di sezioni opposte per i settori SN-IT e S-I comparati per la valutazione simmetrica.

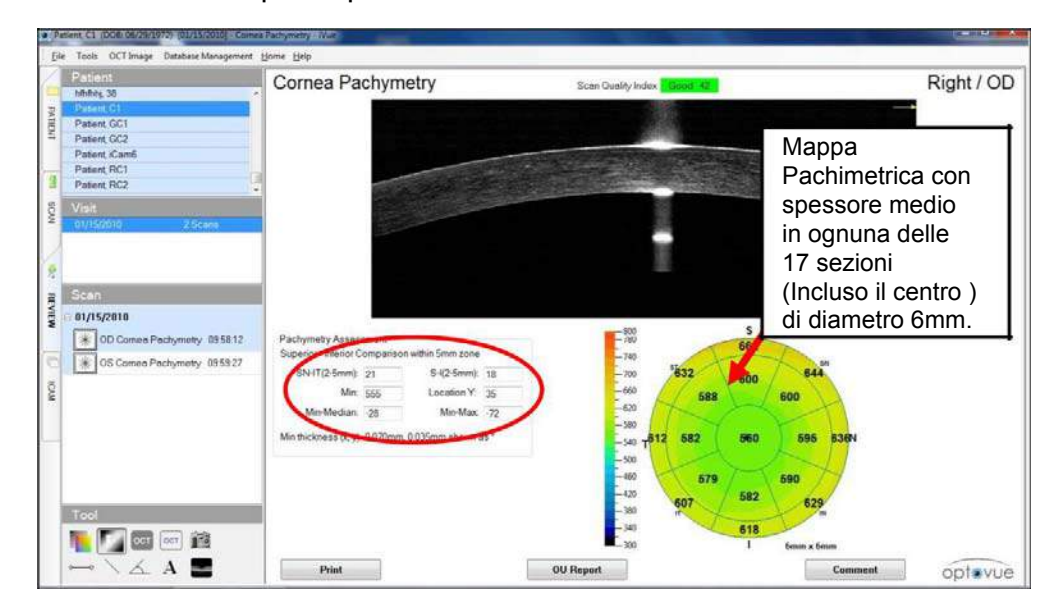

## **Report Pachimetria Corneale**

## **Aggiustamento Manuale Margini**

Questa funzione permette all'operatore di verificare ogni segmentazione effettuata dal software e consente la modifica manuale.

- 1. Per aggiustare manualmente le linee margine ,cliccare il pulsante **B-Scan** nel menu **Tool** , o cliccare **OCT Image** nella barra menu nella parte alta dello schermo
- 2. Selezionare **Modify Boundary** (Modifica Margini) dal menu a discesa. Fare tutti gli aggiustamenti necessary.
- 3. Cliccare **Save**. Ogni aggiustamento manual dei margini ricalcolerà le misurazioni dopo che il pulsante **Save** verrà cliccato.

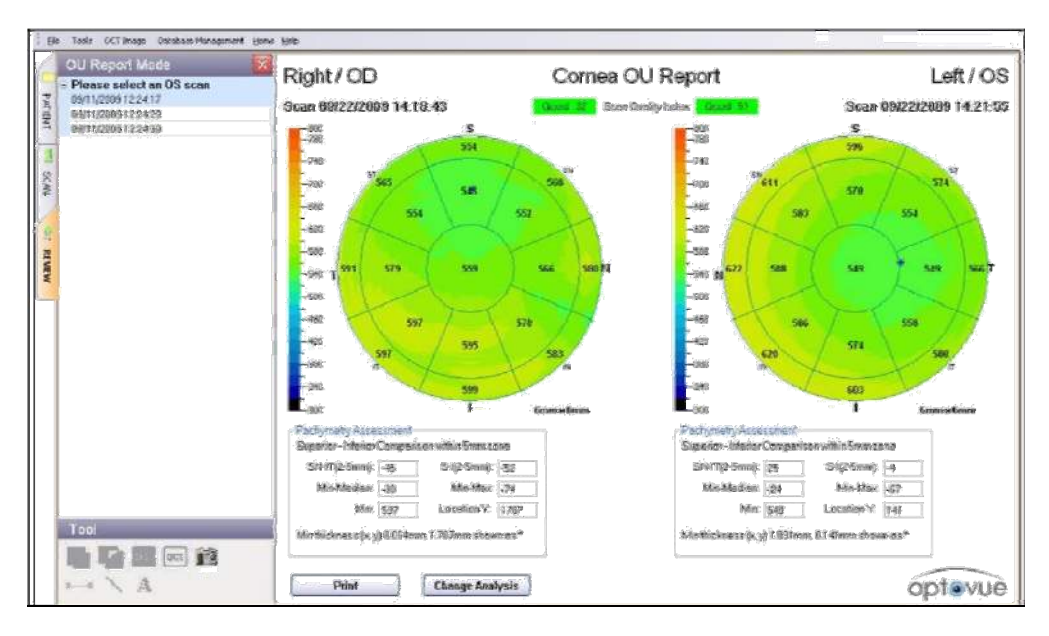

### **Report OU per Scansioni Corneali**

L'allineamento della scansione pachimetrica per il "cambia analisi" è basato sull'allineamento con il centro della pupilla al momento dell'acquisizione.

#### **Fattori che posso influire sull'Indice di Qualità della Scansione**

Posizionamento Cornea nella Scansione : Assicurarsi che la pupilla sia centrata con il reticolo di allineamento all'interno della finestra guida di scansione. Se la pupilla non è ben centrata , la scansione dovrà essere ripetuta. Le scansioni che non sono ben centrate possono inficiare sulla precisione dello spessore.

Controllare la precisione della stratificazione della scansione corneale : Gli strati segmentati per la cornea sono la superfice anterior e quella posteriore. Se le linee segmentate non sono precise , l'utente dovrà fare manualmente le correzioni necessarie , i risultati ne saranno influiti. Se l'utente esegue correzioni manuali , i risultati saranno validi e le scansioni potranno essere usate.

Risultati Precisi Complessivi per pazienti con spessore corneale da 0-2 mm per pazienti normali e pazienti cornea.La tabella delle scansioni a confronto per pazienti Normali e Pazienti Cornea mostra questi fattori :

| <b>Central Cornea</b><br>$0-2$ mm            | <b>Normal Patients</b> | <b>Cornea Patients</b>  |
|----------------------------------------------|------------------------|-------------------------|
| <b>No. of Scans</b>                          | 70                     | 72                      |
| <b>Overall Mean</b><br>(Overall SD)          | 549.83 (20.85)         | 531.80 (48.20)          |
| <b>Repeatability</b><br>SD* (Min, Max)       | 1.71(1.71, 1.71)       | 3.58(3.58, 3.58)        |
| <b>Reproducibility</b><br>SD** (Min,<br>Max) | 1.71(1.71, 1.71)       | 14.52 (14.52,<br>14.52) |

**Pazienti Normali e Pazienti Cornea a Confronto** 

\* Stima della deviazione standard tra le misurazioni effettuate sullo stesso soggetto con lo stesso operatore e dispositivo nella stessa sessione di test con riposizionamento.

\*\* Stima della deviazione standard tra misurazioni effettuate su soggetti diversi che utilizzano diversi operatori e dispositivi, compresa ripetibilità; in alcuni casi le stime di massima riproducibilità sono state influenzate dalla differenza di spessore medio tra soggetti in siti diversi.

#### **Cornea Change Analysis**

 L'opzione "Cambia Analisi" Cornea permette all'utente di comparare risultati di scansioni corneali dello stesso paziente per due date di esame differenti. La scansione precedente o la scansione più vecchia , sarà visualizzata nella parte alta del pannello. La scansione più recente nella porzione bassa.L'immagine OCT verrà visualizzata al centro. Le mappe dello spessore di entrambi le visite verranno visualizzate a sinistra. La tabella dell'analisi pachimetrica indicante lo spessore corneale è mostrata per entrambi le scansioni. I valori differenziali tra lo spessore corneale della scansione precedente e quella recente sono riportati in rosso. Per la scansione corneale non viene effettuata nessuna immagine di registrazione.

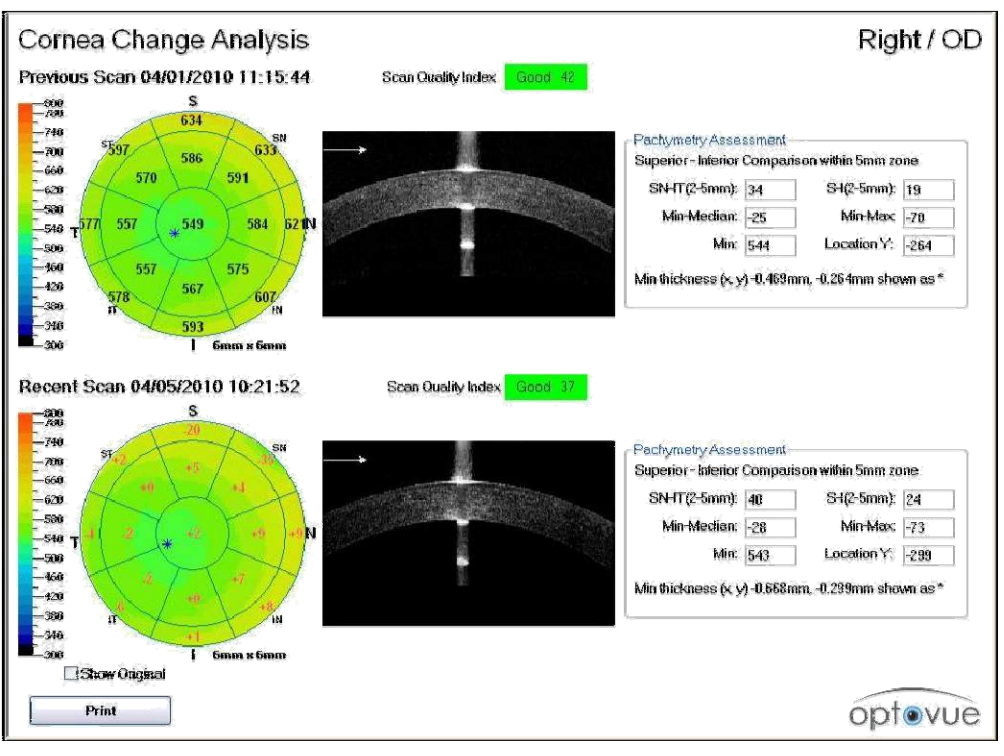

#### **Cornea Cambia Analisi**

暖

**Note**: Il "Cambia Analisi" è una semplice mappa differenziale senza alcun aggiustamento statistic. I valori sono semplici differenze e possono non essere statisticamente o clinicamente significativi.

#### **6.4.6.2 Presentazione Analisi Angolo Cornea**

Sotto un esempio di scansione dell'angolo. Lo strumento angolo dalla sezione strumenti può essere usato per misurare l'angolo.

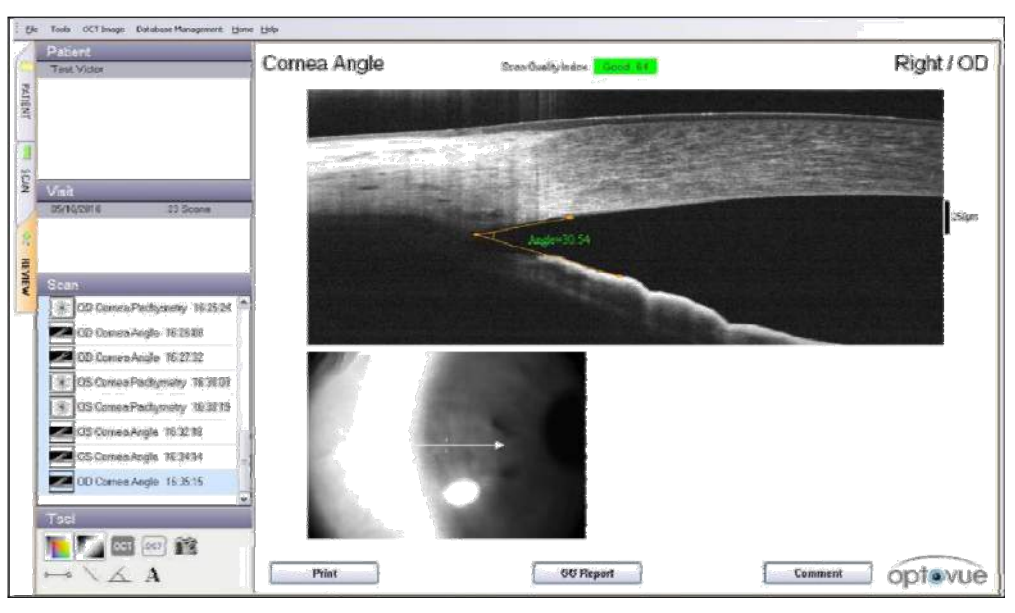

**Scansione OD Angolo Cornea** 

Un report OU per l'angolo corneale può essere creato quando entrambi le scansioni dell'angolo per OD e OS sono disponibili. Un esempio di report OU è mostrato sotto.

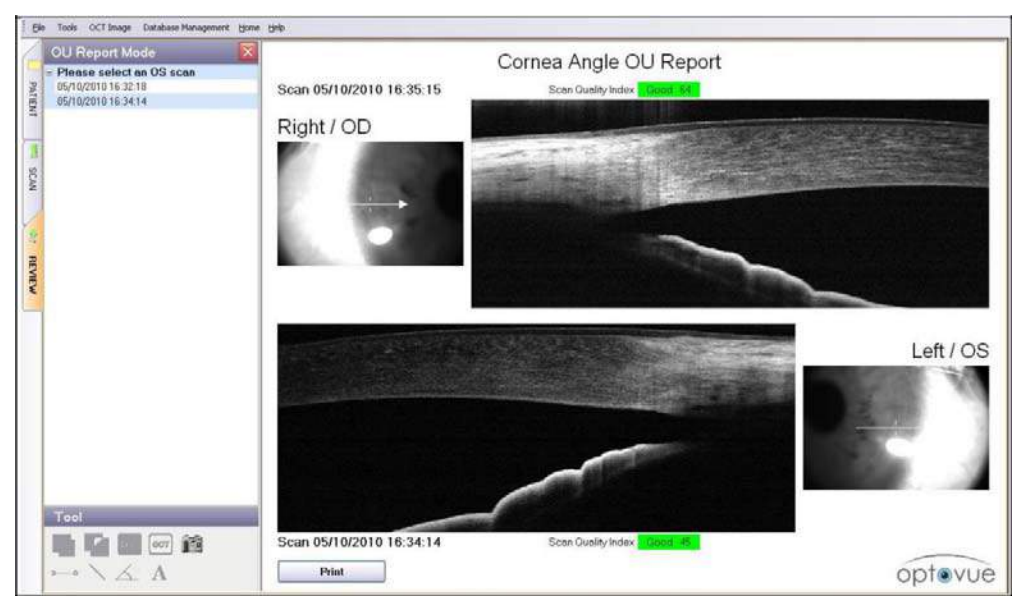

**Scansione OU Angolo Cornea** 

#### **6.4.7 Analisi iWellness**

Il report iWellness è una combinazione tra una scansione Retina Map e una scansione GCC. La retina interna comprende tre strati retinici : strato delle fibre nervose retiniche (RNFL) , corpo delle cellule ganglionari e lo strato plessiforme interno.

**n** $\mathbb{R}$  Note: I medici si riferiscono ai tre livelli sopracitati anche come GCC.

#### **6.4.7.1 Valutazione della Sezione Trasversale**

L'immagine OCT in alto a destra è la scansione verticale attraverso la fovea che rimane costante nel report.

L'immagine OCT in alto a sinistra è una selezione delle sette scansioni raster orizzontali dalla Retina Map. Le sei scansioni restanti vengono mostrate nel mezzo del report e , quando selezionate , vengono poi visualizzate ingrandite nella parte in alto a sinistra della schermata. Ciascuna delle scansioni raster è il risultato della media di cinque scansioni.

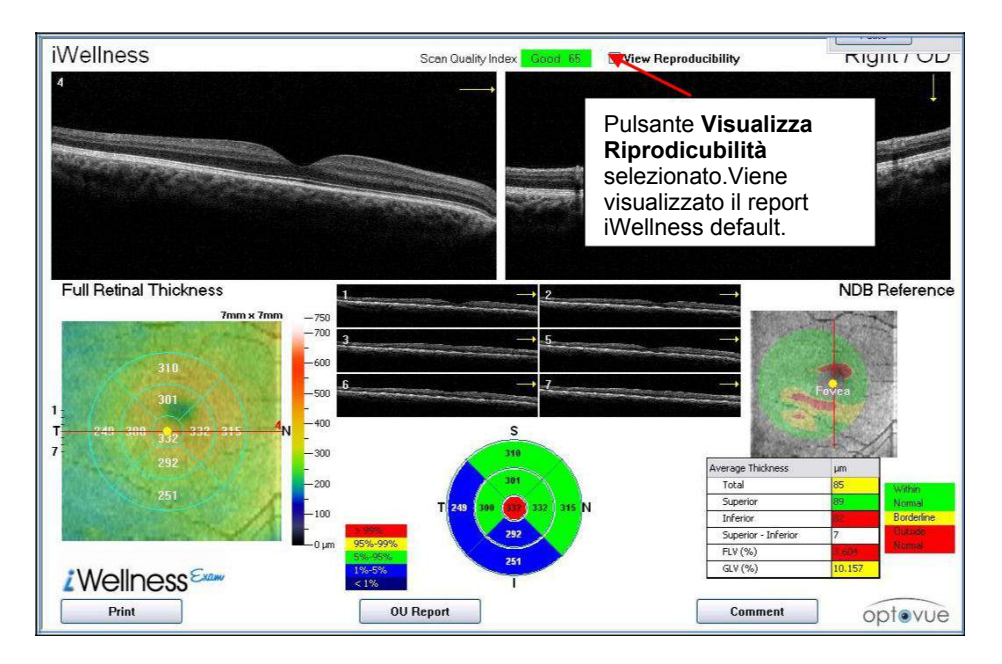

#### **iWellness con la media delle scansioni Raster**

Nella figura sotto , i valori di riproducibilità SD vengono applicati nel software per calcolare il range di riproducibilità delle misurazioni per accompagnare i risultati misurati come illustrato nell'esempio seguente,quando il pulsate **View Reproducibility** (visualizza riproducibilità) è selezionato.

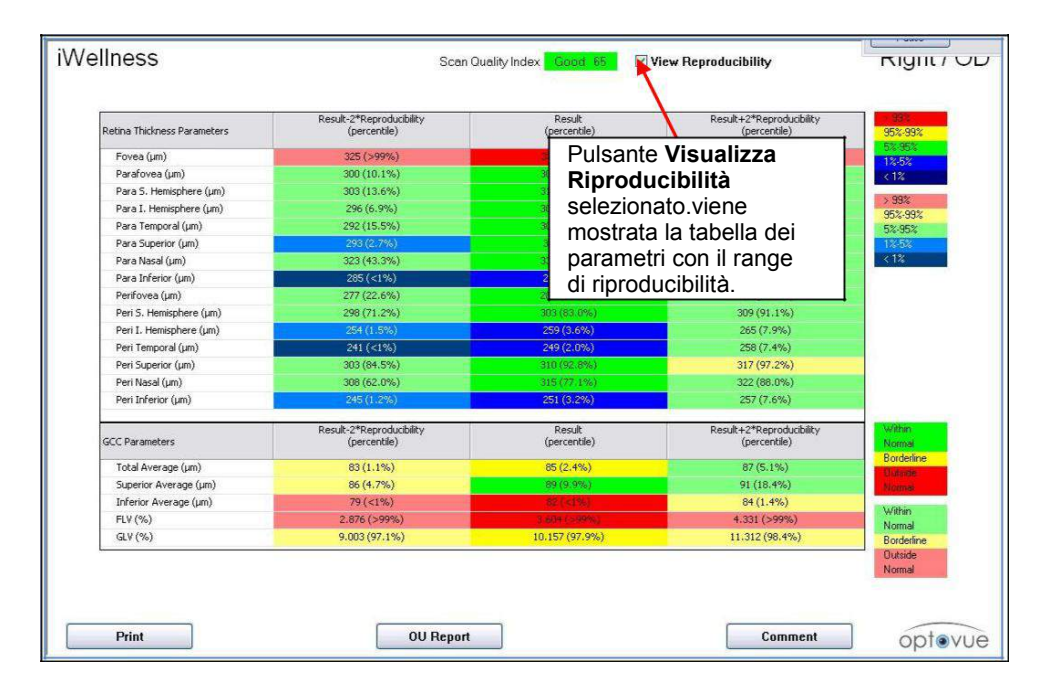

**Report iWellness con tabella dei parametri** 

## **6.4.7.2 Valutazione dello Spessore Retinico Pieno**

La mappa dello Spessore Retinico Pieno mostra lo spessore medio all'interno dei nove settori della retina. La mappa dello Spessore Retinico Pieno misura lo spessore tra la parte alta della Membrana Limitante Interna (ILM) e la parte centrale dell'Epitelio Pigmentato (RPE). Una mappa come l'ETDRS viene fornita alla destra della mappa degli spessori con i valori codificati a colori a confronto con il database normativo.

#### **6.4.7.3 Valutazione dello Spessore del Complesso Cellule Ganglionari**

Lo spessore dei tre strati che comprendono la retina interna , o GCC come chiamato in precedenza , viene preso in considerazione perché sensibile per le diagnosi di Glaucoma. La valutazione del GCC consiste in una mappa dello spessore ed una tabella differenziale. Sotto la mappa dello spessore GCC , c'è a disposizione una tabella differenziale che mostra sei valori : spessore medio **Totale** , **Superiore** , **Inferiore** , **Superiore-Inferiore** , **FLV** e **GLV**. Questi valori sono codificati a colori per la comparazione normativa.

## **6.4.7.4 Report OU iWellness**

Nella figura sotto si può vedere un esempio di Report OU iWellness con mappe dello spessore e DBN sovrapposte a immagini en face della retina

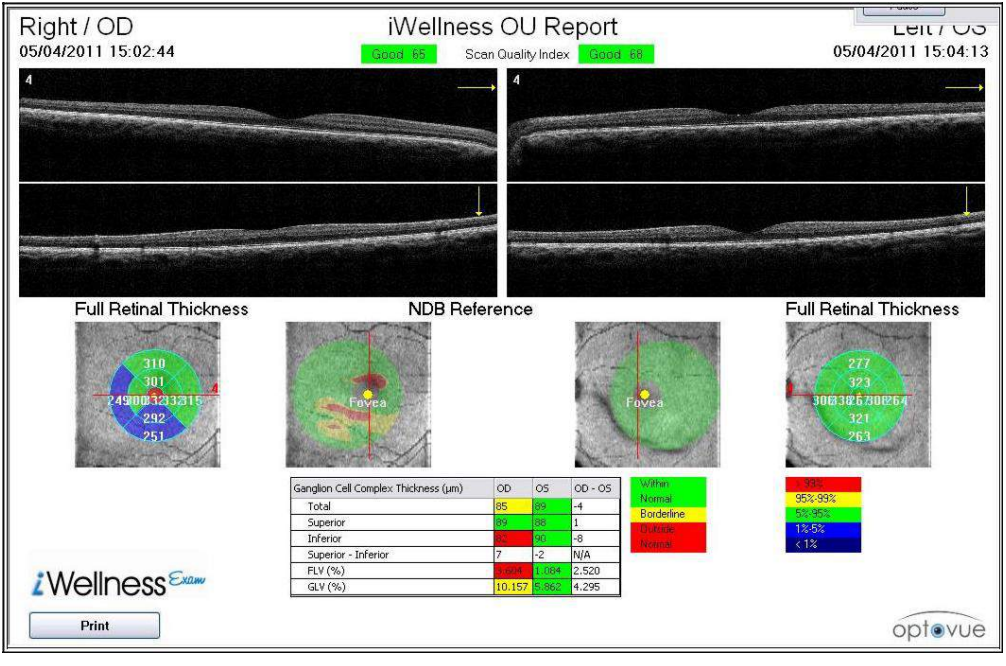

**Report OU iWellness** 

# 7 **Barra del Menu Principale**

Questa sezione fornisce una breve panoramica delle opzioni della barra del menu.

La figura sotto mostra i pulsanti della barra degli strumenti del menu principale.

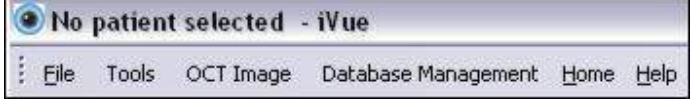

**Barra degli Strumenti Menu Principale iVue** 

## **7.1 Menu File**

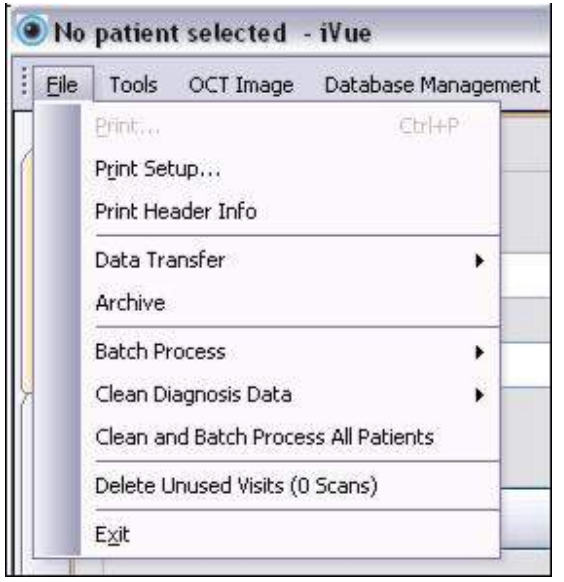

**Menu a discesa File** 

#### **7.1.1 Stampa**

Selezionando **Print** (Stampa) dal menu si invia il report visualizzato nella schermata di Analisi alla stampante(se collegata) , o qualunque altra opzione di stampa installata sull'iVue.

Per stampare files in format PDF, scegliere **PrimoPDF** come stampante. Il file risultante sarà salvato in base alle vostre impostazioni di **PrimoPDF**.

Per stampare files come immagini (il formato default è .jpg) con le inforrmazioni del paziente , scegliere **ImagePrinter** come stampante. Il file risultante sarà salvato in base alle vostre impostazioni di **ImagePrinter** , si noti che la posizione di salvataggio default è la cartella **My Pictures**.

Per cambiare la posizione della destinazione del salvataggio:

- 1. Aprire il menu **Start**
- 2. Selezionare **All Programs**
- 3. Selezionare **ImagePrinter**
- 4. Selezionare **Options** dall'elenco **ImagePrinter** , quindi la stampante desiderata.

### **7.1.2 Installazione Stampante (Print Setup)**

Selezionando Print Setup dal menu verrà visualizzata la finestra standard di Windows<sup>1</sup>

## **7.1.3 Informazioni Stampa Intestazione (Print Header Info)**

Questa opzione mostra la finestra dove inserire le informazioni che si desidera stampare nella parte alta di ogni report quando si stampa o si salva come file digitale(.jpg).

## **7.1.4 Trasferimento Dati (Data Transfer)**

Questa opzione mostra la funzione di esportazione dati (Output Data) che permette all'utente di esportare una parte o tutti i dati desiderati per diversi motivi inclusi studi clinici.

## **7.1.5 Archiviazione dati (Archive Data)**

I dati dei pazienti vengono automaticamente copiati nel disco di backup posto nella control box. Tuttavia , quando il disco primario si riempie , la funzione Archive è usata per rimuovere i dati dal disco in modo da fare spazio per nuovi dati. Se si desidera archiviare dati dei pazienti , un'opzione è di archiviare in una fonte network (se l'iVue è connesso ad una rete).Un'altra opzione è di archiviare in una fonte USB esterna.**Si noti che archiviando si rimuoveranno le stringhe dati dei pazienti sia dal disco primario sia dal disco di backup**. È quindi , altamente consigliato , che la fonte di archiviazione abbia un

backup , in modo che i dati archiviati abbiano una copia di backup. Inoltre si consiglia di continuare ad archiviare i dati in una singola fonte per tutto il tempo possibile così da mantere tutti i dati archiviati in un singolo posto.

Per archiviare dati dei pazienti , cliccare sul pulsante **File** , selezionare **Archive** e seguire le istruzioni sullo schermo.

**NOTE:** Il dato archiviato viene automaticamente recuperate finchè il Mezzo di Arichiviazione è collegato al sistema (cioè USB o Network)

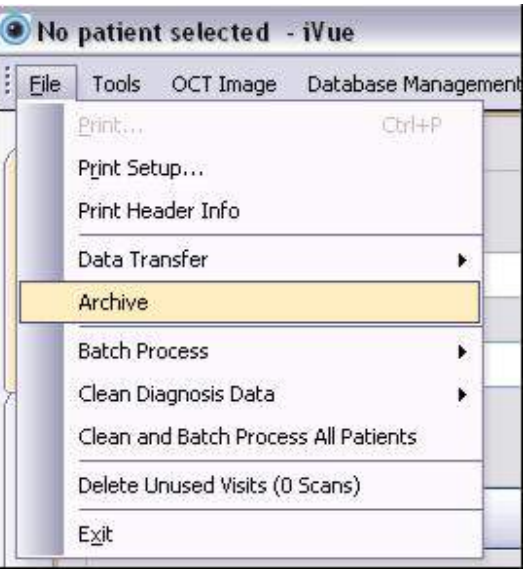

#### **Selezione Archive**

#### **7.1.6 Batch Process**

Questa opzione può essere eseguita se nessuna scansione di pazienti è stata aperta nella schermata di revisione (**Review**) e tutti i dati devono essere pre-processati. Questo ridurrà il tempo richiesto quando una scansione viene selezionata nella schermata di **Review**. Se ci sono nuovi algoritmi forniti da Optovue per particolari modelli di scansione , prima eseguire la pulizia dei dati di diagnosi (**Clean Diagnosis data**,vedere il prossimo argomento) e quindi eseguire il batch process per tutti i pazienti (**All Patients**).

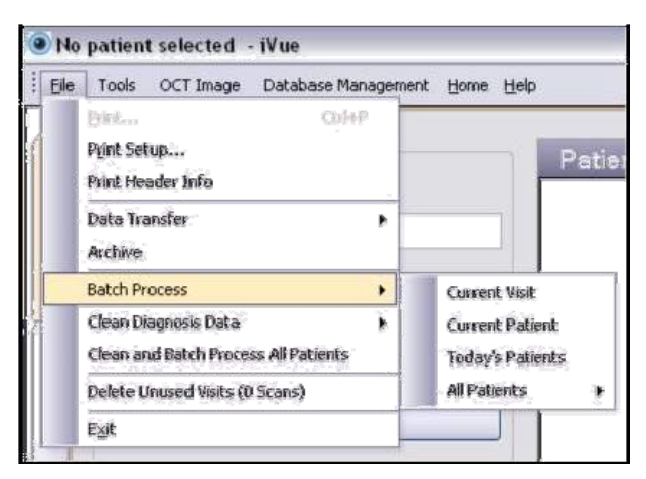

 **Selezione Batch Process** 

La funzione **Batch Process** migliora ogni volta che il Sistema non è in uso. I tempi di lavorazione dipendono dal numero di pazienti e dalle scansioni memorizzate.

## **7.1.7 Pulizia Dati di Diagnosi (Clean Diagnosis Data)**

Questo Processo rimuove ogni calcolo precedente dalla stringa dati. Quando si apre la visita di un paziente e la scansione nella schermata **Review** , la stringa dati sarà perocessata di nuovo. Le scansioni editate manualmente non saranno cambiate.

| File | OCT Image Database Management Home Help<br>Tools    |                      |         |                   |  |
|------|-----------------------------------------------------|----------------------|---------|-------------------|--|
|      | Ctrl+P<br>Print<br>Print Setup<br>Print Header Info |                      | Patient |                   |  |
|      | Data Transfer<br>Archive                            |                      |         | There are no it   |  |
|      | <b>Batch Process</b>                                | $\ddot{\phantom{0}}$ |         |                   |  |
|      | Clean Diagnosis Data<br>٠                           | Current Visit        |         |                   |  |
|      | Clean and Batch Process All Patients                | Current Patient      | ٠       |                   |  |
|      | Delete Unused Visits (0 Scans)                      | All Patients<br>٠    |         | Glaucoma ONH      |  |
|      | Exit                                                |                      |         | Retina Map        |  |
|      | Show All<br>Show Today                              |                      |         | Cornea Pachymetry |  |

**Clean Diagnosis Data, Selezione Tutti I Pazienti** 

## **7.1.8 Pulizia e Batch Process dei dati di tutti i pazienti**

Questo processo combia le sezioni 7.1.6 e 7.1.7 in un unico step per tutti I pazienti.

# **7.2 Menu Strumenti (Tools)**

L'opzione Preferenze dell'utente (**User Preference**) è l'unica opzione disponibile dal menu a discesa **Tools**.

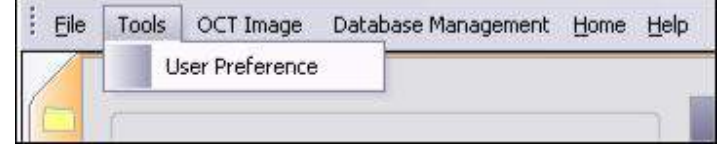

**Menu a discesa Tools** 

## **7.2.1 User Preference**

La schermata di dialogo **User Preference** permette all'utente di modificare varie impostazioni default per il Sistema.

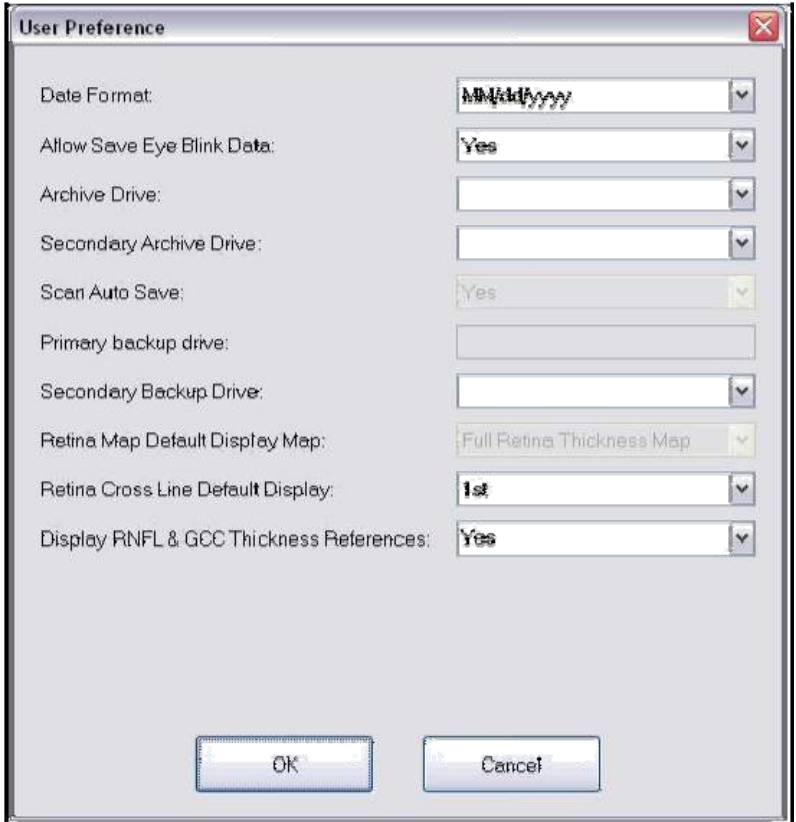

## **User Preference Dialog Box**

- 1. **Date Format:** Permette di scegliere diversi formati per la data.
- 2. **Allow save eye blink data**: Seleziore **YES** per salvare anche se l'occhio ammicca , selezionare **NO** per forzare una ri-scansione quando viene rilevato l'ammiccamento dell'occhio.
- 3. **Archive Drive**: Setta la fonte default per la funzione di archiviazione . Può essere settata su un altro tipo di mezzo rimovibile o su una fonte network.
- 4. **Secondary Archive Drive**: Setta un'eventuale seconda fonte di archiviazione.
- 5. **Scan Auto Save:** YES è selezionato di default e permette di **Catturare** e **Salvare** in un solo step,senza possibilità di modifica.
- 6. **Primary Backup Drive:** Fonte di Backup default posta nella control box dell'iVue.
- 7. **Secondary Backup Drive**: Setta la fonte di backup secondaria dove il Sistema invia una copia del database , delle stringhe dati e dei dati processati (fonte di recupero)
- 8. **Retina Map Default Display Map:** Disabilitato nell'esempio mostrato.
- 9. **Retina Cross Line Default Display:** Permette di scegliere la schermata di scansione default sia per la schermata Cross Line sia per la schermata Cross Line OU. Le opzioni elencate sono : **1 st, 2nd**, and **Both** (Prima , Seconda ed Entrambi)
- 10. **Display RNFL & GCC Thickness References**: Scegliere **Yes** o **No** per ogni opzione

Cliccare sul pulsante **OK** per salvare i cambiamenti nelle preferenze dell'utente. Se si preme il pulsante **Cancel** , nessun cambiamento sarà salvato.

**7.3 Menu Immagine OCT (OCT Image Menu)** 

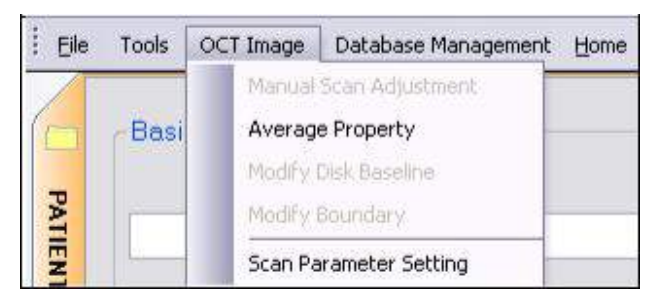

**Menu a discesa Immagine OCT** 

## **7.3.1 Aggiustamenti Manuali per la Scansione**

Aggiustamento Manuale annullato per la funzione di autoaggiustamento.

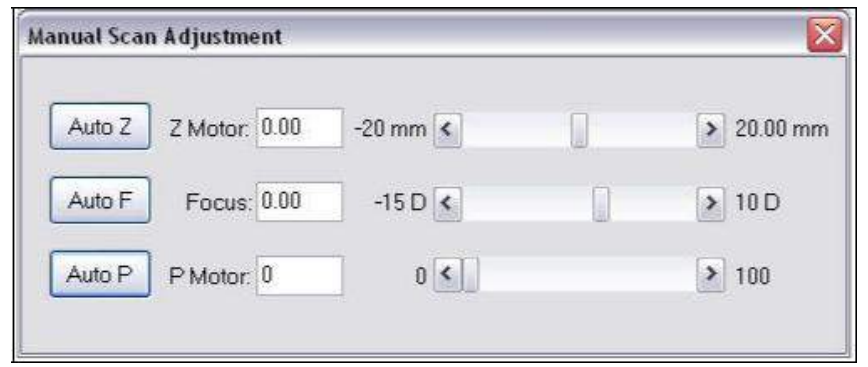

**Finestra di Dialogo Aggiustamento Manuale per la Scansione** 

Questi sono I pulsanti dell'aggiustamento manual con le loro funzioni:

- **Auto Z**: aggiustamento per la lunghezza assiale
- **Auto F**: aggiustamento per lo stato refrattivo
- **Auto P**: aggiustamento per la polarizzazione
## **7.3.2 Proprietà Media (Average Property)**

La **Frame Average Property** è usata per cambiareil valore della media della struttura.

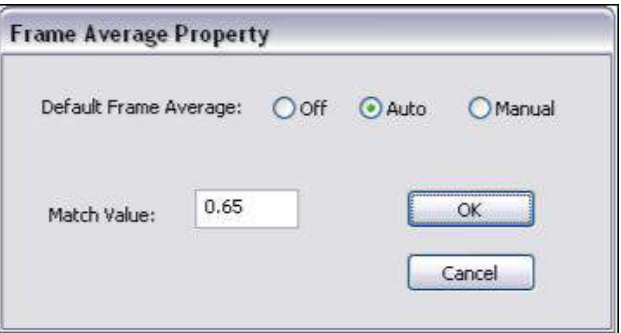

**Finestra di Dialogo Frame Average Property** 

## **7.3.3 Modifica Baseline Disco (Modify Disc Baseline)**

Questa opzione mostra l'immagine en face del disco ottico. Permette la verifica dell'auto-tracciatura dei margini del disco e consente di aggiustare/modificare/ridisegnare i margini per riprocessare i dati.

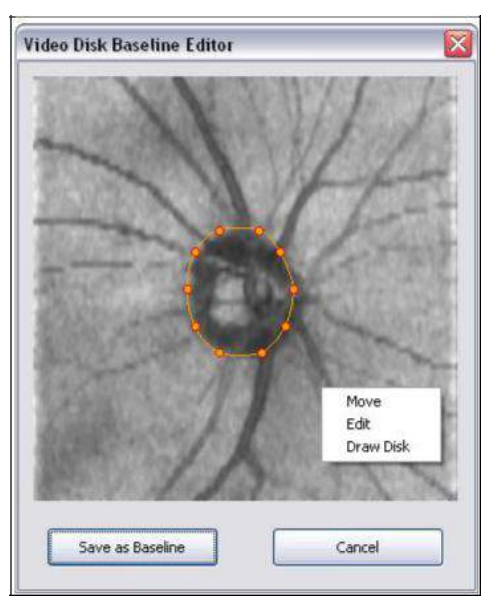

 **Editor Baseline Disco** 

#### **7.3.4 Modifica Margini (Modify Boundary)**

Questa opzione mostra tutte le scansioni dal modello selezionato (Retina , Fibre Nervose e Cornea) per la revisione e permette all'utente di modificare o correggere la segmentazione (linee). Muovere il cursore sopra la linea fino a che un piccolo + viene visualizzato al posto della freccia del cursore.Tenere premuto il pulsante sinistro del mouse e trascinare nella nuova posizione , la linea di segmentazione seguirà il puntatore +. Quindi selezionare Save.

**Note:** Le linee di segmentazione corrette manualmente िले non possono essere pulite con la funzione batch né annullate , solo ridisegnate manualmente. Linee di Segmentazione

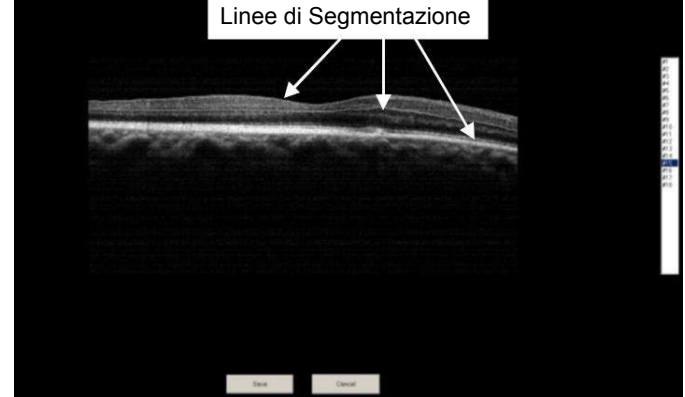

 **Segmentation Lines** 

## **7.3.5 Opzione Parametri di Scansione (Scan Parameter Setting)**

Questa opzione consente di modificare la presentazione della scansione dell'acquisizione live OCT e nella modalità Review la presentazione da colore a scala di grigi.

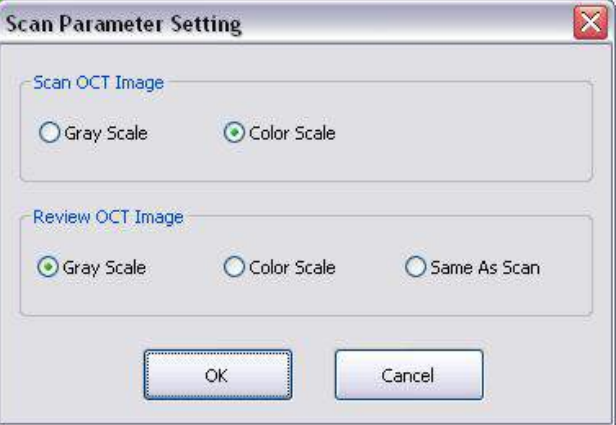

 **Scan Parameter Setting** 

# **7.4 Menu Gestione Database (Database Management Menu)**

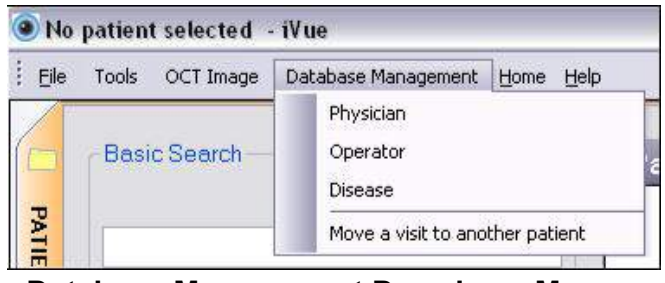

**Database Management Dropdown Menu** 

Nel menu a discesa **Database Management** , l'utente può editare e determinate i vari campi e le scansioni che vengono visualizzate in ogni categoria.

## **7.4.1 Medico (Physician)**

Usare **l'Editor Physician** per aggiungere un nuovo medico , editare il nome o altre informazioni del medico corrente o eliminare un medico se non usato dall'utente.

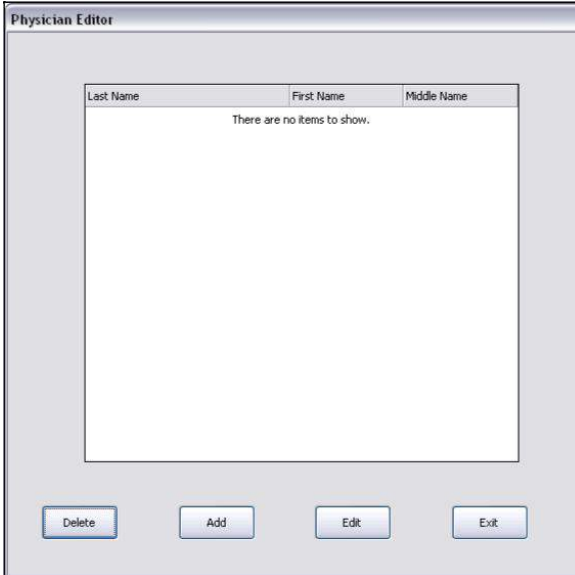

 **Finestra di dialgo Editor Physician** 

## **7.4.2 Operator**

.Usare **l'Editor Operator** per aggiungere un nuovo operatore , editare il nome o altre informazioni dell'operatore corrente o eliminare un operatore.

7-10

#### **7.4.3 Patologia (Disease)**

Usare **l'Editor Disease** per aggiungere , eliminare o editare le categorie di patologie selezionabili.

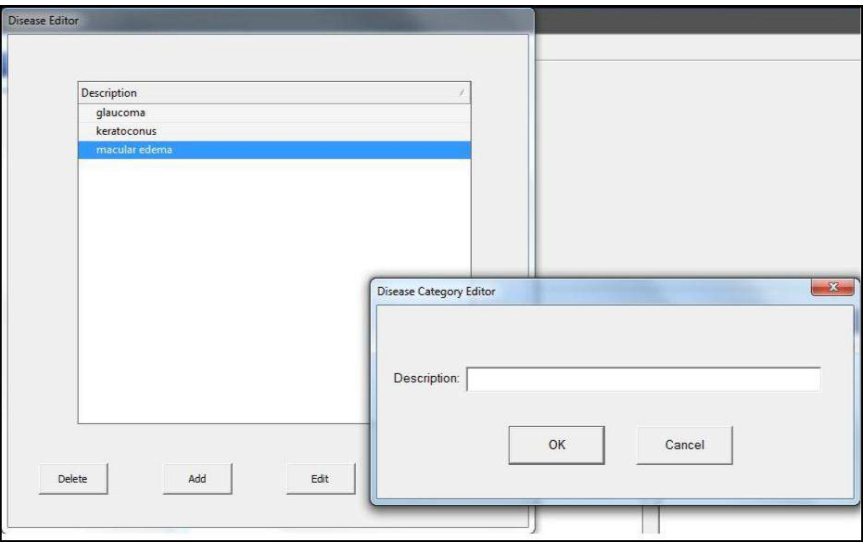

#### **Finestra di Dialogo Disease**

#### **7.4.4 Spostare una visita ad un altro paziente (Move a visit to another patient)**

Questa opzione permette all'utente di correggere una visita e spostare I dati diagnostici che sono stati catturati da un paziente sbagliato al paziente appropriato.

- 1. Selezionare il paziente designato e la visita da spostare
- 2. Selezionare l'opzione Move a visit to another patient dal menu a discesa. Un messaggio di conferma apparirà.

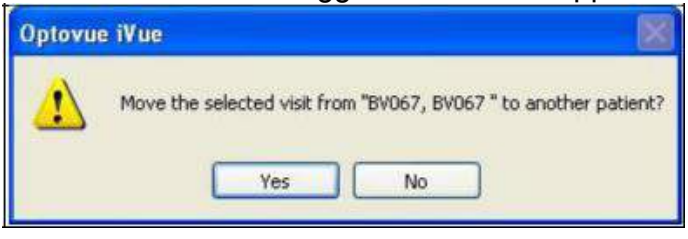

#### **Messaggio di Conferma Spostamento Visita**

3. Selezionare il paziente la cui visita deve essere spostata.

| Move a visit to another patient                                                                                                    |        |
|----------------------------------------------------------------------------------------------------|--------|
| This window allows you to move the selected visit from one patient to another.<br>Please select a patent to move to                                                                                                    |        |
| AMTERIOR SEG CASE #1.13VE, ANGLE SCANS - LENS VIEW., 1940-61-01.F.<br>CORNEA CASE#1,6OCD LONG LINE, 3D. FACHY SCANS 1947-01-01.P.<br>CORNEA CASE#2.LINE, PACHY SCANS., 1974-01-01.7.<br>CORNEA CASE#3.POWER SCAN., 1947-01-01.M.<br>CORNEA CASE#4.LINE.PACHY.RETINA ENFACE SCANS 1933-81-91.F.<br>NFL CASE #1.0WH.GCC.3D - OU 1 VISIT., 1962-01-01.F.<br>NH: CASE #2,**FIRIDS OS**_IVISITS_ON+LGCC, \$3,,1954-03-01.M.<br>NPL CASE#3, ""FIELDS OS*" 3 VISITS GCC, ONH, 3D., 1939-01-01, F.,<br>NPL CASE#4, ""FIELDS OD*" 4 VISITS GCC, ONH, 3D., 1966-01-01, M.,<br>RETIMA CASE #1, GRID MAP, 3D + GOOD ENFACE OD., 1946-01-01.F.<br>RETINA CASE=2.GRID MAP OU, 30 ENFACE 1955-01-01.F.<br>RETINA CASE#3.CROSS LINE.MAPS, 3D-46OOD CHANGE OD., 1977-81-81.M.<br>XR RETINA CASE=1, MAPS W/CHANCE CROSSLINE, WIDE 3D., 1928 01 01 M.<br>XR RETINA CASE#2, MAPS WIDE 30. CROSSLIVE SCANS 1946-01-01 F.<br>XR RETINA CASE#3,MAPS.WIDE3D.CROSSLINE SCANS 1932-01-01.F.<br>XR RETINA CASE# %MAPS WIDE 30. CROSSLINE, CHANGE., 1934-01-01.F.<br>XR RETINA CASE=5, MAPS.CROSSLINE.WIDE 3D., 1938-01-01.F. |        |
|                                                                                                    |        |
|                                                                                                    | OC     |
|                                                                                                    | Cancel |

 **Move a visit to another patient** 

4. Confermare lo spostamento cliccando Yes I NO come mostrato.

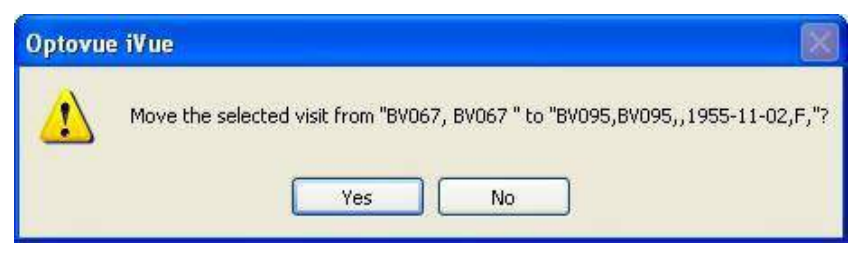

## **Conferma Spostamento Visita**

#### **7.4.1 Attivazione Scansioni iWellness illimitate**

The information below only pertains to customers who have purchased an iVue and the iWellness Unlimited scan. Le informazioni sotto sono pertinenti solo ai client che hanno acquistato un iVue ed una licenza Scansioni iWellness Illimitate .

Prego seguire le istruzioni di attivazione fornite con la chiave di licenza nel documento chiamato **iWellness Unlimited Feature License Key – Activation Instructions.** 

# **7.5 Menu Aiuto (Help)**

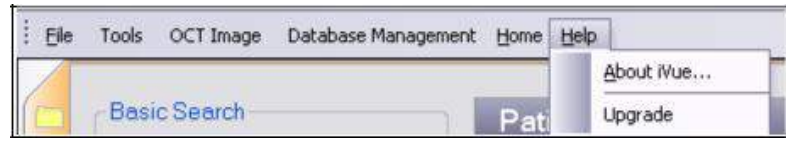

**Menu a discesa Help** 

## **7.5.1 Riguardo l'iVue (About iVue)**

Selezionando **About iVue** dal menu **Help** comparirà una nuova finestra contenente informazioni generali riguardo l'iVue , incluso il numero della versione , la licenza e le funzioni attive.

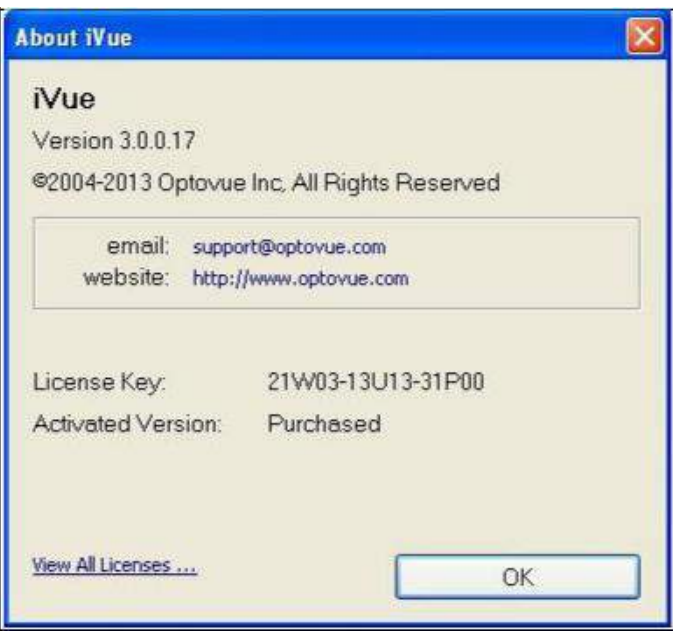

#### **Finestra di Dialogo About iVue**

## **7.5.2 Aggiornamento (Upgrade)**

Aggiorna l'iVue con funzioni aggiuntive incluso NetVue Enterprise networking product, 3D, GCC, iWellness (scansioni iWellness pay-peruse), and iWellness Unlimited (numero di scansioni iWellness illimitate).

This page intentionally left blank.

# 8 **Manutenzione e Risoluzione Problemi**

Optovue suggerisce l'esecuzione periodica di manutenzione su questo Sistema incluso verifica calibrazioni , su base annua. Inoltre consiglia di chiudere l'applicazione quando il sistema non viene usato per lunghi periodi di tempo e di spegnere il sistema alla fine della giornata di lavoro.

Optovue inoltre suggerisce di effettuare deframmentazione del disco su base mensile. La Deframmentazione del portatile può essere eseguita frequentemente a seconda dell'utilizzo dello stesso.

Se il Sistema mostra codici di errore,seguire ogni direttiva che appare , se non ci sono direttive associate al codice di errore , registrare il numero , chiudere il programma e riavviare il software. Se questo non serve a risolvere l'errore , chiudere il software e spegnere e riavviare l'intero sistema. Se l'errore persiste contattare il supporto tecnico.

# **8.1 Cura di Routine**

## **8.1.1 Pulizia Oculare (Obiettivo Frontale) e Lente Cornea**

Si consiglia di pulire l'oculare dell'iVue (obiettivo frontale) settimanalmente o quando necessario. Una cattiva immagine OCT o un'immagine video del fondo offuscata potrebbero essere causate dalla lente frontale sporca (impronte delle dita,del naso o delle ciglia o eccessiva polvere o sporcizia ambientale).

Materiale adatto a pulire la lente frontale:

- Acetone Diluito o Soluzione Detergente per Lenti
- Panno per pulizia lenti

## **8.1.1.1 Metodo**

Bagnare il panno per lenti con soluzione detergente e pulire la lente con un solo passaggio in una sola direzione. Gettare il panno usato. Usare un nuovo foglio per ogni ripetizione di pulizia fino a che la lente non è pulita.

#### **8.1.2 Poggia Fronte e Mentoniera**

Una barriera biologica dovrebbe essere usata per la mentoniera ed il poggia fronte dell'iVue. Usare gli stessi tessuti monouso che si usano per gli altri dispositivi che prevedono il contatto del paziente col poggia fronte e la mentoniera. I tessuti devono essere sostituiti prima di ogni scansioni per ogni paziente.

Per la manutenzione del poggia fronte e della mentoniera , si raccomanda di pulire le superfici periodicamente.

#### **8.1.2.1 Materiali Richiesti**

Agenti Disinfettanti come un anti-germicida o alcohol isopropilico e

- Un panno o un asciugamani o
- Una salvietta imbevuta di alcohol isopropilico.

**Metodo**: Immergere il panno o l'asciugamano in una soluzione disinfettante o usare la salvietta imbevuta di alcohol isopropilico. Strofinare il poggia fronte e la mentoniera.

# **8.2 Connessioni Network per portatile iVue**

#### **8.2.1 Connessioni Network**

L'iVue usa un cavo Ethernet per collegare il portatile alla control box. Se le impostazioni vengono cambiate , il software non riuscirà a collegarsi al sistema. Quando si configurano le impostazioni di rete per l'iVue si prega di non cambiare le impostazioni in Local Area Connection (Connessione alla Rete Locale). L'indirizzo IP in Local Area Connection è statico in modo da poter collegare la control box. Tutte le impostazioni pertinenti alla rete dovrebbero essere cambiate in **Local Area Connection 2**

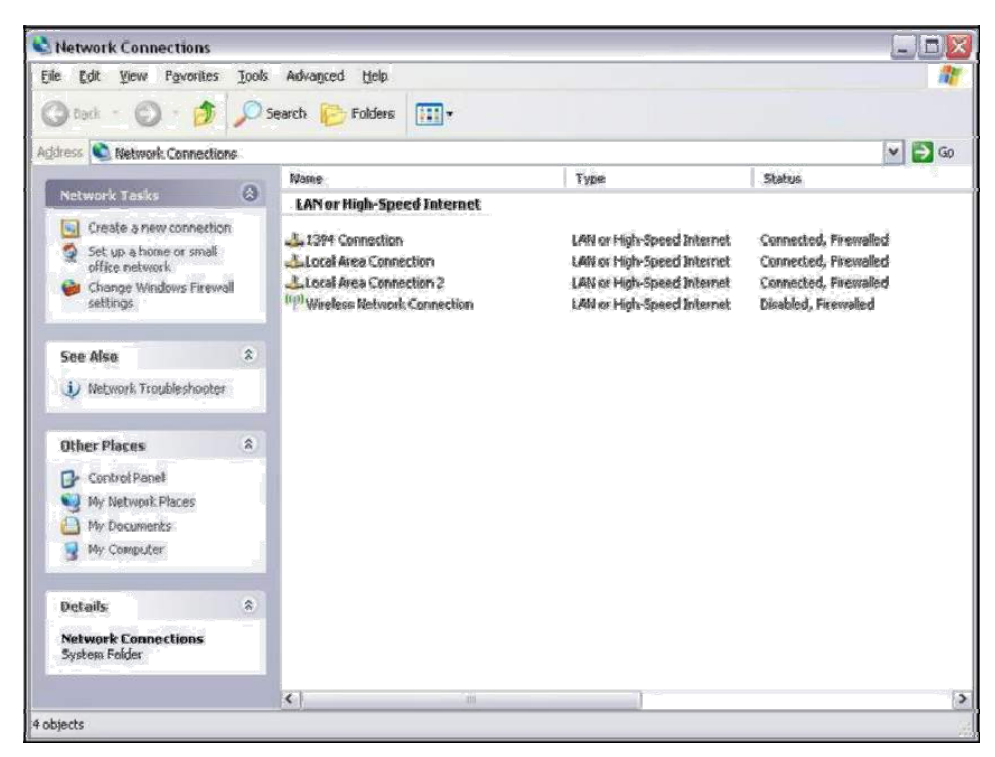

**Schermata Connessioni di Rete di Windows™** 

**Note**: **Si prega di non cambiare il nome al computer** quando si configure il portatile dell'iVue.

Pagina lasciata intenzionalmente vuota.

8-4

# 9 **Specifiche Modelli Di Scansione**

# **9.1 Tabella Modelli di Scansione**

Tutte le scansioni dell'iVue sono descritte nella tabella seguente **iVue Scan Patterns** 

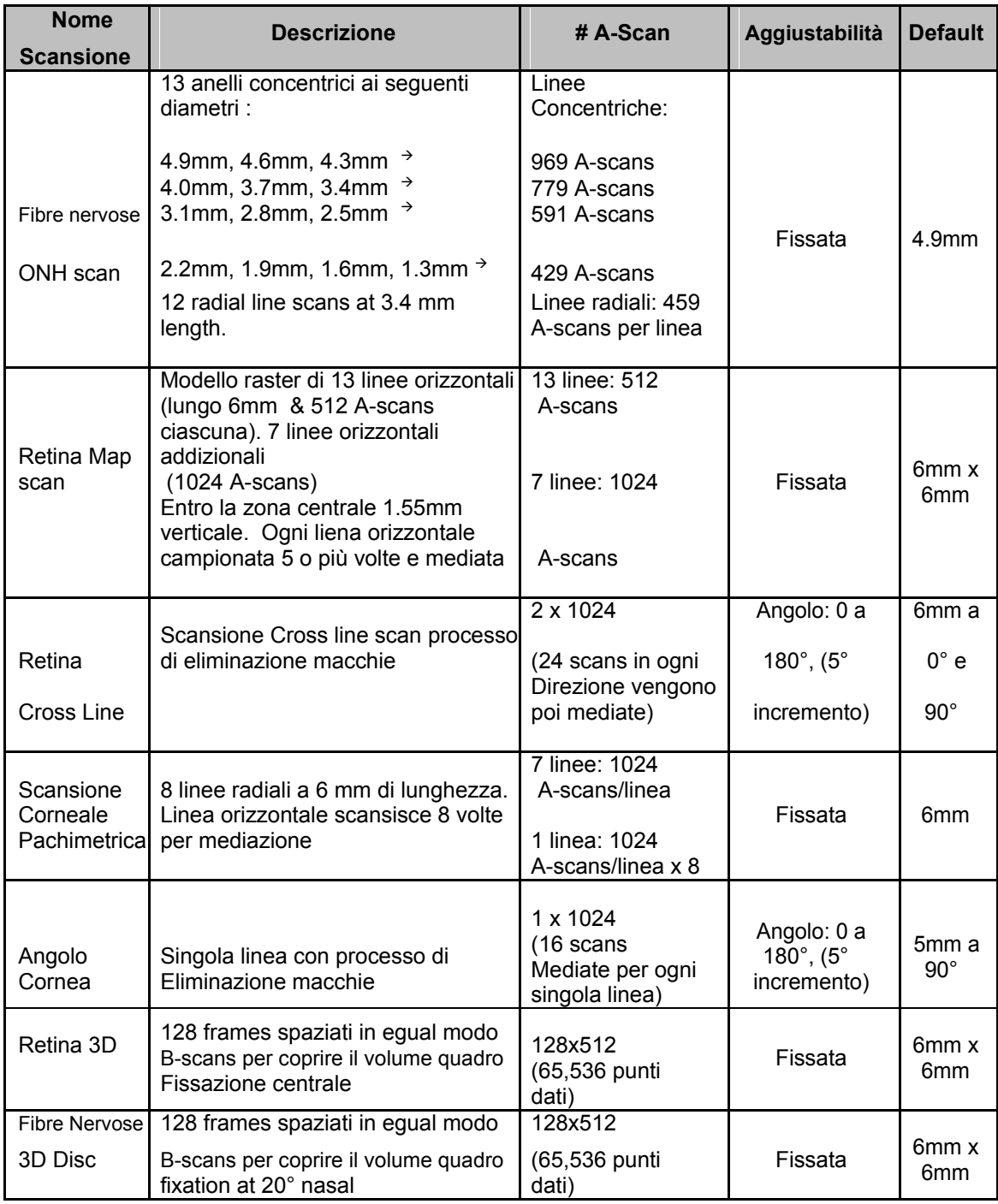

## **Modelli di Scansione iVue,Continuo**

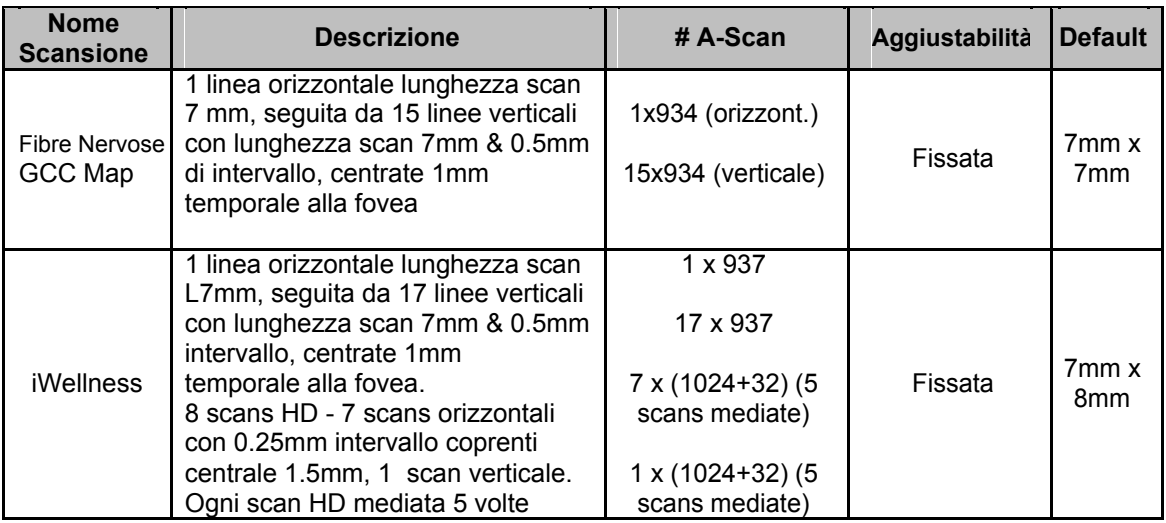

# **9.2 Orientamento Scansione**

- 1. **Scansione Fibre Nervose ONH**: Prima linea di scansione dlale 6 alle 12 , poi le linee ruotano in senso orario.
- 2. **Scansione Retina Map**: 13 linee di scansione orizzontali (lunghe 6mm) più 7 linee orizzontal (lunghe 6mm) entro la zona centrale 1.5mm verticale.
- 3. **Scansione Cross Line:** 1 linea di scansione orizzontale più una linea verticale . Ciascuna delle quali ha 12 scansioni mediate.
- 4. **Scansione Pachimetrica (Cornea):** 8 linee di scansione radiali , 1024 A-Scan ciascuna.
- 5. **Scansione Angolo (Cornea):** 1 linea di scansione orizzontale mediate 16 volte.

#### **9.2.1 Scansione Fibre Nervose ONH**

**Obiettivo :** Misurare lo spessore RNFL e il disco ottico. **Descrizione :** 12 linee radiali con lunghezza scansione 3.4mm seguite da 13 anelli concentrici , tutti centrati al disco ottico.

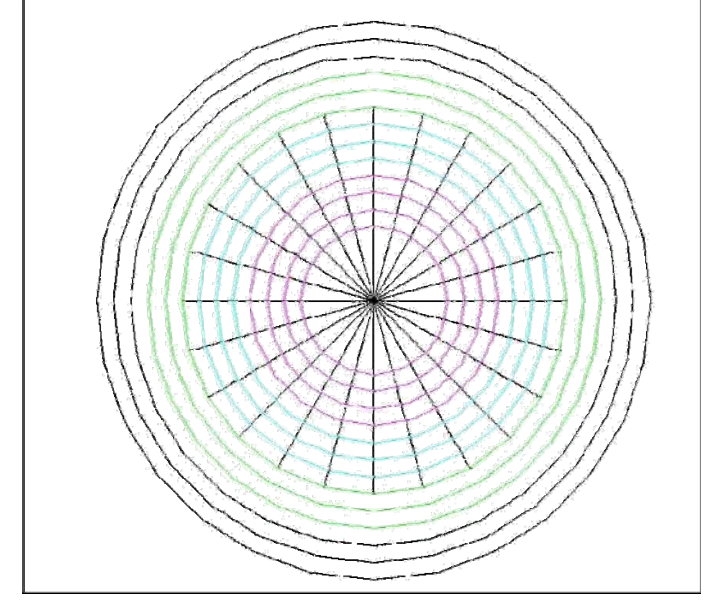

 **Modello di Scansione Fibre Nervose ONH** 

#### **9.2.2 Scansione Retina Map**

**Obiettivo :** Misurare lo spessore retinico maculare per DME/CNV/CME

**Descrizione :** Scansioni Raster 6x6 mm centrate con la fissazione. La spaziatura raster è 0.25mm nell'area interna 1.5x6mm e 0.5mm nell'area esterna.

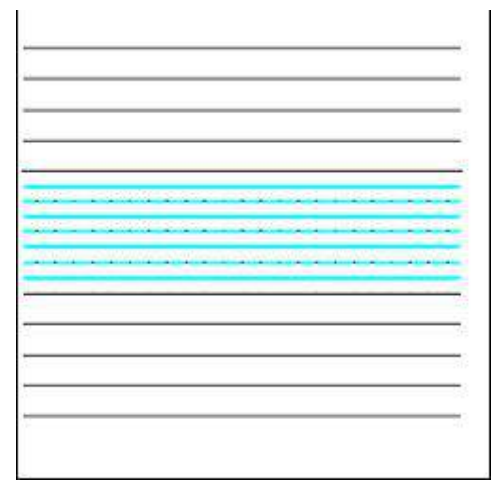

 **Modello di Scansione Raster 6x6 Maculare (Retina)** 

9-3

#### **9.2.3 Scansione Pachimetrica Cornea**

**Obiettivo :** Misurare lo spessore corneale e mapparlo.

**Descrizione :** Mappa Pachimetrica 8 linee di scansione radiali con 1024 A-Scans ciascuna. La linea orizzontale è catturata 8 volte e poi mediate.

La presentazione della scansione orizzontale è solo la media del risultato.

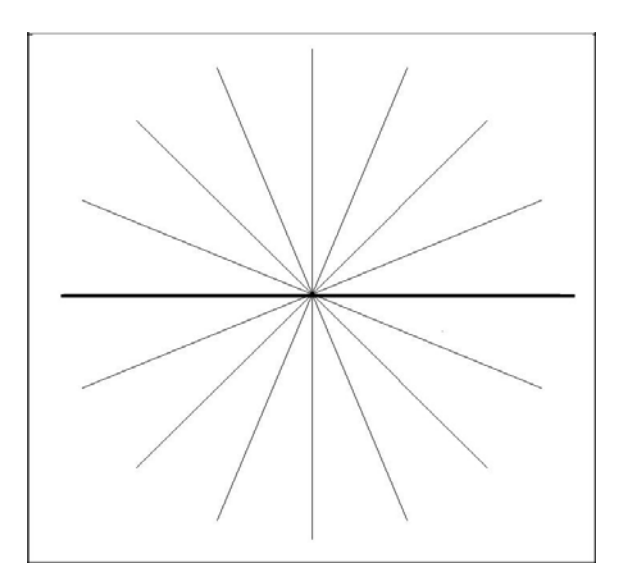

 **Modello di Scansione Pachimetrico 6x6 (Cornea)** 

#### **9.2.1 Scansione iWellness**

**Obiettivo :** Misurare e generare la mappa dello spessore retinico interno e dello spessore totale retinico.

**Descrizione :** 1 linea orizzontale con una lunghezza di scansione di 7mm , seguita da 17 linee verticali lunghe 7mm con intervallo di 0.5mm , centrate 1mm temporale alla fovea.

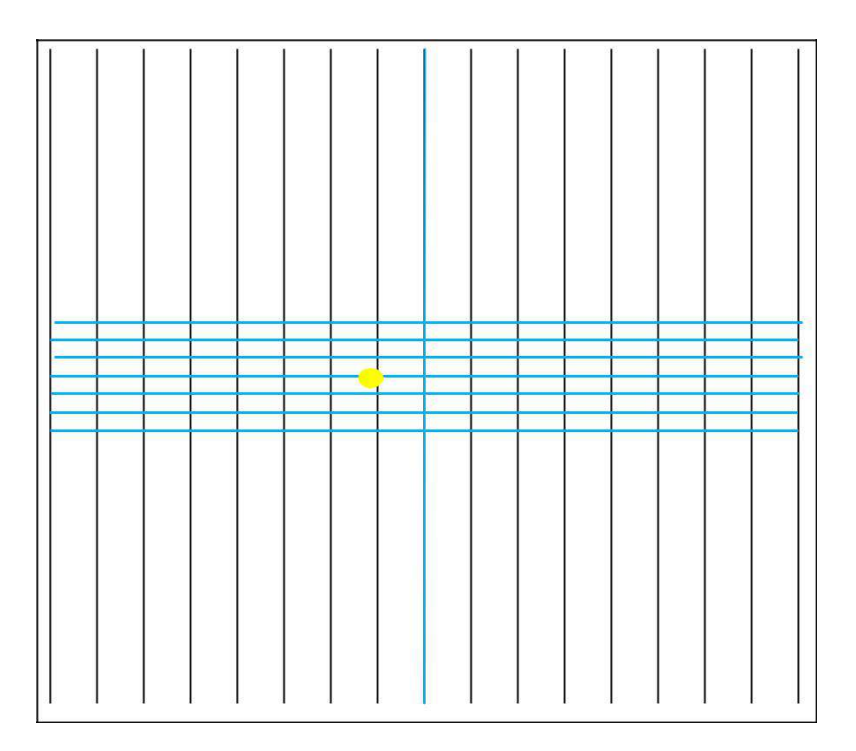

 **Modello di Scansione iWellness** 

# **9.3 Modelli di Fissazione**

**Note**: Questi modelli sostituiscono I precedent modelli **IF** LED dei modelli precedenti.

#### **9.3.1 Modello di Fissazione Scansione Retina**

Il modello di fissazione della Retina è costante per tutte le scansioni Retiniche (Retina Map , Cross Line e 3D). Il paziente dovrebbe focalizzarsi sul centro del modello , sulla **X**. Se il paziente non riesce a vedere il centro **X** a causa di qualche patologia , dovrebbe guardare i bordi del modello e seguire le linee interne e visualizzare dove si incrociano centralmente.

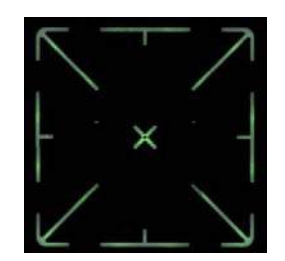

## **9.3.2 Modello di Fissazione Fibre Nervose ONH e Nervo Ottico 3D**

Il modello di fissazione delle scansioni Fibre Nervose ONH e Disco 3D è la croce verde illustrata sotto. Il paziente dovrebbe vedere il punto di fissazione localizzato nasalmente.

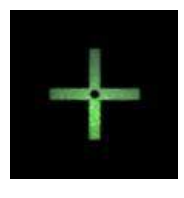

## **9.3.3 Modello di Fissazione Scansioni mappa GCC ed iWellness**

Anche il modello di fissazione per le scansioni mappa GCC ed iWellness è una croce verde , ma in questo caso è posizionata temporalmente ad 1mm dal centro.

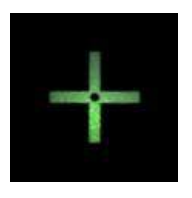

# **9.3.4 Modello di Fissazione Scansione Cornea**

Il modello di fissazione per la cornea è posto direttamente al centro della scansione.

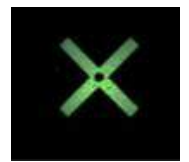

Pagina lasciata intenzionalmente vuota.

# 10 **Specifiche Tecniche 10.1 Specifiche di Sistema**

- **10.1.1 iVue 100 Scanner**<br>
OCT Image Acquisition Rate: 25,000 A-scan/second<br>
Frame Rate: 256 to 1024 A-scan/frame<br>
Optical Resolution: (in tissue)
	-
	- -
	- Depth: 5µm<br>Image Sampling Rate:
	- Transverse: 8 $\mu$ m nominal (4 $\mu$ m to 40  $\mu$ m)
		- Scan Range: Depth: 2 or 2.3mm
		-
	- Transverse: 2mm to 12mm<br>
	Scan Beam Wavelength: 830nm to 850nm<br>
	Exposure Power at pupil: 700µW to 750µW
	-

#### **10.1.2 Iris Imager**

- FOV: Approximately 13mm (H) x 8mm (V)
- Image sensor: 752 x 480 pixels, 1/3 in. monochrome CMOS sensor
- NIR Illumination: 735nm LED

## **10.1.3 Cornea Imager**

- Cornea FOV: 10±1mm x 6 ±1mm
- Image sensor 1/3" wide VGA
- NIR Illumination: 735nm LED

## **10.1.4 Patient Interface**

- Working Distance: 21.2mm for retina, 16.6mm for cornea
- Motorized Focus Range: -15D to +10D
- Chin-Rest adjustable range: 40mm
- Joystick controlled X-Y-Z adjustment: X-90m, Y-80mm, Z-30mm

## **10.1.5 Computer Unit**

- Screen Size and Resolution:  $14.1$ " or  $15.4$ ",  $1280 \times 800$
- CPU: Intel Core2 Duo
- $\bullet$  Memory:  $\geq 2$  GB
- $\bullet$  Hard disk:  $\geq 250$  GB
- Optical disk: DVD±R/±RW with CD-R/RW capability
- Footswitch: 2 button switch

Manuale d'uso dell'iVue Cod. art. 580-44960-012 Rev A

- Graphic: dedicated graphic controller and memory
- I/O ports: at least three USB 2.0 ports; one 1394 port;
- Networking: Intel Gigabit Ethernet chipset
- Operating system: Windows XP Pro. Ed /Win 7

- **10.1.6 Control Box**<br>
Power Input: AC100-240V, 50/60 Hz<br>
Current: 1.6 AMPS<br>
Power Rating: 75W<br>
Hard Drive: ≥ 300GB
	-
	-
	-

#### **10.1.7 Compliance**

- General Medical IEC/ BS EN 60601-1
- Medical System IEC/ EN 60601-1-1
- EMC of Medical System IEC/ EN 60601-1-2

General requirements for basic safety and essential performance. IEC/ BS EN 62366-1.

## **10.1.8 Fuse**

Fuse (Base Unit):

- 
- Rating: 3.15A/250VAC
- Package: 5mm x20mm
- Type: Slow blow
- **10.1.9 Environment**

## **Operating Conditions:**

- Temperature:  $10 35^{\circ}$ C
- Relative Humidity:  $30 90\%$
- Atmospheric pressure: 800 1060 hPa

#### **Storage Conditions:**

- Temperature:  $-10 55^{\circ}$ C
- Relative Humidity:  $10 95\%$
- Atmospheric pressure: 700 1060 hPa

10-2

#### **Transport Conditions**

- Temperature:  $-40 70^{\circ}$ C
- Relative Humidity:  $10 95\%$
- Atmospheric pressure: 500 -1060 hPa
- Vibration, Sinusoidal: 10 500Hz, 0.5g
- Shock: 30g, duration 6ms
- Bump: 10g, duration 6ms

## **10.1.10 Additional Technical Specifications**

- Electrical supply: Class 1
- Installation category: II
- Pollution degree: 2

Pagina lasciata intenzionalmente vuota.

# 11 **APPENDICE – Precisione dati per iVue con DBN**

Nuovi studi di ripetibilità e ripdoducibilità sono stati condotti con approvazione IRB per assicurare la precision dell'iVue. Quattordici soggetti normali , tredici pazienti con Glaucoma e 13 pazienti con patologie retiniche sono stati inclusi nello studio per valutare la ripetibilità e la riproducibilità delle misurazione dell'iVue.

Solo un'occhio per soggetto è stato incluso nello studio. Ogni occhio è stato ripreso tre volte con ognuno dei quattro modelli di scansione (ONH,Retina,GCC,iWellness) per l'iVue e ripresi attraverso tre coppie di strumenti/operatori. I tre strumenti iVue sono stati usati da tre diversi operatori e pertanto l'effetto combinato tra macchina ed operato è stato stimato per la riproducibilità delle misurazioni.

I criteri di registrazione dei soggetti sono stati I seguenti:

#### Soggetti Normali

Criteri di Inclusione

- At least 18 years of age Almeno 18 anni di età
- In grado e disposti a dare il consenso
- In grado e disposti a completare gli esami richiesti

Criteri di Esclusione

- Storia delle patologie oculari
- Storia delle chirurgie ocular eccetto operazioni laser di refrattiva
- Scoperta di patologie sul fundus basata sul esami oftalmoscopici

#### Soggetti Glaucoma e Retinici

Criteri di Inclusione

- Almeno 18 anni di età
- In grado e disposti a dare il consenso
- In grado e disposti a completare gli esami richiesti

• Errore refrattivo entro +/- 8 diottrie nella sfera ed entro +/- 2.5 diottrie nel cilindro

• Migliore acuità visiva corretta uguale o migliore a 20/100

• Soggetti Glaucoma con risultati di esami clinici coerenti con il glaucoma , o con difetto glaucomatoso del campo visivo(ad esempio < 5% e/o a GHT "Fuori dai Limiti Normali") o danni strutturali coerenti con il glaucoma (ad esempio assottigliamento rim neuroretinale , intaglio e difetto RNFL)

• Soggetti Retina con risultati di esami clinici coerenti con le patologie retiniche come Drusen , Atrofia Geografica (GA),AMD , retinopatie diabetiche (DR) , edema maculare diabetico (DME) , membrane epiretiniche (ERM) , fori maculari ecc.

#### Criteri di Esclusione

• Altre patologie Oculari eccetto Glaucome e/o patologie retiniche.

La precisione delle misurazioni dell'iVue è stata stimata per tutti i parametric misurati e discussi nella sezione 4.7 (15 parametri retinici dalle scansioni Retina , 5 parametri GCC dalle scansioni GCC , 15 parametri RNFL dalle scansioni ONH , 9 parametri del disco ottico dalle scansioni ONH,11 parametri retinici dalle scansioni iWellness e 5 parametri GCC dalle scansioni iWellness).

La precisione per ogni parametro iVue è fornito per occhi normali,per occhi con malattie retiniche e occhi con glaucoma rispettivamente come segue : deviazione standard di ripetibilità (SD) , SD di riproducibilità , coefficiente di variazione(COV) basato sulla riproducibilità e limite 95% di riproducibilità.

#### **SCANSIONE RETINA**

#### **Tabella 1.Ripetibilità e Rioroducibilità dello spessore retinico (Occhi Normali)**

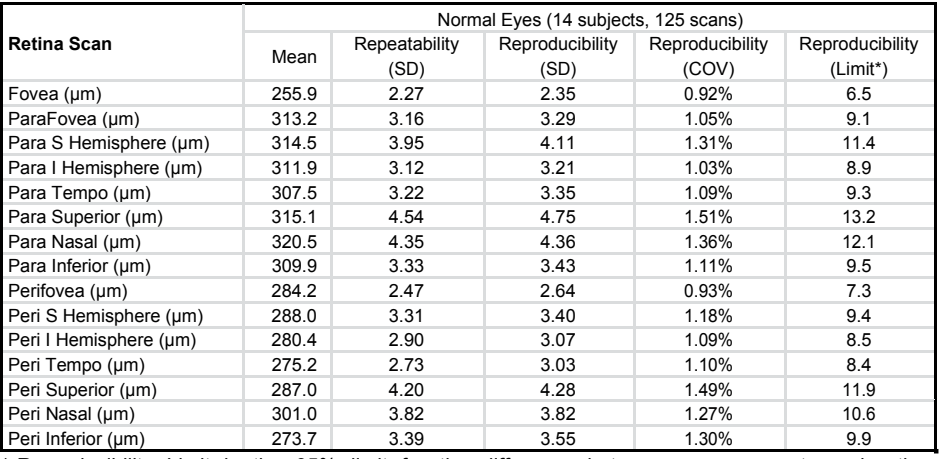

\* Reproducibility Limit is the 95% limit for the difference between measurements under the reproducibility conditions. Reproducibility Limit = 2.8 x Reproducibility SD per ISO 5725-1 and ISO 5725-6.

#### **Tabella 2.Ripetibilità e Riproducibilità dello spessore retinico (Occhi con Malattie retiniche)**

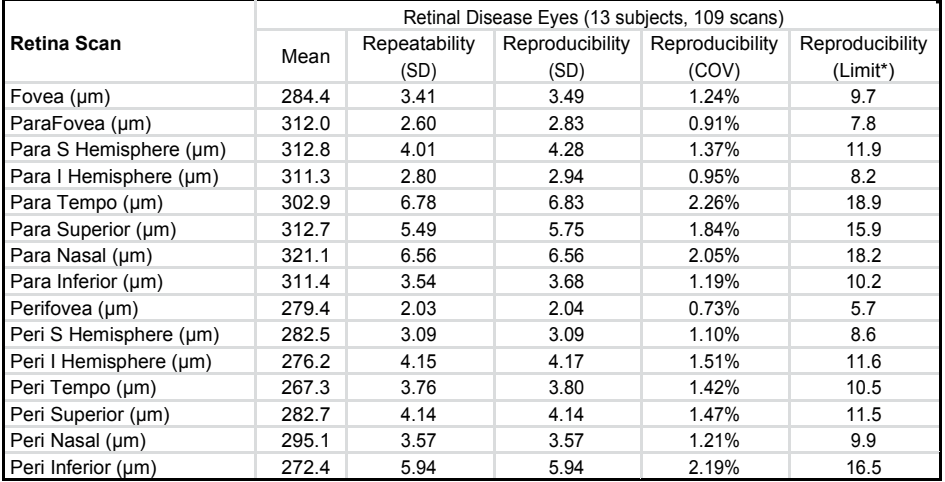

\* Reproducibility Limit is the 95% limit for the difference between measurements under the reproducibility conditions. Reproducibility Limit = 2.8 x Reproducibility SD per ISO 5725-1 and ISO 5725-6.

11-3

#### **Tabella 3.Ripetibilità e Riproducibilità dello spessore retinico(Occhi Glaucomatosi)**

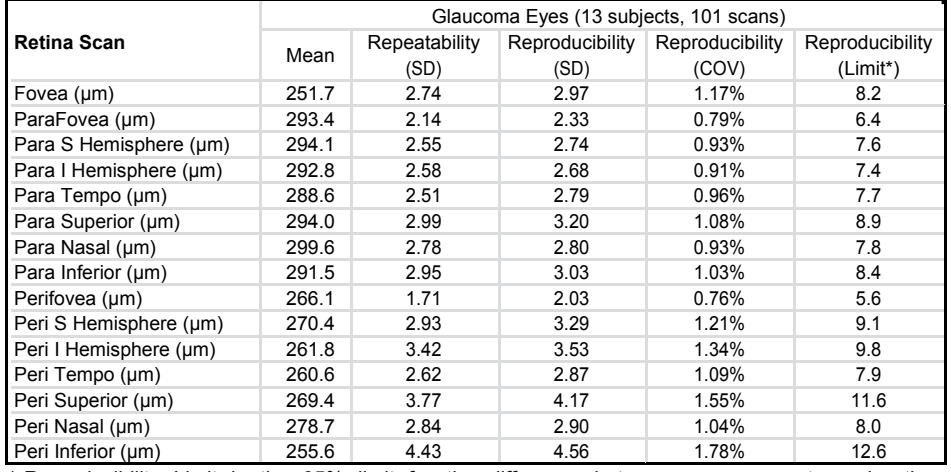

\* Reproducibility Limit is the 95% limit for the difference between measurements under the reproducibility conditions. Reproducibility Limit = 2.8 x Reproducibility SD per ISO 5725-1 and ISO 5725-6.

# **SCANSIONE GCC**

#### **Tabella 4.Ripetibilità e Riproducibilità del GCC (Occhi Normali)**

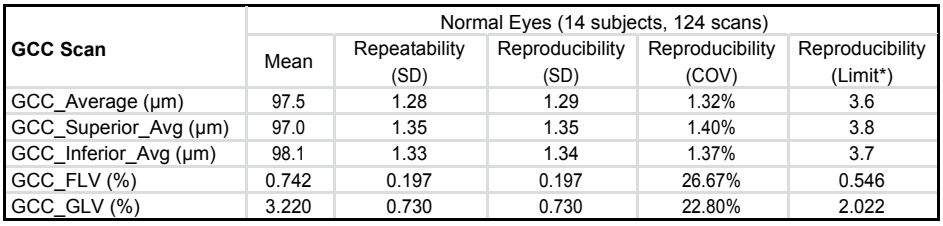

\* Reproducibility Limit is the 95% limit for the difference between measurements under the reproducibility conditions. Reproducibility Limit = 2.8 x Reproducibility SD per ISO 5725-1 and ISO 5725-6.

\*\* The high COV values for GCC\_FLV and GCC\_GLV is due to the highly skewed distribution near zero values of normal eyes and the denominator for the COV calculation has a low value. COV is not an appropriate measure of test-retest variability for such skewed distributions with a large portion of data at or near zero. Please interpret the data with this information in mind.

#### **Tabella 5. Ripetibilità e Riproducibilità del GCC (Occhi con Malattie Retiniche)**

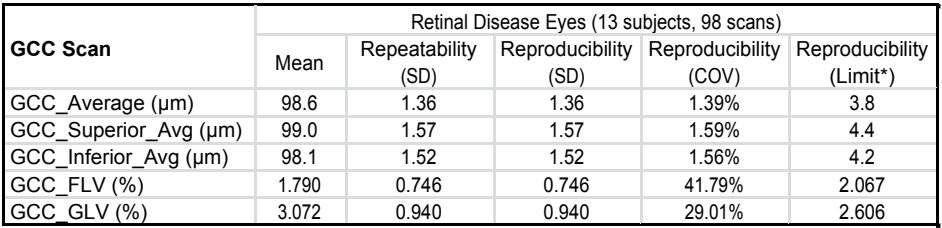

\* Reproducibility Limit is the 95% limit for the difference between measurements under the reproducibility conditions. Reproducibility Limit = 2.8 x Reproducibility SD per ISO 5725-1 and ISO 5725-6.

\*\* The high COV values for GCC\_FLV and GCC\_GLV is due to the highly skewed distribution near zero values of normal eyes and the denominator for the COV calculation has a low value. COV is not an appropriate measure of test-retest variability for such skewed distributions with a large portion of data at or near zero. Please interpret the data with this information in mind.

#### **Tabella 6. Ripetibilità e Riproducibilità del GCC (Occhi Glaucomatosi)**

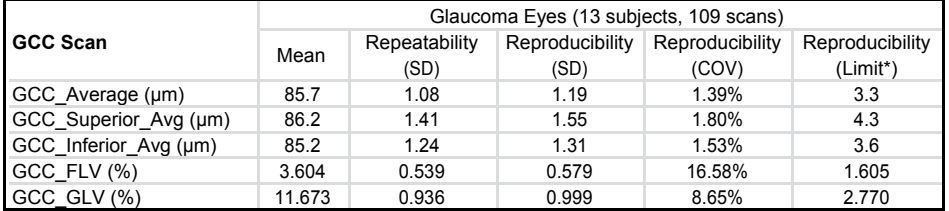

\* Reproducibility Limit is the 95% limit for the difference between measurements under the reproducibility conditions. Reproducibility Limit = 2.8 x Reproducibility SD per ISO 5725-1 and ISO 5725-6.

\*\* The high COV values for GCC\_FLV and GCC\_GLV is due to the highly skewed distribution near zero values of normal eyes and the denominator for the COV calculation has a low value. COV is not an appropriate measure of test-retest variability for such skewed distributions with a large portion of data at or near zero. Please interpret the data with this information in mind.

## **SCANSIONE iWELLNESS**

#### **Tabella 7. Ripetibilità e Riproducibilità del GCC e dello Spessore Retinico (Occhi Normali)**

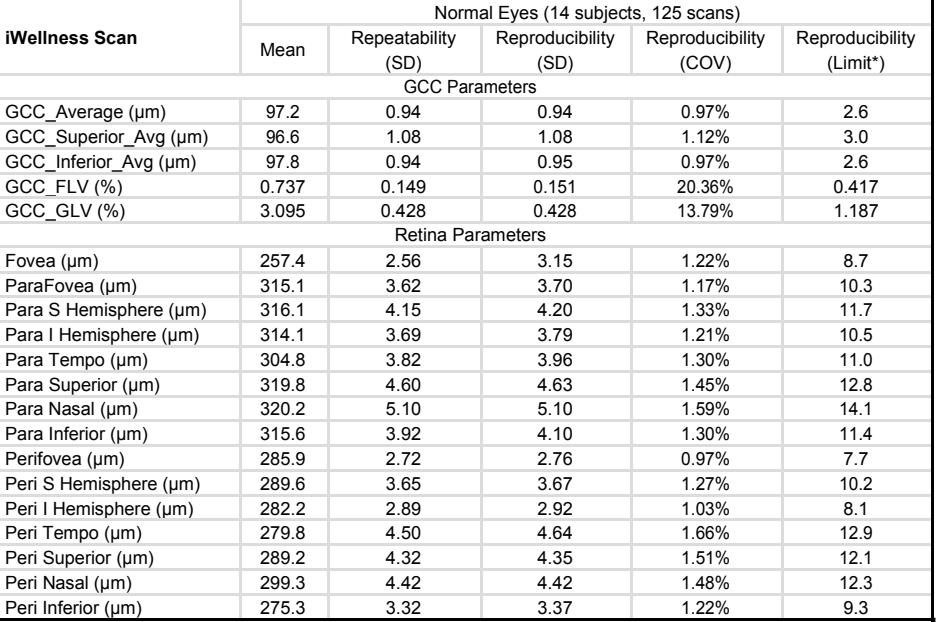

\* Reproducibility Limit is the 95% limit for the difference between measurements under the reproducibility conditions. Reproducibility Limit = 2.8 x Reproducibility SD per ISO 5725-1 and ISO 5725-6.

\*\* The high COV values for GCC\_FLV and GCC\_GLV is due to the highly skewed distribution near zero values of normal eyes and the denominator for the COV calculation has a low value. COV is not an appropriate measure of test-retest variability for such skewed distributions with a large portion of data at or near zero. Please interpret the data with this information in mind.

11-5

#### **Tabella 8. Ripetibilità e Riproducibilità del GCC e dello Spessore Retinico (Occhi con Malattie Retiniche)**

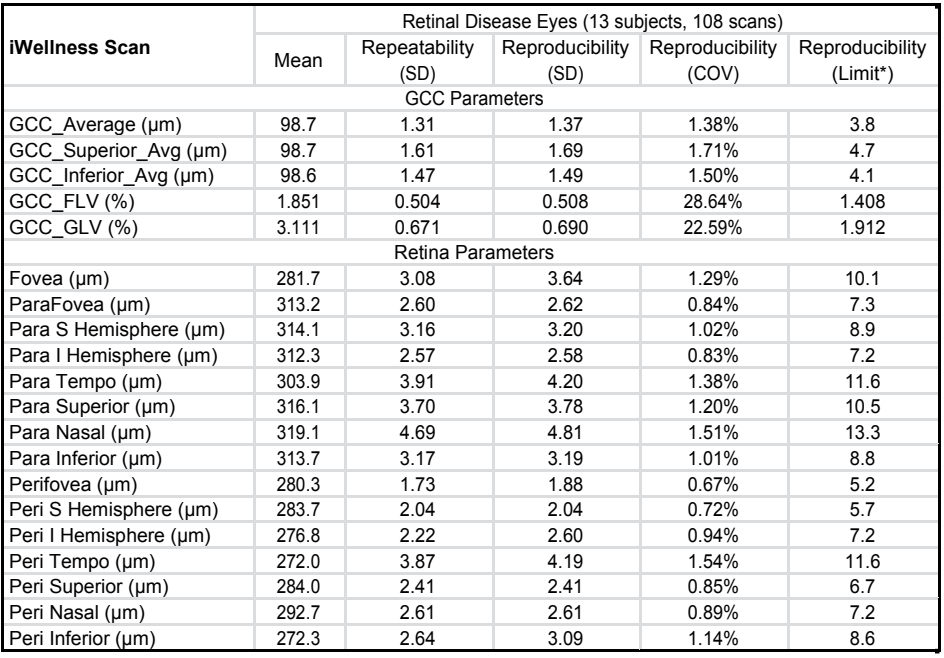

\* Reproducibility Limit is the 95% limit for the difference between measurements under the reproducibility conditions. Reproducibility Limit = 2.8 x Reproducibility SD per ISO 5725-1 and ISO 5725-6.

\*\* The high COV values for GCC\_FLV and GCC\_GLV is due to the highly skewed distribution near zero values of normal eyes and the denominator for the COV calculation has a low value. COV is not an appropriate measure of test-retest variability for such skewed distributions with a large portion of data at or near zero. Please interpret the data with this information in mind.

#### **Tabella 9. Ripetibilità e Riproducibilità del GCC e dello Spessore Retinico (Occhi Glaucomatosi)**

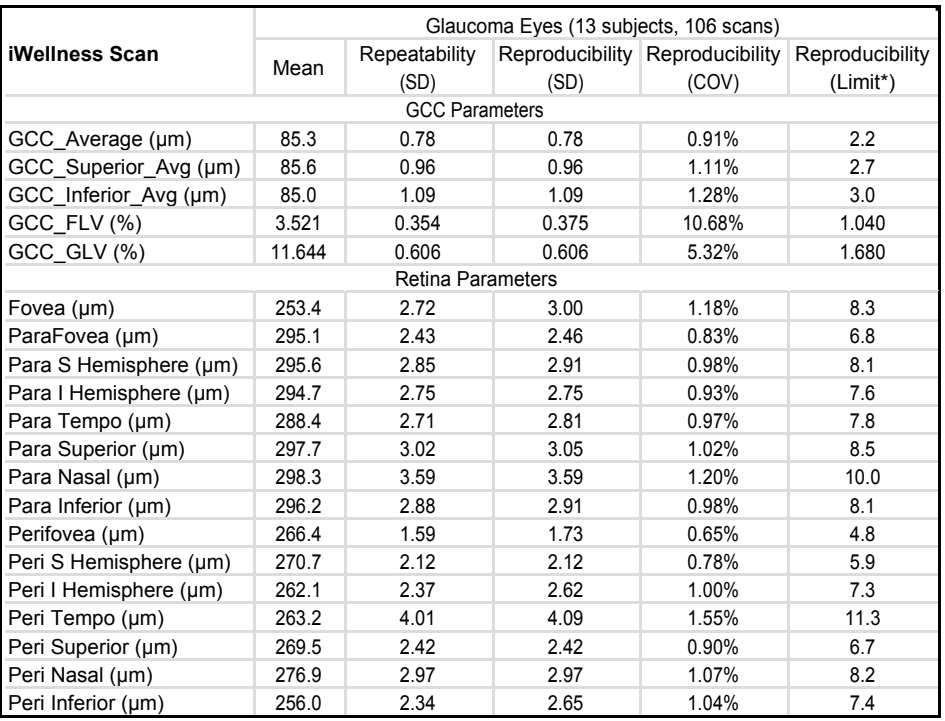

\* Reproducibility Limit is the 95% limit for the difference between measurements under the reproducibility conditions. Reproducibility Limit = 2.8 x Reproducibility SD per ISO 5725-1 and ISO 5725-6.

\*\* The high COV values for GCC\_FLV and GCC\_GLV is due to the highly skewed distribution near zero values of normal eyes and the denominator for the COV calculation has a low value. COV is not an appropriate measure of test-retest variability for such skewed distributions with a large portion of data at or near zero. Please interpret the data with this information in mind.

11-7

## **SCANSIONE ONH**

#### **Tabella 10. Ripetibilità e Riproducibilità del Disco e dello spessore RNFL (Occhi Normali)**

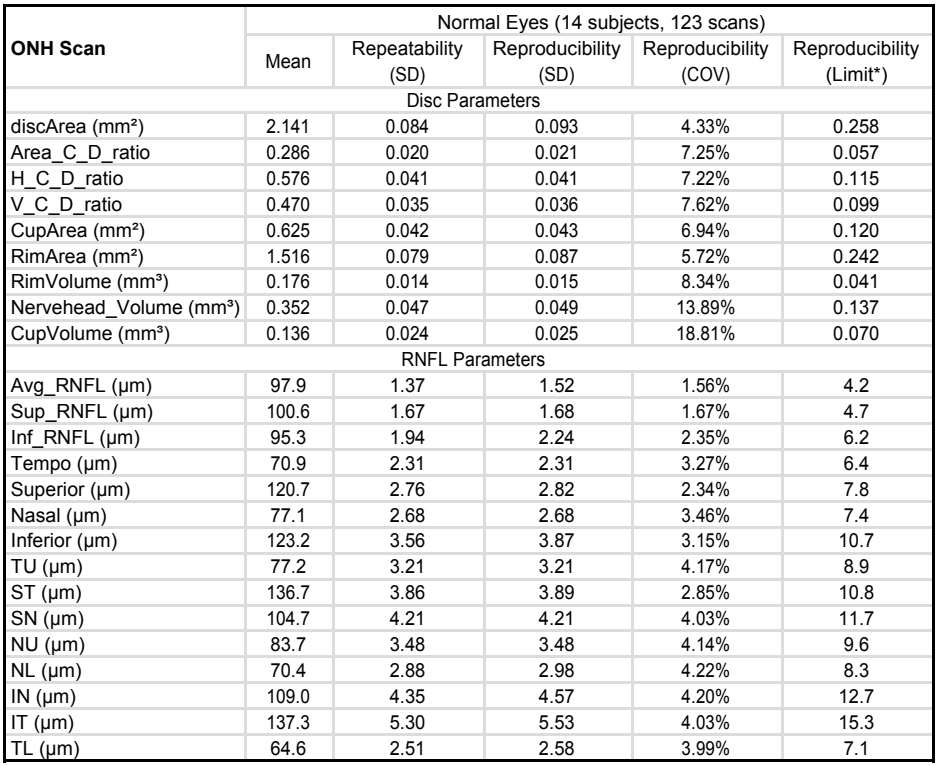

\* Reproducibility Limit is the 95% limit for the difference between measurements under the reproducibility conditions. Reproducibility Limit = 2.8 x Reproducibility SD per ISO 5725-1 and ISO 5725-6.

#### **Tabella 11. Ripetibilità e Riproducibilità del Disco e dello spessore RNFL (Occhi con Malattie Retiniche)**

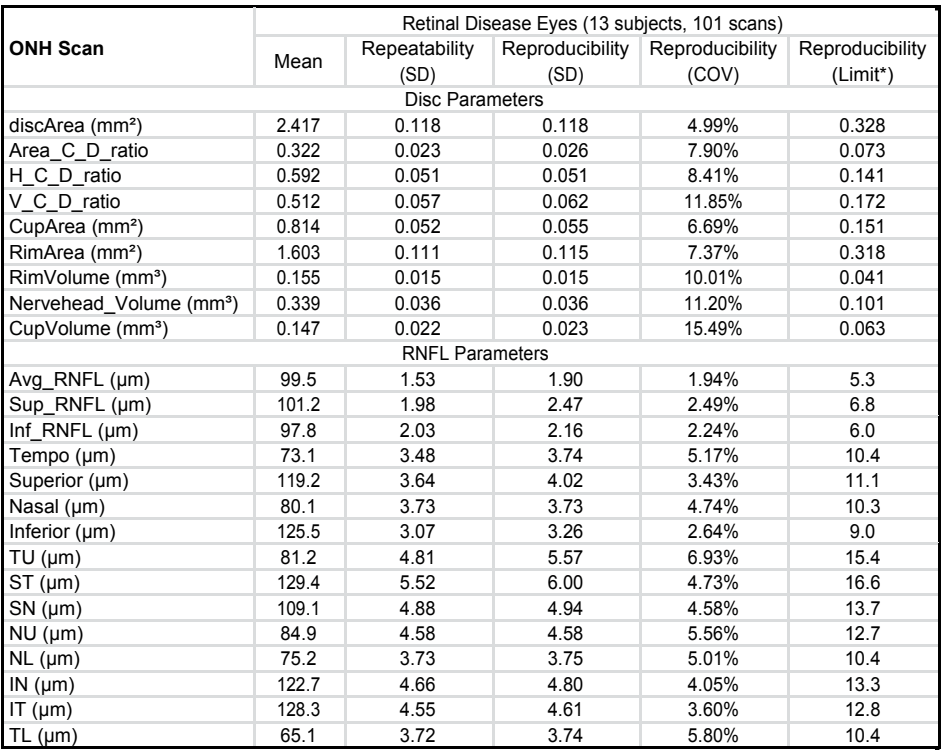

\* Reproducibility Limit is the 95% limit for the difference between measurements under the reproducibility conditions. Reproducibility Limit = 2.8 x Reproducibility SD per ISO 5725-1 and ISO 5725-6.

#### **Tabella 12. Ripetibilità e Riproducibilità del Disco e dello spessore RNFL (Occhi Glaucomatosi)**

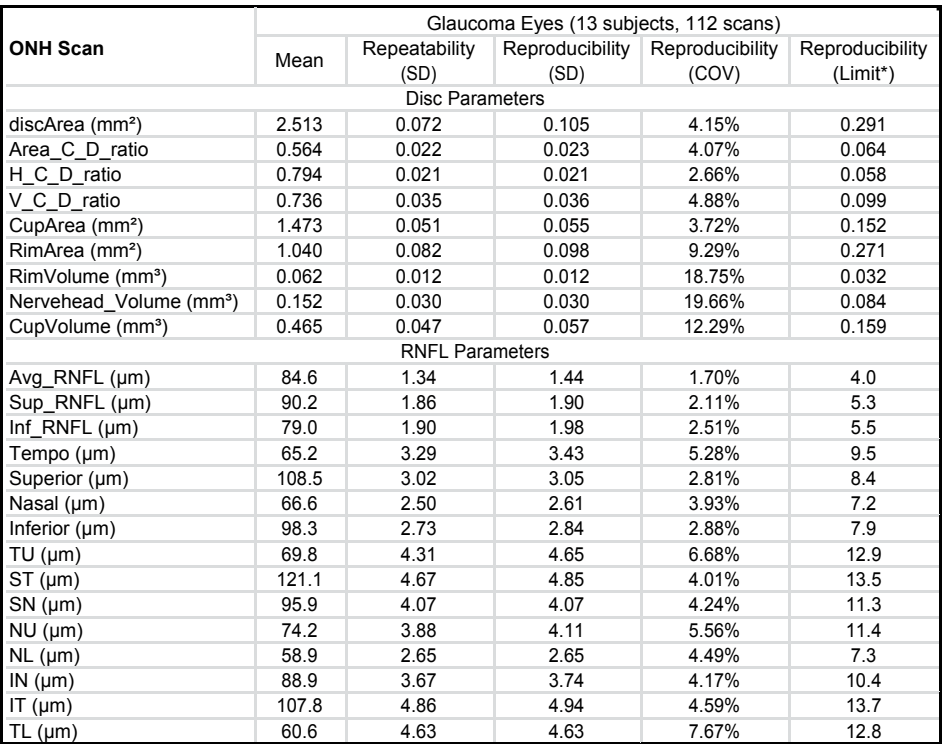

\* Reproducibility Limit is the 95% limit for the difference between measurements under the reproducibility conditions. Reproducibility Limit = 2.8 x Reproducibility SD per ISO 5725-1 and ISO 5725-6.

# 12 **APPENDIX – Scan Quality Index**

Per l'iVue ,la classificazione dell'indice di qualità della scansione è previsto per ogni tipo di scansione ; il risultato è la divisione in "Good" (buono) o "Poor" (povero). Se la classificazione della scansione è poor , deve ritenersi inaccettabile ed inutilizzabile. Queste scansioni non dovrebbero essere usate per decisioni cliniche.

Il risultato della classificazione dell'indice di qualità delle scansioni viene determinato basandosi sul valore SSI (Signal Strenght Index) secondo la tabella sottostante. Il valore del SQI viene visualizzato dall'utente ed è lo stesso del numero SSI nel RTVue. La nomenclatura cambia da SSI a SQI per riflettere meglio l'utilizzo clinico del valore. Se il valore del SQI cade sotto i valori in tabella , rispettivamente per ogni tipo di scansione , sarà etichettato come "Poor" e non dovrebbe essere usato clinicamente.

#### **Classificazione della Qualità dell'Immagine Basata sui valori limite del SQI**

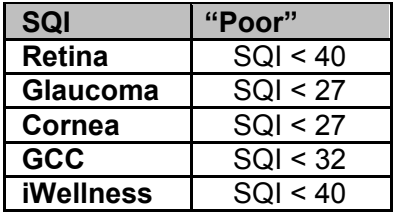

Questi valori limite SQI usati per l'iVue sono stati determinati basandosi sulla revisione di grande set di dati ricavati dall'iVue , composto da approssimativamente 100 scansioni con una vasta gamma di valori di SQI e includendo tutti i tipi di (retina, glaucoma, cornea, GCC, iWellness).

Per stabilire i valori limite , sono state revisionate circa 100 B scans per tutti i 5 tipi di scansione dell'iVue. Il criterio base della revisione è stato capire se era possibile o meno la visualizzazione degli strati retinici cruciali , includendo l'ILM (per tutti itipi di scansione) , il RNFL (per la scansioni Glaucoma) , il IPL (per le scansioni retina , GCC ed iWellness) e Il RPE (per scansioni retina ed iWellness).

Per le scansioni cornea , le B scans sono state revisionate per determinare l'adeguatezza della rilevazione delle superfici anteriore e posteriore della cornea , in modo da rilevarne precisamente la segmentazione.

È stato stabilito, per ogni modello di scansione, il valore SQI dove i vari strati retinici o corneali non potevano più essere visualizzati nelle B scan. Queste scansioni non possono essere segmentate con precisione se non c'è struttura oculare che può essere visualizzata. Scansioni con Valori SQI al di sotto di questo punto vengono classificate come "Poor". Una volta che il SQI è forte abbastaza da poter fornire in modo affidabile la visualizzazione degli strati oculari , la scansione si può definire di qualità "Good",buona.

Al fine di validare i valori limite tra le scansioni accettabili e quelle inaccettabili , è stata valutata la ripetibilità delle scansioni considerate inutilizzabili (Poor) e le scansioni considerate utilizzabili (Good) , attraverso la classificazione sottostante. Per queste valutazioni , sono state effettuate e ripetute scansioni su soggetti normali e con mezzi oculari chiari e puliti , per stabilire una baseline del livello di precisione. Tutti e cinque i modelli di scansioni dell'iVue sono stati valutati ed effettuati nella stessa etichetta usata per calcolare la ripetibilità definita come la deviazione standard dei valori dello spessore per ogni misurazione. La qualità dell'immagine è stata manipolata defocalizzando l'immagine OCT durante le acquisizioni. La defocalizzazione e la riduzione della qualità dell'immagine simulava la situazione clinica in cui ci si trovava di fronte ad un'opacità dei mezzi oculari e piccole pupille. Una barra feedback sulla qualità dell'immagine venne usata per guidare l'operatore nel acquisire immagini.Tutte le misurazioni sono state analizzate ed i risultati forniti nella tabella seguente (le cifre sono la deviazione media standard della media delle scansioni etichettate allo stesso modo,in tutti e sei i soggetti). La deviazione standard rappresenta l'ammontare della variabilità delle misurazioni presente sotto la classificazione della qualità di immagini differenti , quanto più alta è la deviazione standard tanto migliore sarà la variabilità delle misurazioni.

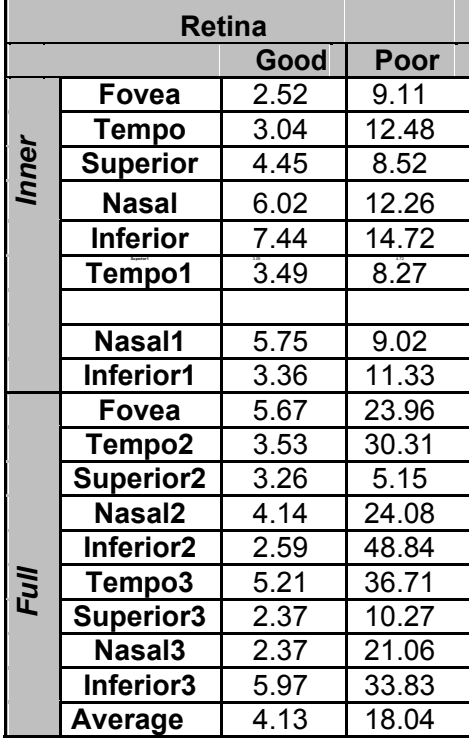

#### **Risultati di Scansioni Retina (Deviazione Standard)**

La tabella sopra mostra i valori di deviazione standard delle scansioni con la stessa etichetta di qualità per tutti i soggetti per ogni parametro Retina.

La prima colonna di dati mostra i risultati quando le qualità delle immagini sono etichettate come "Good" e le scansioni vengono ritenute accetabili e utilizzabili.

La seconda colonna di dati mostra i risultati quando le qualità sono etichettate come "Poor" e le scansioni vengono ritenute inaccettabili o inutilizzabili. Si può notare che le deviazioni standard sono piccole quando le qualità di immagine sono "Good" e quindi le scansioni sono utilizzabili, mentre le deviazioni standard aumentano quando le qualità di immagine sono "Poor" e quindi le scansioni sono inutilizzabili.

Data l'elevata variabilità delle scansioni inutilizzabili , si raccomanda di non utilizzare le scansioni "Poor" per decisioni cliniche a causa della loro scarsa qualità di immagine.

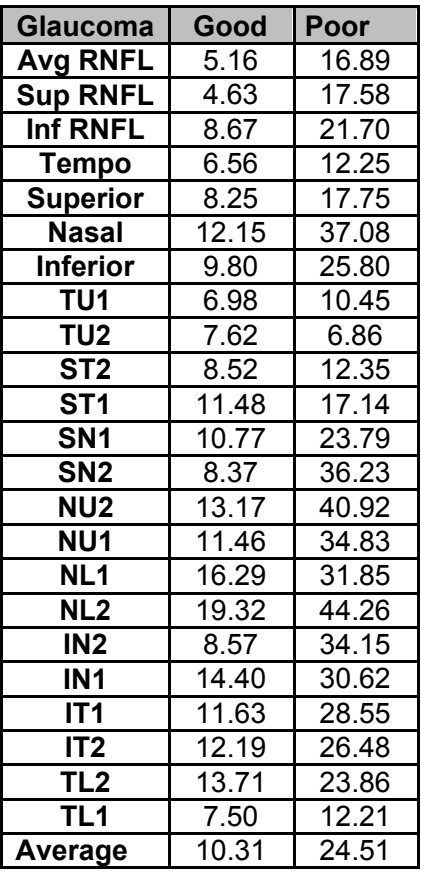

#### **Risultati di Scansioni Glaucoma (Deviazione Standard)**
La tabella sopra mostra i valori di deviazione standard delle scansioni con la stessa etichetta di qualità per tutti i soggetti per ogni parametro Glaucoma.

La prima colonna di dati mostra i risultati quando le qualità delle immagini sono etichettate come "Good" e le scansioni vengono ritenute accetabili e utilizzabili.

La seconda colonna di dati mostra i risultati quando le qualità sono etichettate come "Poor" e le scansioni vengono ritenute inaccettabili o inutilizzabili. Si può notare che le deviazioni standard sono piccole quando le qualità di immagine sono "Good" e quindi le scansioni sono utilizzabili, mentre le deviazioni standard aumentano quando le qualità di immagine sono "Poor" e quindi le scansioni sono inutilizzabili.

Data l'elevata variabilità delle scansioni inutilizzabili , si raccomanda di non utilizzare le scansioni "Poor" per decisioni cliniche a causa della loro scarsa qualità di immagine.

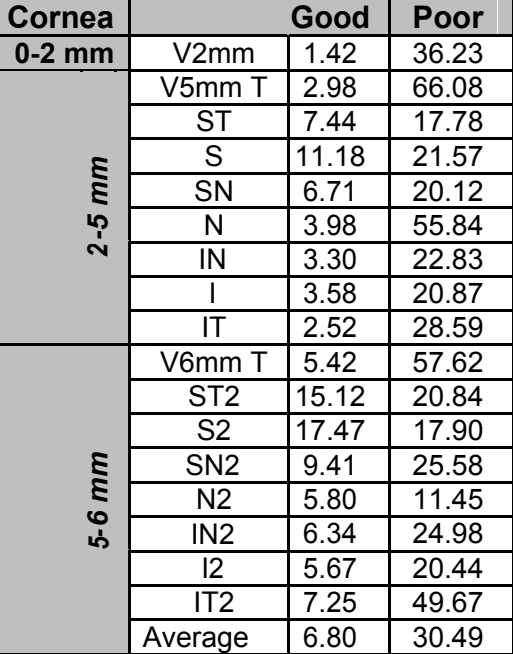

#### **Risultati di Scansioni Cornea (Deviazione Standard)**

La tabella sotto mostra i valori di deviazione standard delle scansioni con la stessa etichetta di qualità per tutti i soggetti per ogni parametro Cornea.

La prima colonna di dati mostra i risultati quando le qualità delle immagini sono etichettate come "Good" e le scansioni vengono ritenute accetabili e utilizzabili.

La seconda colonna di dati mostra i risultati quando le qualità sono etichettate come "Poor" e le scansioni vengono ritenute inaccettabili o inutilizzabili.

Si può notare che le deviazioni standard sono piccole quando le qualità di immagine sono "Good" e quindi le scansioni sono utilizzabili, mentre le deviazioni standard aumentano quando le qualità di immagine sono "Poor" e quindi le scansioni sono inutilizzabili.

Data l'elevata variabilità delle scansioni inutilizzabili , si raccomanda di non utilizzare le scansioni "Poor" per decisioni cliniche a causa della loro scarsa qualità di immagine.

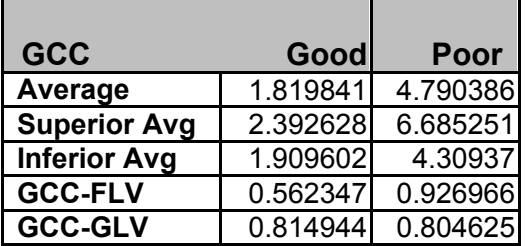

#### **Risultati di Scansioni GCC (Deviazione Standard)**

La tabella sopra mostra i valori di deviazione standard delle scansioni con la stessa etichetta di qualità per tutti i soggetti per ogni parametro GCC.

La prima colonna di dati mostra i risultati quando le qualità delle immagini sono etichettate come "Good" e le scansioni vengono ritenute accetabili e utilizzabili.

La seconda colonna di dati mostra i risultati quando le qualità sono etichettate come "Poor" e le scansioni vengono ritenute inaccettabili o inutilizzabili. Si può notare che le deviazioni standard sono piccole quando le qualità di immagine sono "Good" e quindi le scansioni sono utilizzabili, mentre le deviazioni standard aumentano quando le qualità di immagine sono "Poor" e quindi le scansioni sono inutilizzabili.

Data l'elevata variabilità delle scansioni inutilizzabili , si raccomanda di non utilizzare le scansioni "Poor" per decisioni cliniche a causa della loro scarsa qualità di immagine. **iWellness Scan Results (Standard Deviation)** 

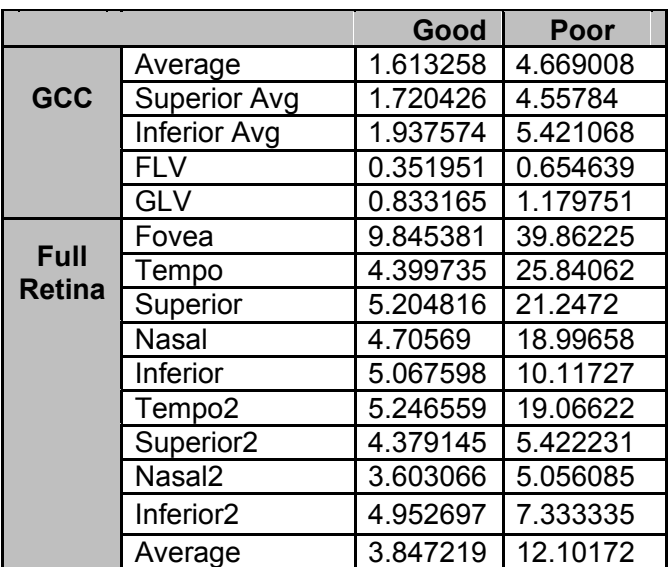

iVue Manuale Utente **P/N 580-44960-012 Rev A** 

La tabella sopra mostra i valori di deviazione standard delle scansioni con la stessa etichetta di qualità per tutti i soggetti per ogni parametro iWellness.

La prima colonna di dati mostra i risultati quando le qualità delle immagini sono etichettate come "Good" e le scansioni vengono ritenute accetabili e utilizzabili.

La seconda colonna di dati mostra i risultati quando le qualità sono etichettate come "Poor" e le scansioni vengono ritenute inaccettabili o inutilizzabili. Si può notare che le deviazioni standard sono piccole quando le qualità di immagine sono "Good" e quindi le scansioni sono utilizzabili, mentre le deviazioni standard aumentano quando le qualità di immagine sono "Poor" e quindi le scansioni sono inutilizzabili.

Data l'elevata variabilità delle scansioni inutilizzabili , si raccomanda di non utilizzare le scansioni "Poor" per decisioni cliniche a causa della loro scarsa qualità di immagine.

# 13 **APPENDICE Differenze sostianziali tra DBN iVue e DBN RTVue**

I risultati nella seguente tabella supportano un sostanziale equivalenza tra l'iVue con DBN (K121739) ed il predetto RTVue (K101505) per parametri GCC , parametri di spessore RNFL , parametri del disco ottico e parametri di spessore retina.

Le differenze medie sono piccole e i ranges di differenza sono ragionevolmente stretti per tutti i parametri di spessore associati con le scansioni GCC , ONH , Retina Map ed iWellness. Mentre i due dispositivi non possono essere intercambiabili a causa delle piccole differenze, considerando ogni dispositivo dotato di un proprio database normativo raccolto specificamente per sé, è ragionevole concludere che i due dispositivi sono sostanzialmente equivalenti.

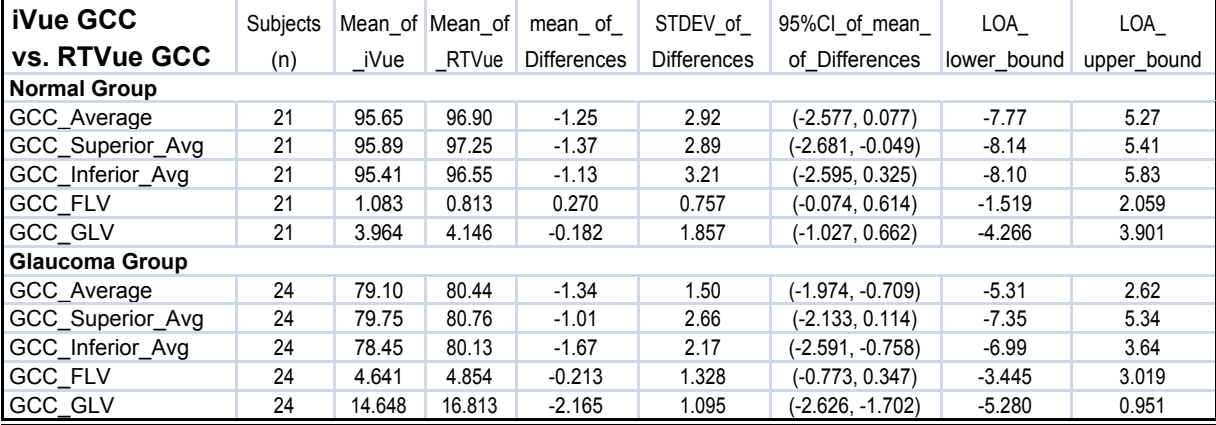

13-1

#### **iVue 100 GCC Vs. RTVue GCC In gruppi Normale e Glaucoma**

**Gruppi Normale e Glaucoma iVue ONH vs. RTVue ONH (parametri del disco)** 

| <b>iVue ONH</b>       |          |       |                 |             |             |                    |             |             |
|-----------------------|----------|-------|-----------------|-------------|-------------|--------------------|-------------|-------------|
|                       | Subjects |       | Mean_of Mean_of | mean_of_    | STDEV_of_   | 95%Cl_of_mean_     | LOA         | LOA_        |
| vs. RTVue ONH         |          |       |                 |             |             |                    |             |             |
|                       | (n)      | iVue  | RTVue           | Differences | Differences | of Differences     | lower bound | upper bound |
| (Disc Parameters)     |          |       |                 |             |             |                    |             |             |
| <b>Normal Group</b>   |          |       |                 |             |             |                    |             |             |
| <b>DiscArea</b>       | 21       | 1.916 | 2.090           | $-0.174$    | 0.180       | $(-0.256, -0.092)$ | $-0.528$    | 0.179       |
| Area_C_D_ratio        | 21       | 0.300 | 0.261           | 0.038       | 0.044       | (0.018, 0.0580)    | $-0.057$    | 0.134       |
| H C D ratio           | 21       | 0.566 | 0.595           | $-0.029$    | 0.087       | $(-0.068, 0.010)$  | $-0.221$    | 0.163       |
| V C D ratio           | 21       | 0.462 | 0.479           | $-0.017$    | 0.057       | $(-0.042, 0.009)$  | $-0.142$    | 0.108       |
| CupArea               | 21       | 0.584 | 0.549           | 0.035       | 0.076       | (0.000, 0.069)     | $-0.136$    | 0.205       |
| RimArea               | 21       | 1.332 | 1.541           | $-0.209$    | 0.187       | $(-0.294, -0.124)$ | $-0.586$    | 0.167       |
| <b>RimVolume</b>      | 21       | 0.159 | 0.236           | $-0.077$    | 0.097       | $(-0.121, -0.032)$ | $-0.320$    | 0.166       |
| Nervehead_Volume      | 21       | 0.334 | 0.409           | $-0.075$    | 0.094       | $(-0.118, -0.032)$ | $-0.320$    | 0.169       |
| CupVolume             | 21       | 0.112 | 0.116           | $-0.004$    | 0.028       | $(-0.016, 0.009)$  | $-0.067$    | 0.060       |
| <b>Glaucoma Group</b> |          |       |                 |             |             |                    |             |             |
| <b>DiscArea</b>       | 23       | 2.035 | 1.952           | 0.083       | 0.246       | $(-0.023, 0.189)$  | $-0.399$    | 0.566       |
| Area C D ratio        | 23       | 0.599 | 0.586           | 0.013       | 0.089       | $(-0.025, 0.052)$  | $-0.202$    | 0.228       |
| H C D ratio           | 23       | 0.800 | 0.854           | $-0.054$    | 0.075       | $(-0.086, -0.021)$ | $-0.220$    | 0.113       |
| V C D ratio           | 23       | 0.708 | 0.789           | $-0.081$    | 0.093       | $(-0.120, -0.040)$ | $-0.283$    | 0.122       |
| CupArea               | 23       | 1.243 | 1.149           | 0.095       | 0.211       | (0.003, 0.186)     | $-0.375$    | 0.565       |
| RimArea               | 23       | 0.792 | 0.802           | $-0.011$    | 0.222       | $(-0.106, 0.085)$  | $-0.503$    | 0.482       |
| <b>RimVolume</b>      | 23       | 0.068 | 0.067           | 0.001       | 0.019       | $(-0.006, 0.009)$  | $-0.040$    | 0.042       |
| Nervehead Volume      | 23       | 0.151 | 0.128           | 0.023       | 0.038       | (0.006, 0.039)     | $-0.061$    | 0.107       |
| CupVolume             | 23       | 0.341 | 0.328           | 0.013       | 0.095       | $-0.028, 0.054)$   | $-0.212$    | 0.237       |

## **Gruppi Normale e Glaucoma iVue ONH vs. RTVue ONH (Parametri RNFL)**

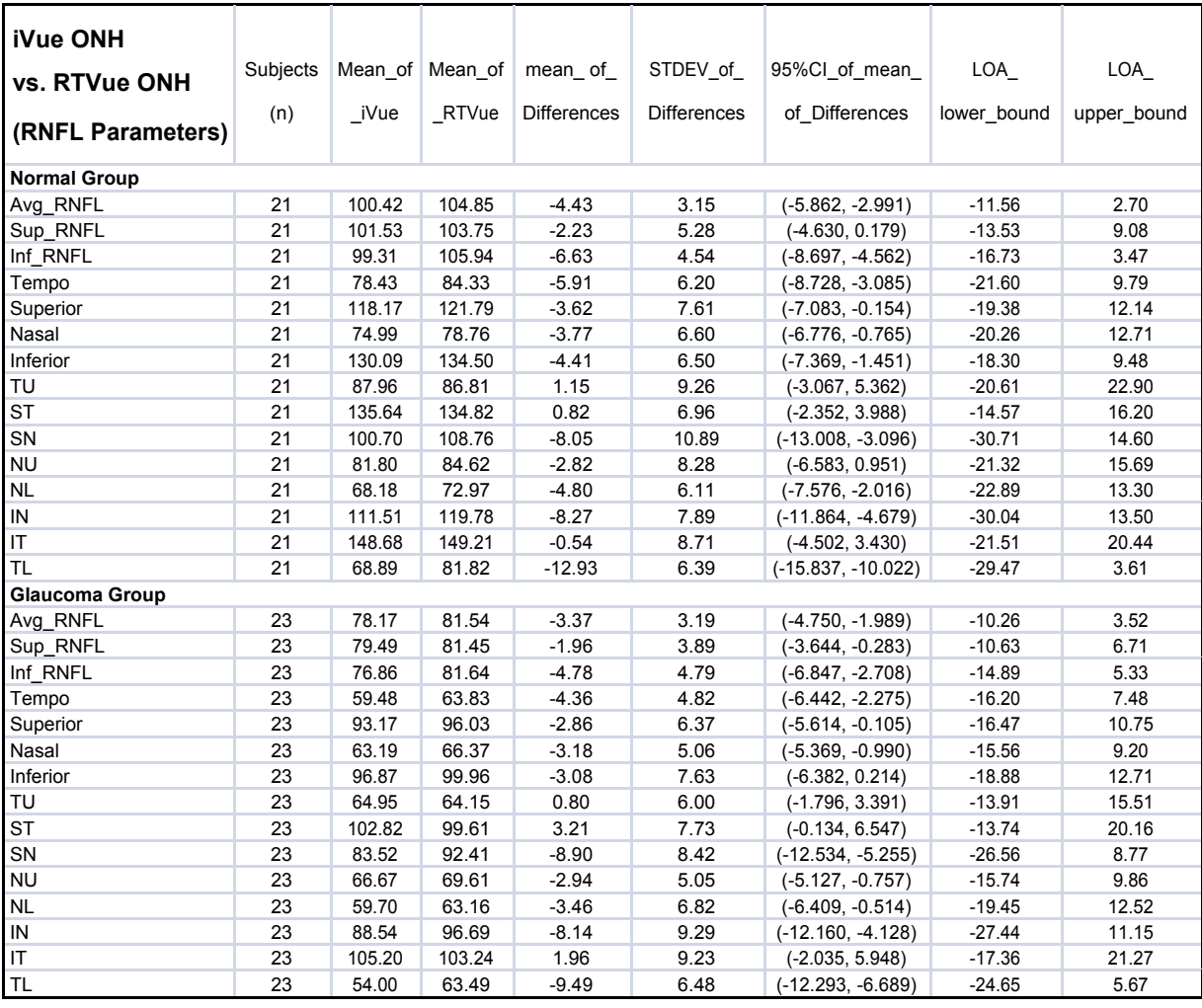

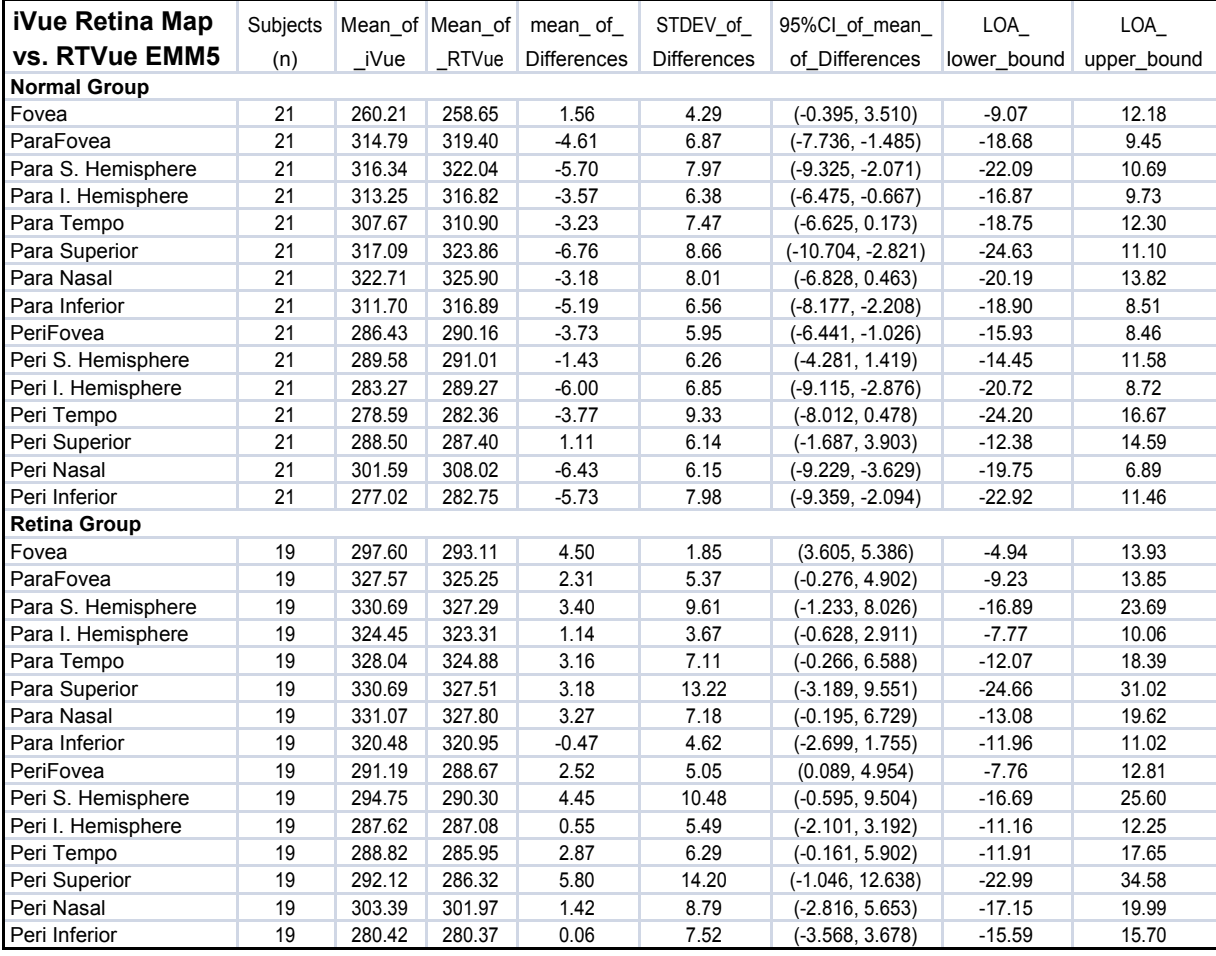

### **Gruppi Normale e Retina iVue Retina Map vs RTVue EMM5**

### **Gruppi Normale e Glaucoma iVue iWellness vs RTVue GCC (parametri GCC)**

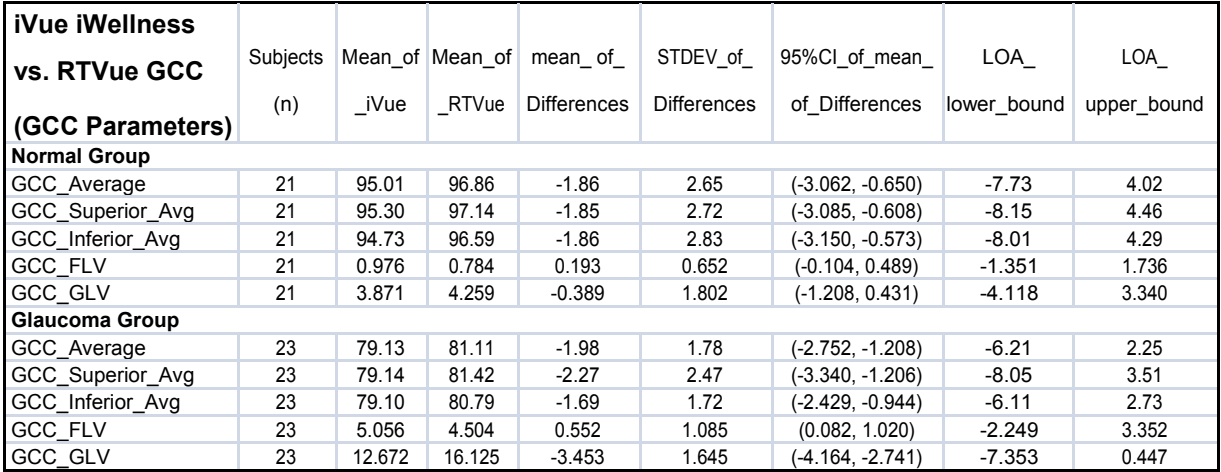

### **Gruppi Normale e Retina iVue iWellness vs. RTVue EMM5 (parametri retina)**

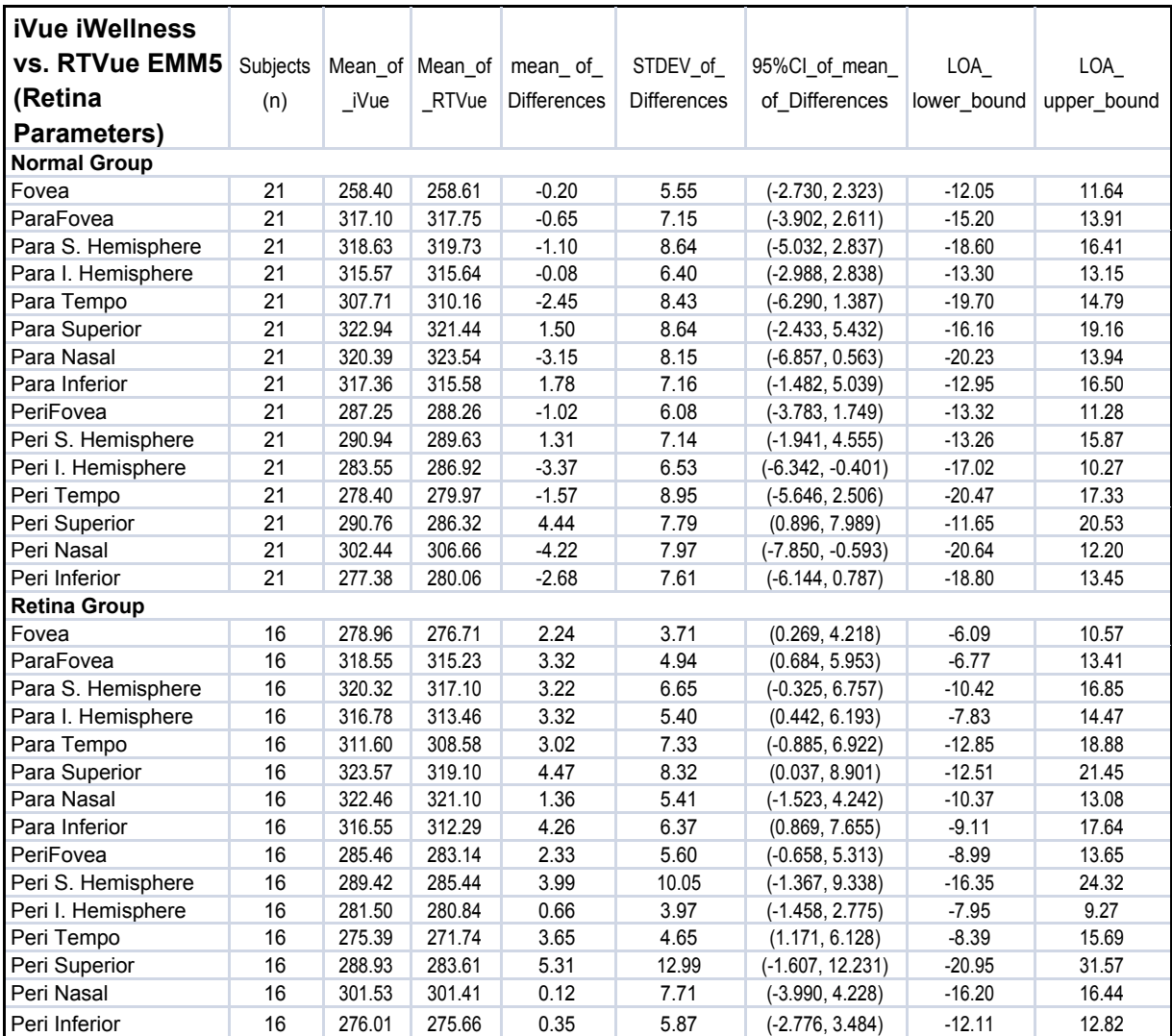

iVue Manuale Utente **P/N 580-44960-012 Rev A** 

Pagina lasciata intenzionalmente vuota.

Description, 2-1

**3D retina display**  four options, 6-20 **3D Retina Display** figure, 6-20 **About iVue**  from Help menu, 7-13 **Add New Patient**  optional information screen, 4- 13 screen figure, 4-13 **Advanced Search**  options, 4-12 **AIO Computer**  setup, 3-8 **Alerts**  for Danger, Warning, Caution, Important, and Notes, 1-9 **Allow save eye blink data from User Preference**, **7-6 Angle**  tool, 6-4 **Angle (Cornea) scan**  scan convention, 9-2 **Angle Measurement, 6-5 Angle scan**  cornea, capture procedure, 5-8 **Archive Data, 7- 2 Archive Drive from User Preference**, **7-6 Auto F**  manual scan adjustment, 7-7 **Auto P**  manual scan adjustment, 7-7 **Auto Z**  manual scan adjustment, 7-7 **Auto-Adjust button**  scan acquisition, 5-6 **Baseline Control Buttons, 6- 31 Basic Search**  options, 4-11 **Batch Process, 7-3 Brightness and Contrast controls**  on a 3D report, 6-30 **CAM Lenses**  for cornea scanning, unattached, 3- 5 **chin rest**  cleaning, 8-2 **Chinrest Assembly** 

### **Index**

**Clean and Batch Process All Patients Data, 7-5 Clean diagnosis data** section, 7- 4 **Clean Diagnosis Data**  ineffective with manual scans, 6-23 run prior to batch process, 7-3 **cleaning materials, 8- 2 Completing A Retina Scan**  figure, 5-5 **Compliance**  specifications, 10-2 **Computer**  Description, 2- 1 powering up, 3-8 specifications, 10-1 **Connections**  Control box cabling, 3-7 Original vs. current figure, 3-7 **Control Box**  Description, 2- 1 specifications, 10-2 **Cornea Angle OU Scan** report figure, 6-45 **Cornea angle scan, 6-44 Cornea Change Analysis, 6-43**  figure, 6-44 **Cornea Imager**  specifications, 10-1 **Cornea Pachymetry Analysis Presentation, 6-41 Cornea Pachymetry Report** figure, 6-41 **Cornea Scan**  fixation pattern, 9-7

**Cornea Scan Popup Options, 5-3 Cornea Scan Results (Standard Deviation)**  table, 12-4 **Cross Line scan** scan convention, 9-2 **Cross Sectional Evaluation, 6-46 Current AIO Computer Option**  configuration with callouts, 3-4 **Current iVue Scanner Head** figure, 3-6 **Data Transfer**  for Output Data, 7-2

**Database Management Dropdown Menu, 7-10 Date Format**  from **User Preference**, **7-6 date of birth**  patient DOB format change, 4-14 **Disease Editor**  dialog box, 7-11 **Display RNFL & GCC Thickness References**  from User Preference, 7-7 **Distance**  tool, 6-3 **Distance Measurement**  or pointer line, 6-4 **Editing Patient or Visit Information,** 4-14 **En Face**  retina 3D, 6-19 **Equipment Classification, 1-7 ETDRS Centering on Fovea**  section with figures, 6-9 **Examine Menu**  section, 5-1 **eyeball icon**  orientation positions, 6-20 **File Menu**  dropdown options, 7-1 **Footswitch**  Description, 2-1 setting up, 3-8 **Forehead rest**  cleaning, 8-2 **Frame Average Property,** 7-8 **Full Retinal Thickness Evaluation, 6-47 GCC**  ganglion cell complex, 6-32 ganglion cell complex defined, 6-12 **GCC Change Analysis**  section, 6-34 **GCC Change Analysis Report, 6-35 GCC Map Scan and iWellness**  fixation pattern, 9-6 **GCC OU analysis, 6-36 GCC OU Analysis Report, Two Visits** figure, 6-37 **GCC Parameters**  Color-coded compared to database figure, 6-15 **GCC Presentation**  section, 6-32

**GCC Scan Results (Standard Deviation)** table, 12-5 **GCC thickness map** six values Total, Superior, Inferior, Avg, FLV, GLV, 6-47 **GCL**  ganglion cell layer, 6-12 **Glaucoma Scan Results (Standard Deviation)**  table, 12-3 **GLV**  global loss volume, 6-33 **Healthy Eye vs. Glaucoma Eye GCC**  thickness maps compared figure, 6-13 **Image Quality Classification Based On SQI Cutoffs**  table, 12-1 **Indications For Use, 1-7 Instrument Description, 2-1 Invert**  tool, 6-4 **IPL**  inner-plexiform layer, 6-12 **Iris Imager**  specifications, 10-1 **iVue 100 GCC Vs. RTVue GCC In Normal And Glaucoma Groups**  table, 13-1 **iVue 100 Labels, 1-24 iVue 100 NDB vs. RTVue NDB Substantial Equivalence**  APPENDIX 14, 13-1 **iVue 100 Scanner**  Description, 2-1 **iVue 100 system**  Components shipped, 3-1 **iVue With CAM**  figure, 3-5, 3-6 **iWellness analysis, 6-46 iWellness Scan Pattern, 9-5 iWellness Scan Results (Standard Deviation)**  table, 12-5 **Joystick**  Description, 2-1 **Labels, 1-24 Language options, 3-9 Laptop Computer**  setup, 3-8

13-16

P/N 580-44960-012 Rev A

iVue Manuale Utente

**Laptop network connections, 8-2 Layers**  GCC shown in profile, 6-13 **Lens and Cornea Lens Cleaning,** 8-1 **Main Boundary Adjustment, 6- 23 Main Menu Bar**  section, 7-1 **Main Menu Toolbar, 7-1 Maintenance And Troubleshooting**  section, 8-1 **Manual Boundary Adjustment,** 6-41 **Manual Scan Adjustment Dialog Box**  figure, 7-7 **Modified Disc Baseline**  figure, 6-30 **Modify** *\\\Disc* **Baseline** 3D scan boundary adjustment, 6-23 **Modify Boundary,** 6- 41 section, 7-9 **Modify Disc Baseline,** 6-29**,** 7-8 **Modify RPE Anchor Points,** 6-28 **Move a visit to another patient, 7-11 Multi-Visit Nerve Fiber GCC Change Analysis Report**  figure, 6-35 **NDB**  defined, Normative Database, 1-7 **NDB Reference Map**  with normal, borderline and outside borderline, 6-14 **NDB References Maps for GCC, 6-14 NDB thickness option**  GCC, Full Retinal, and Outer Retinal, 6- 32 **NDB thickness values**  total, superior, and inferior, 6-33 **Nerve Fiber 3D Disc Analysis** figure, 6-31 **Nerve Fiber Change Report** figure, 6-25 **Nerve Fiber GCC Report With Parameters Table**  figure, 6-34 **Nerve Fiber GCC Thickness Map** figure, 6-32 **Nerve Fiber ONH Change Analysis,** 6-24 **Nerve Fiber ONH OU Report**  compared in figure, 6-27 **Nerve Fiber ONH scan**  scan convention, 9-2

**Nerve Fiber ONH Scan Pattern, 9-3 Nerve Fiber OU Report With Four Scans Displayed, 6-28 Nerve Fiber Popup Options, 5-3 Nerve Fiber Scan Analysis Report Components, 6-21 Nerve Fiber scan capture**  procedure, 5-6 **New Patient**  section, 4-12 **New Visit**  creating, 4-13 **NFL**  retinal nerve fiber layer defined, 6-12 **Normal And Cornea Patients Scans Compared table**, **6-43 Normal And Glaucoma Groups iVue 100 iWellness vs. RTVue GCC (GCC Parameters)**  table, 13-4 **Normal And Glaucoma Groups iVue 100 ONH Vs. RTVue ONH (Disc Parameters)**  table, 13-2 **Normal And Glaucoma Groups iVue 100 ONH Vs. RTVue ONH (RNFL Parameters), 13-3 Normal And Retina Groups iVue 100 iWellness Vs. RTVue EMM5 (Retina Parameters)**  table, 13-5 **Normal and Retina Groups iVue 100 Retina Map Vs. RTVue EMM5**  table, 13-4 **Normative Database** for iVue baseline, 6-10 **OCT Image Dropdown Menu** figure, 7-7 **OCT noise**  tool, 6-4 **ONH Analysis Presentation, 6-21 ONH and 3D Optic Nerve Scan**  fixation pattern, 9-6 **ONH Scan Registration,** 6-22 **ONH Trend Analysis**  chart with figure, 6-26 **ONH-GCC Report With Change Analysis**  report figure, 6-38

iVue Manuale Utente

P/N 580-44960-012 Rev A

13-17

**ONH-GCC Trend Analysis, 6-37 Operating Conditions**  specifications, 10-2 **Operator Editor**  dialog box, 7-10 **Original AIO Computer Option**  configuration figure with callouts, 3-3 **Original Laptop Option**  configuration figure with callouts, 3-2 **OU Report for Cornea Scan, 6- 42 OU Report With #1 Selected**  retina cross line, figure, 6-17 **out of bounds**  OCT data, affecting SCI, 6-3 **P value**  on chart, 6-40 **Pachymetry (Cornea) scan**  scan convention, 9-2 **Pachymetry Assessment table, 6- 41 Pachymetry map**  on cornea scan, 6-41 **Pachymetry Scan Pattern, 9-4 Patient Deletion Warning Message, 4-15 Patient Interface**  specifications, 10-1 **Patient List**  section and figure, 4-11 **Patient List shortcuts, 4-15 Patient Menu**  section, 4-11 **Patient Scanning Screen** figure, 5-1 **Patient With Marginally Significant Change**  on p value chart, 6-40 **Patient With No Significant Change** section, 6-38 **Patient With Significant Change** on p value chart, 6-40 **Physician Editor**  dialog box, 7-10 **Point Line**  tool, 6-4 **Precision Data for iVue 100 with NDB**  APPENDIX 1, 11-1 **Primary Backup Drive,** 7-6 **Print** option. 7-1

**Print Setup,** 7-2 **Proper Instrument Use, 1-6**  in Safety Notes, 1-6 **protective packing symbols, 1- 11 Recycling Label, 1-11 Repeatability and Reproducibility of Disc and RNFLThickness (Glaucoma Eyes)**  table, 11-10 **Repeatability and Reproducibility of Disc and RNFLThickness (Normal Eyes)**  table, 11-8 **Repeatability and Reproducibility of GCC (Glaucoma Eyes)**  table, 11-5 **Repeatability and Reproducibility of GCC (Normal Eyes**  table, 11-4 **Repeatability and Reproducibility of GCC (Retina Disease Eyes)**  table, 11-4 **Repeatability and Reproducibility of GCC and Retina Thickness (Glaucoma Eyes)**  table, 11-7 **Repeatability and Reproducibility of GCC and Retina Thickness (Normal Eyes)**  table, 11-5 **Repeatability and Reproducibility of GCC and Retina Thickness (Retina Disease Eyes)**  table, 11-6 **Repeatability and Reproducibility of Retina Thickness (Glaucoma Eyes)**  table, 11-4 **Repeatability and Reproducibility of Retina Thickness (Normal Eyes)**  table, 11-2 **Repeatability and Reproducibility of Retina Thickness (Retina Disease Eyes)**  table, 11-3 **Reproducibility**  definition, 6-21 **Retina 3D Analysis Presentation**  figure, 6-19 section, 6-19 **Retina Cross Line Analysis Presentation, 6-16 Retina Cross Line Default Display**  from User Preference, 7-7 **Retina cross line scan**  capture procedure, 5-7

#### 13-18

P/N 580-44960-012 Rev A

**Retina Map Analysis Presentation, 6-5 Scan quality Retina Map Change Report, 6-15** factors affecting, 6-23 **Retina Map Default Display Map Scan Quality Index**  from User Preference, 7-6 APPENDIX 13, 12-1 **Retina Map scan factors** affecting, 6-42 scan convention, 9-2 **Scan Quality Index Comparison Retina Map With Reproducibility SD** table, 6-2 **Values Table Scan Selection Scan Selection** figure, 6-6 section, 5-2 **Retina Map Without Reproducibility SD Scanner Values** setup, 3-8 figure, 6-5 specifications, 10-1<br> **etina Popup Options, 5-4** Scanner Head **Retina Popup Options, 5-4 Retina Scan figure**, 3-5 fixation pattern, 9-6 powering up, 3-8 **Retina Scan Pattern, 9-3 Scanner Head Positioning Retina Scan Results (Standard Scan Results in Algebra** section, 5-5 **Deviation**) **Scans Scans** table, 12-2 dropdown menu, 6-3 **Retinal Thickness Percentile Color Secondary Archive Drive Legend from User Preference**, **7-6**  figure, 6-12 **Secondary Backup Drive Review Layout Review Layout from User Preference, 7-6** section, 6-1, 6-15 **Segmentation lines Review Menu Menu now the contract of the modified boundary, 7-9 and the contract of the modified boundary, 7-9 and the contract of the modified boundary, 7-9 and the contract of the contract of the contract of the con** section, 6-1 **Segmentation Lines Review screen but a layer on the series on thickness layers figure, 7-9** capabilities, 6-1 **SLO Review Screen retina 3D, 6-19** retina map sample, 6-1 **Snapshot Review Screen Results Layout** tool, 6-4 section, 6-5 **SQI RFE Tip Verification Scan Quality Index, section, 6-2** Scan Quality Index, section, 6-2 figure, 6-29 **Standard Accessories RNFL RNFL Applicable manuals, 1-17** retinal nerve fiber layer, 6-32 **Starting Procedures, 3-9 RPE STEP 1**  retinal pigmented epithelial, 6-47 tab, 5-1 **Safety Notes, 1-6 System Configuration, 2-1 Scan Setup System Setup** tab, 5-1 section, 3-7 taking scan procedure, 5-1 **System Warnings, 1-12 Scan Auto Save Tab Presentation Window**  from User Preference, 7-6 retina 3D, section, 6-19 **Scan Image Quality Table**  factors affecting, 6-3 powering up, 3-8 **Scan Orientation convention, 9-2 Table Handling Instructions, 1-15 Scan Parameter Setting Dialog Box, 7-9 Technical Specifications Scan Patterns** section, 10-1 table, 9-1

iVue Manuale Utente **P/N 580-44960-012 Rev A** 

13-19

**Text Annotation TSNIT Histogram, 6-28 Thickness Upgrade**  figure with icons, 6-4 **Verify RPE tips, 6-28 tools** figure, 7-8 listed, location, 6-3 **View B-scans Tools Menu, 7-5 Transport Conditions**<br>specifications, 10-3 **View Reproducibility**<br>checkbox, 6-21 specifications, 10-3

tool, 6-4 **Unpacking the iVue 100 System, 3-1**  retina 3D, 6-19 **from Help menu**, 7-13 **thickness map**<br>
NDB reference, 6-32 **Discussion User Preference dialog box**<br>
User Preference dialog box User Preference dialog box, 7-5 **Tool Menu**<br> **Tool Menu**<br> **ISERE FREE TOOLS AND MELTICALLY CONSUMED USER THE EXAMPLE TO Verify RPE tips, 6-28 Video Disc Baseline Editor weak signal**  factor affecting SCI, 6-3